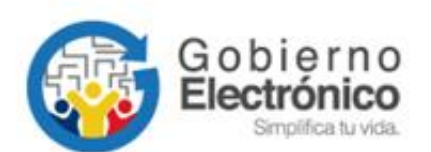

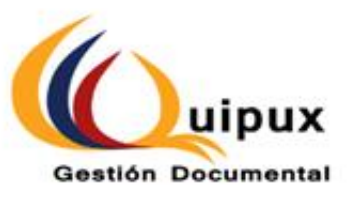

# **SISTEMA DE GESTIÓN DOCUMENTAL QUIPUX MANUAL DE USUARIO BANDEJA DE ENTRADA**

**Registro de documentos externos**

**Subsecretaría de Gobierno Electrónico y Registro Civil**

**Octubre, 2021** Versión: 6.0

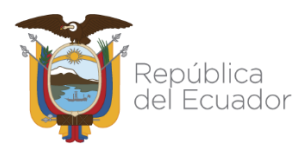

## **Hoja de Control**

<span id="page-1-0"></span>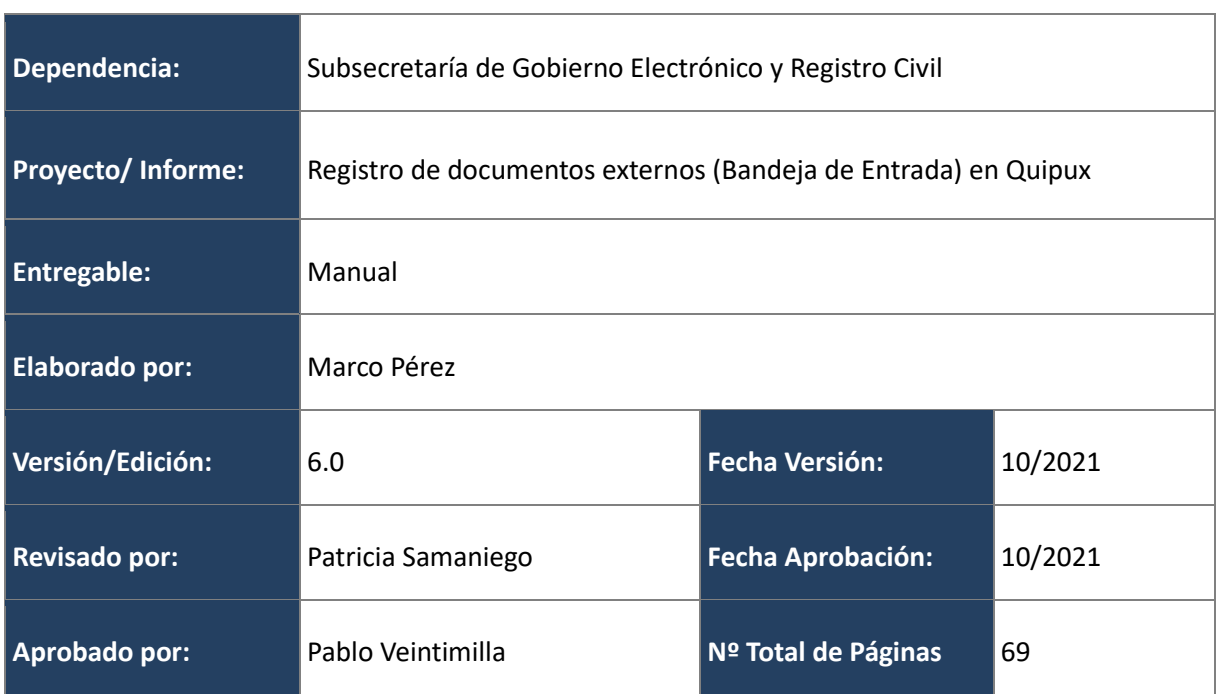

## **Firmas de Elaboración, Revisión y Aprobación**

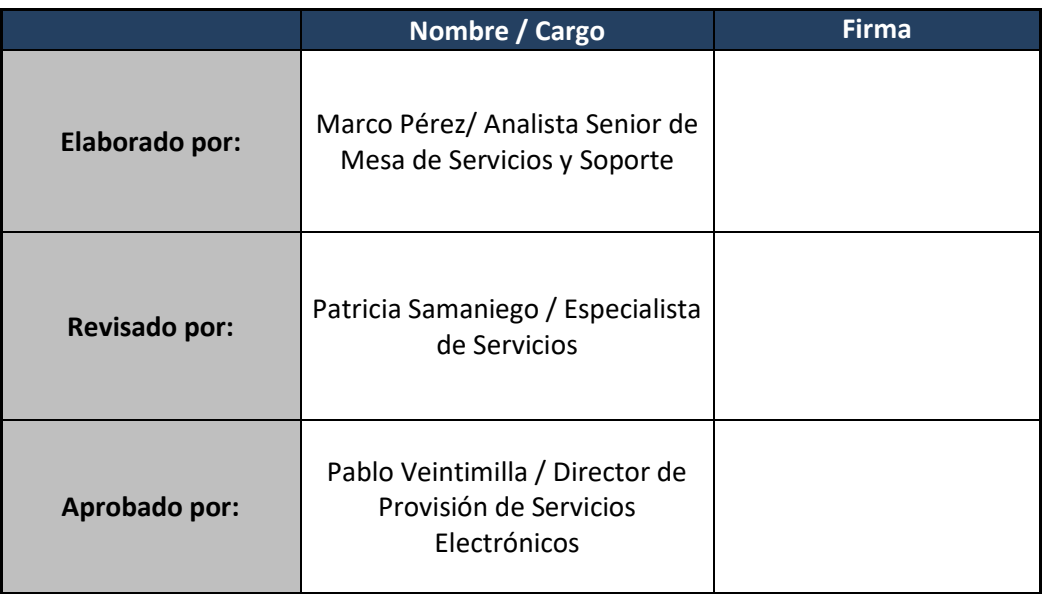

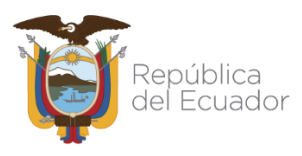

## **Registro de cambios**

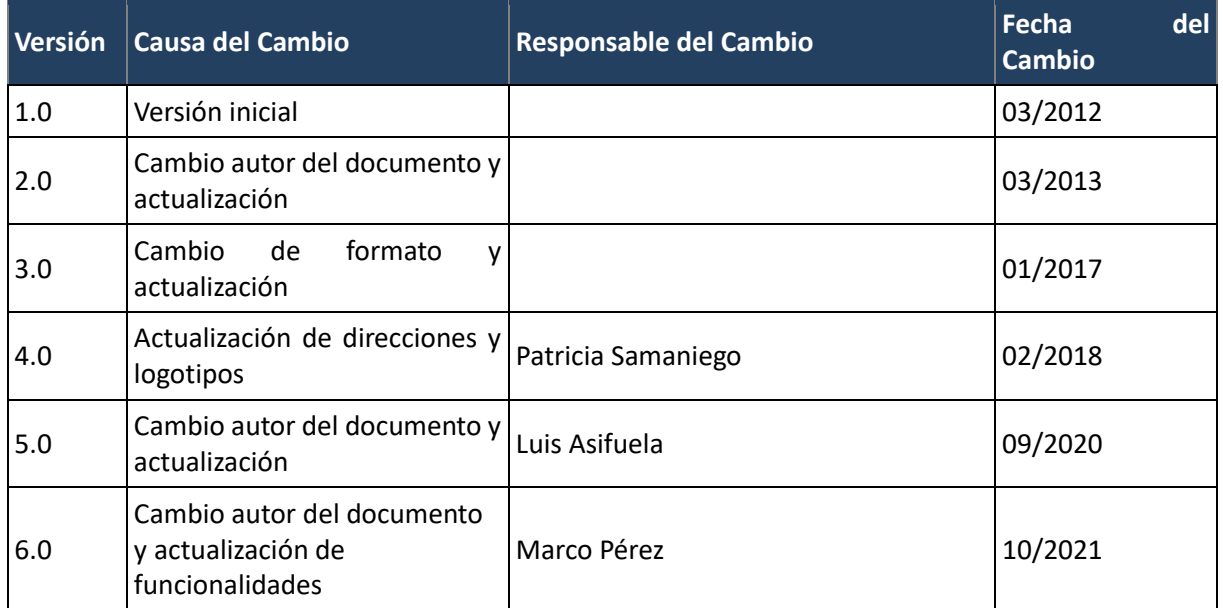

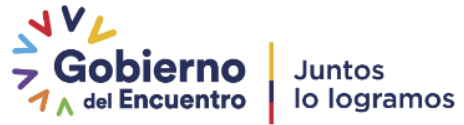

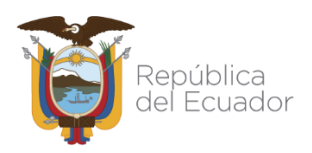

## **LICENCIA**

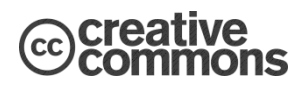

Usted es libre de:

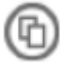

Copiar, distribuir y comunicar públicamente la obra.

acer obras derivadas.

Condiciones:

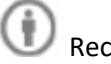

Reconocimiento.

Debe reconocer los créditos de la obra de la manera especificada por el autor o el licenciador (pero no de una manera que sugiera que tiene su apoyo o apoyan el uso que hace de su obra).

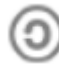

1

Compartir bajo la misma licencia.

Si altera o transforma esta obra, o genera una obra derivada, sólo puede distribuir la obra generada bajo una licencia<sup>1</sup> idéntica a ésta.

- Al reutilizar o distribuir la obra, tiene que dejar bien claro los términos de la licencia de esta obra.
- Alguna de estas condiciones puede no aplicarse si se obtiene el permiso del titular de los derechos de autor
- Nada en esta licencia menoscaba o restringe los derechos morales del autor.

Versión del sistema de Gestión Documental Quipux: 6

<sup>1</sup> Para ver la licencia completa, visite:<http://creativecommons.org/licenses/by-sa/2.5/es/legalcode.es>

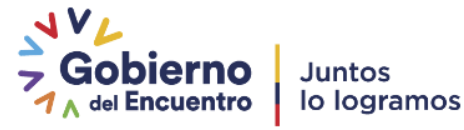

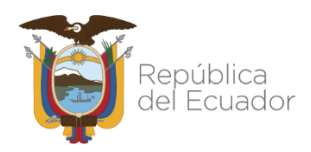

## **Contenido**

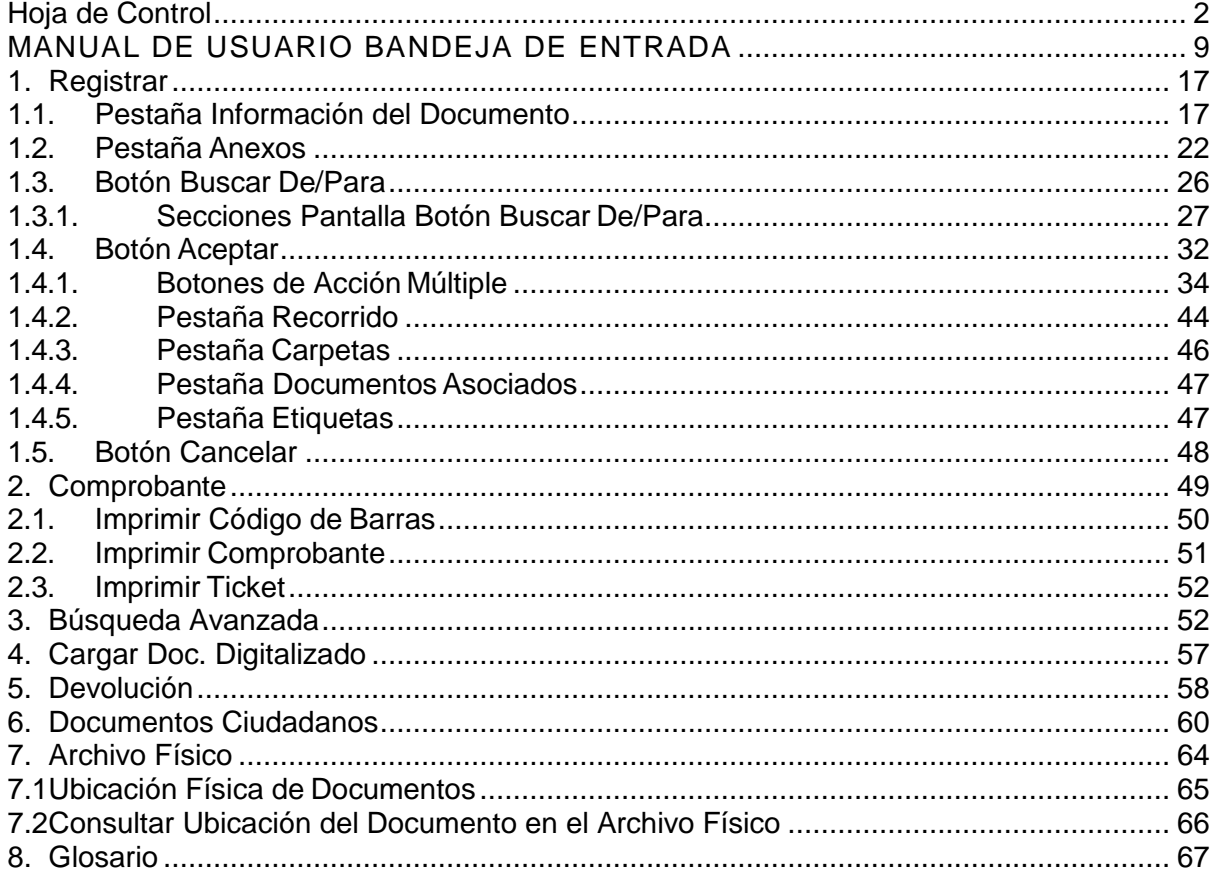

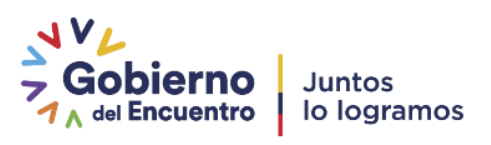

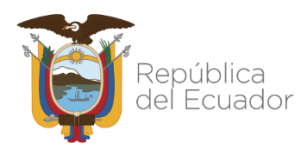

# **GRÁFICOS**

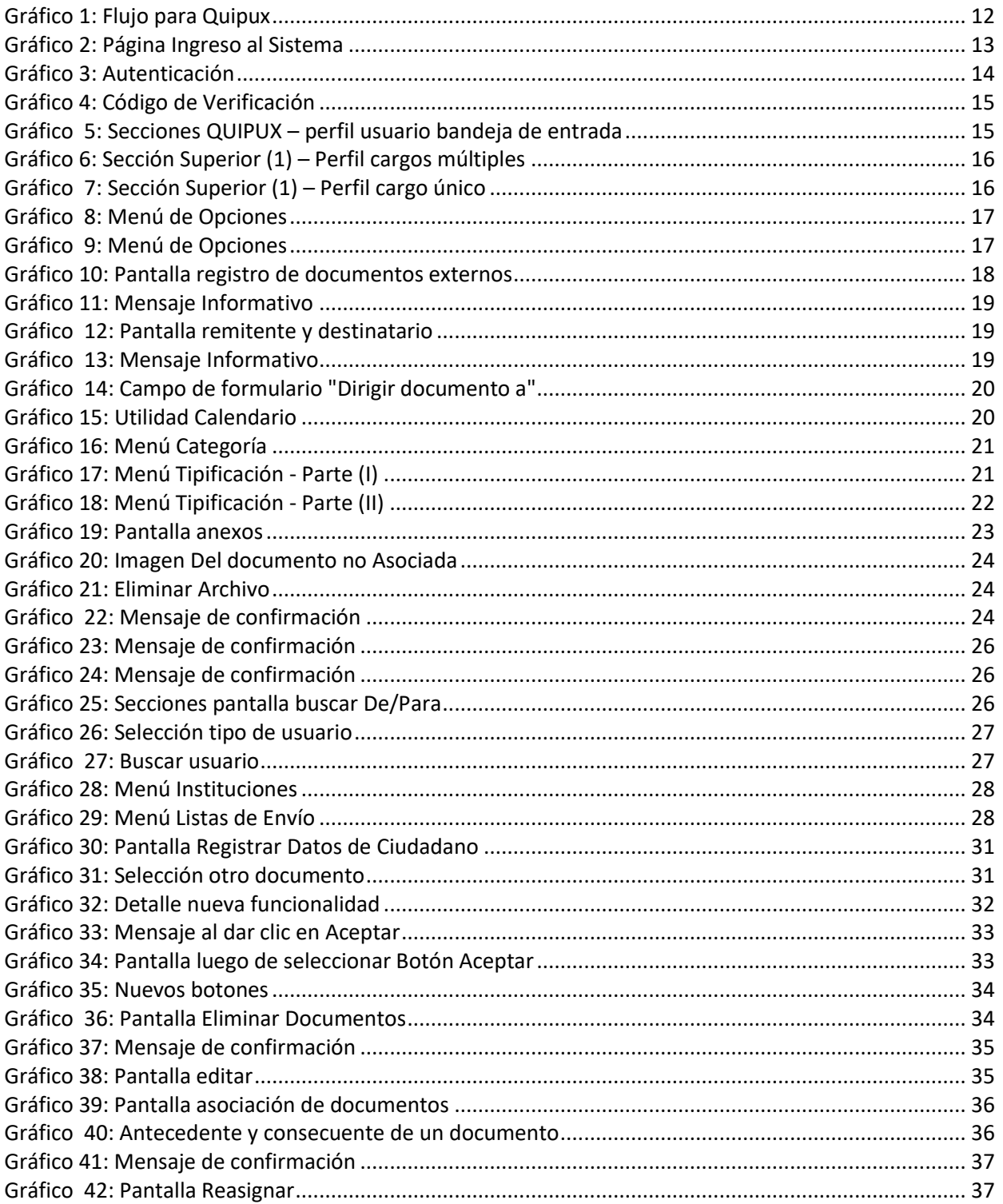

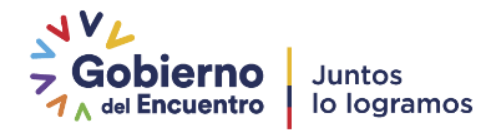

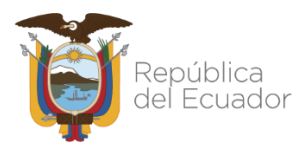

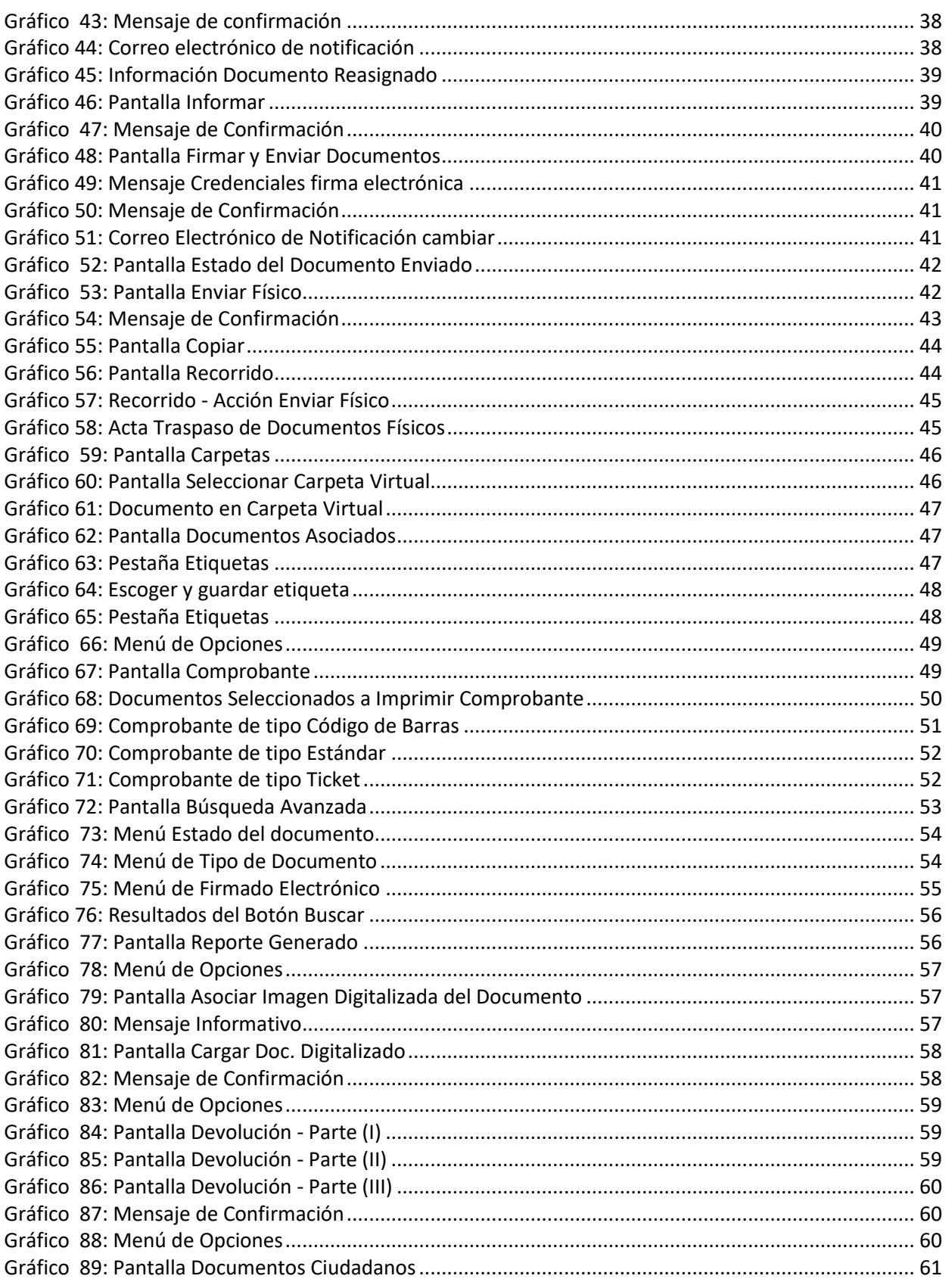

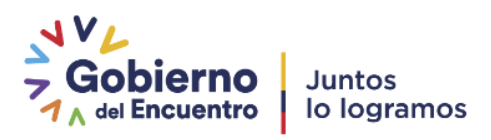

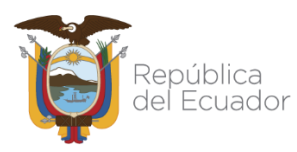

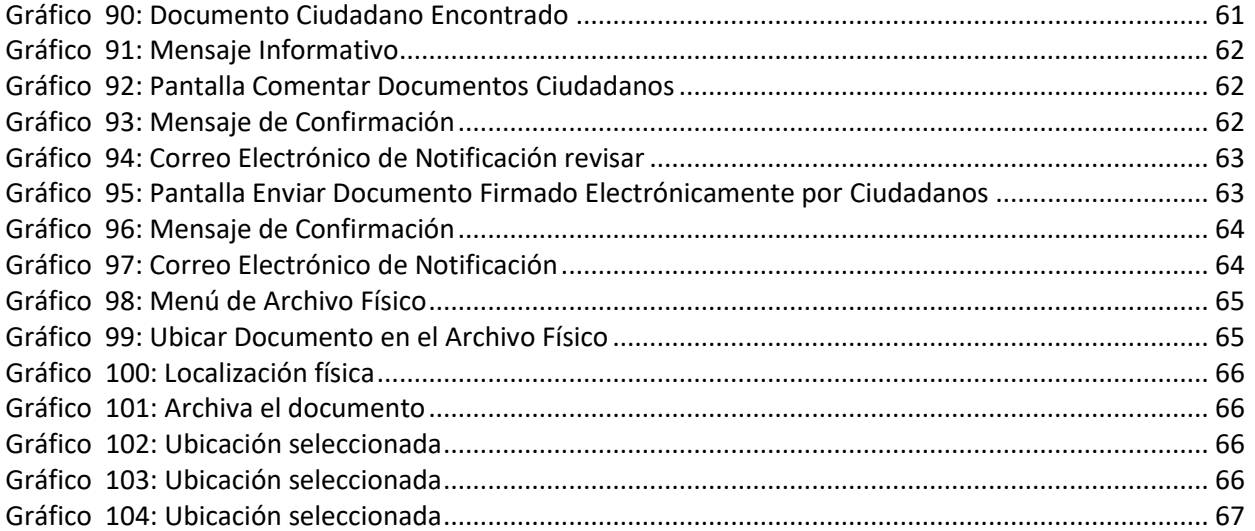

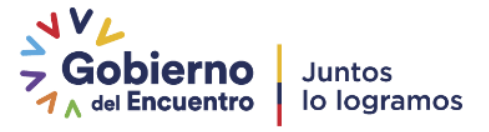

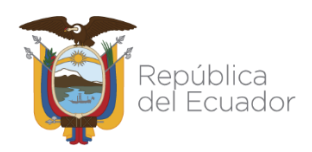

## **MANUAL DE USUARIO BANDEJA DE ENTRADA**

## <span id="page-8-0"></span>**INTRODUCCIÓN**

Este documento está dirigido al usuario del Sistema de Gestión Documental Quipux, que tendrá la responsabilidad de administrar el menú de opciones agrupadas con el título de Bandeja de Entrada.

El presente documento describe las funcionalidades de dichas opciones, mismas que permiten el registro de los documentos externos que llegan en forma física a una Institución Pública y de su posterior direccionamiento al área correspondiente, para el respectivo trámite interno.

### **OBJETIVO:**

Establecer responsabilidades y el procedimiento para realizar el registro de documentos que ingresan a las instituciones por bandeja de entrada por el Sistema de Gestión Documental QUIPUX.

#### **RESPONSABLES:**

- **1. Jefe de Bandeja de Entrada (opcional)**
	- De ser necesario crea al ciudadano que entrega la documentación.
	- Solicitar información para crear al ciudadano: cédula, nombres, apellido, dirección, ciudad, teléfono, correo.
	- Verificar la información de los ciudadanos.
	- Revisar los registros realizados y enviar a la persona destinataria o persona a quien se le dirige la documentación registrada.

## **2. Personal de Bandeja de Entrada**

- **Registrar el documento:** Destinatario, Remitente, Asunto, Número de Referencia, Fecha del documento, Resumen, Anexos, Descripción de Anexos, Imagen digitalizada, categoría del documento, tipificación del documento.
- Imprimir y entregar el comprobante de recepción al ciudadano.
- Reasignar la documentación registrada al Jefe de Bandeja de Entrada o su correspondiente.

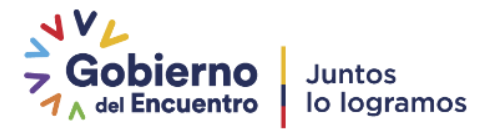

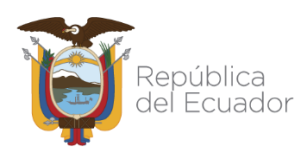

## **POLÍTICA:**

- **Siempre ingresar el número de cédula para registrar un ciudadano.**
- No duplicar usuarios.
- Registrar el número de documento que está impreso, sin ninguna alteración ni añadidura.
- Ingresar el resumen del contenido del documento
- Registrar la información del ciudadano o remitente del documento, con toda la información completa:
	- $\checkmark$  Número de cédula de ciudadanía o pasaporte completo sin guión
	- $\checkmark$  Tratamiento que se le dará al usuario; por ejemplo: Señor, Señora, etc., y su abreviatura.
	- $\checkmark$  Título académico, si existe registrado en el SENESCYT, y la abreviatura correspondiente.
	- $\checkmark$  Nombres y apellidos completos. Los artículos en los nombres van en minúscula y se deberá tildar nombres y apellidos aunque sean mayúsculas.
	- En caso de no poseer el número de cédula del ciudadano, se deberá hacer uso de sistemas de búsqueda nacionales como del Registro Civil, SENESCYT, Dato Seguro, etc.
	- $\checkmark$  En caso de tener que registrar usuarios con "Otro documento" se deberá colocar la denominación del puesto y no el grupo ocupacional registrado en el Ministerio de Relaciones Laborales, el puesto debe ir con mayúsculas la primera letra y minúsculas las siguientes y en la institución no se admiten abreviaturas.
	- $\checkmark$  Direcciones completas de los ciudadanos con referencias de localidad y teléfonos.
	- **Colocar siempre un correo electrónico válido**, para el registro de la contraseña y envío de notificaciones.
- Verificar que la información del remitente sea correcta.
- Verificar que en el documento se registre correctamente el destinatario, siempre debe ser el mismo del documento, en caso que el funcionario ya no ejerza el mencionado cargo se

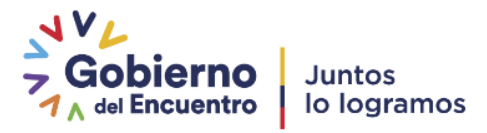

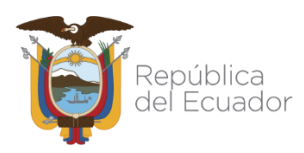

deberá registrar el nombre del funcionario que ocupa el cargo actual. En la institución se debe definir si los documentos le llegan directamente al destinatario o si se "dirige" para otra persona que atienda y asigne la atención del mismo, para ello deben utilizar la funcionalidad de "dirigir a".

- Escanear todo documento registrado y colocarlo como primera imagen digitalizada.
- Escanear solo los anexos necesarios.
- Siempre entregar el comprobante impreso al ciudadano.

## **PROCEDIMIENTO:**

El siguiente procedimiento debe ser realizado por el área de bandeja de entrada, dependiendo del número de personas en el área y de la cantidad de documentación que ingresa; los distintos pasos pueden ser realizados por diferentes personas, reasignando a cada una de ellas un documento en un estado inicial hasta completar todos los pasos y terminar enviando el documento al destinatario.

- Iniciar registro del documento externo.
- Buscar y registrar destinatario, remitente, número de referencia, asunto y guardar.
	- $\checkmark$  Si un ciudadano no se encuentra (aplicando todos los filtros: cédula, nombre, cargo) se debe crear el ciudadano con toda la información descrita en el apartado "POLÍTICA" o si fuera un funcionario público que no se encuentra se debe solicitar a soporte@gobiernoelectronico.gob.ec, para que gestione con el Administrador Institucional Quipux (AIQ) correspondiente.
	- $\checkmark$  En el caso de existir un documento cuyo remitente es un funcionario que ya no ocupa el cargo con el cual emitió el documento a registrar, se debe registrar el documento como remitente el nuevo funcionario que está ocupando el cargo.
	- $\checkmark$  La información a ingresar en el sistema sobre el remitente del documento a registrar cuando este es un ciudadano es: Número de cédula, Nombres y Apellidos completos, Título, dirección completa con referencias, teléfono fijo y/o celular.
	- $\checkmark$  Si los documentos que se reciben no son directamente del ciudadano, se deberá indagar la información necesaria para ingresar el documento al sistema.

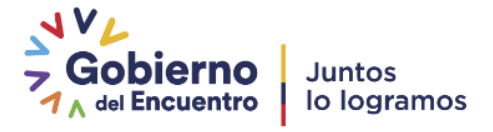

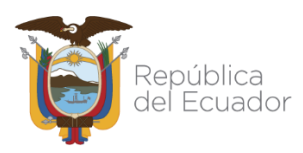

- Imprimir comprobante de recepción y entregarla al ciudadano en una copia del documento recibido tanto en el documento que lleva el ciudadano como el que se queda en la institución, si no se recibe directamente del ciudadano estos comprobantes no se entregarán y solo se imprimirá en el documento que queda en la institución.
- Editar el documento para ingresar los datos faltantes como: resumen, tipificación del documento, categoría del documento, descripción de anexos, adjuntar anexos, etc.
- Escanear documento recibido y anexos (de ser posible).
- Asociar documento escaneado al registro y colocar como imagen digitalizada.
- Revisar documento registrado.
- Verificar si se requiere utilizar la funcionalidad de "Dirigir a".
- Enviar documento al destinatario (usuario a quien se le dirige la atención del documento.
- No crear usuarios adicionales con datos que no sean el número de cédula, pasaporte o RUC del ciudadano.

## **FLUJO**

El Sistema de Gestión Documental Quipux, automatiza los siguientes procesos:

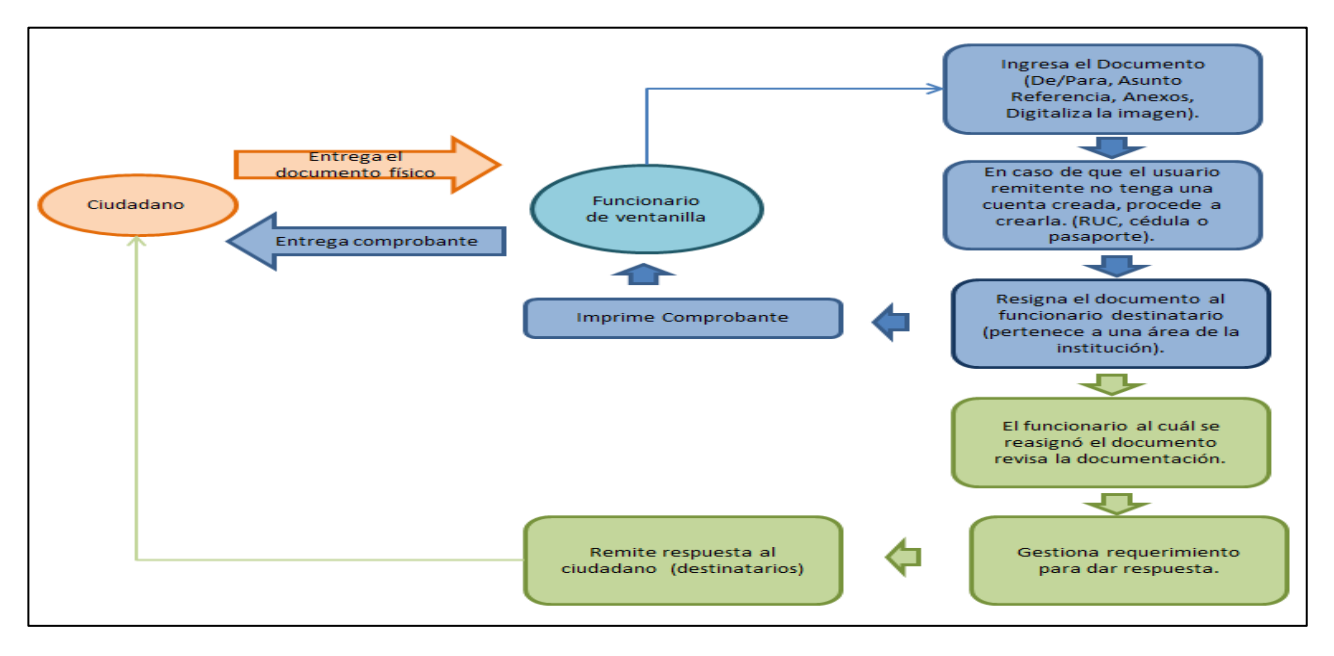

<span id="page-11-0"></span>**Gráfico 1: Flujo para Quipux**

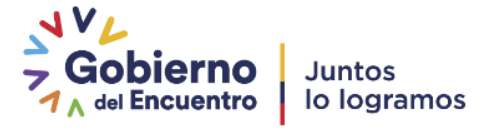

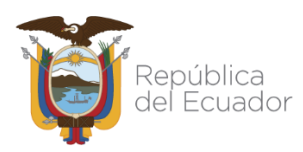

∩

## Ministerio de Telecomunicaciones y de la Sociedad de la Información

### **SISTEMA DE GESTIÓN DOCUMENTAL QUIPUX**

El sistema de Gestión Documental Quipux funciona adecuadamente en el navegador Mozilla Firefox versión 52 en adelante. En otros navegadores no se garantiza un adecuado funcionamiento.

Para ingresar al sistema de Gestión Documental Quipux, se debe digitar la siguiente dirección en el navegador de internet : *https://www.gestiondocumental.gob.ec*

Una vez ingresada la dirección URL, se direcciona al portal web donde se presentará una pantalla que nos muestra la siguiente información: "Servicios", "Noticias", "Enlaces Rápidos", "Temas Importantes", etc... Ver gráfico 2:

A https://web.gestiondocumental.gob.ec

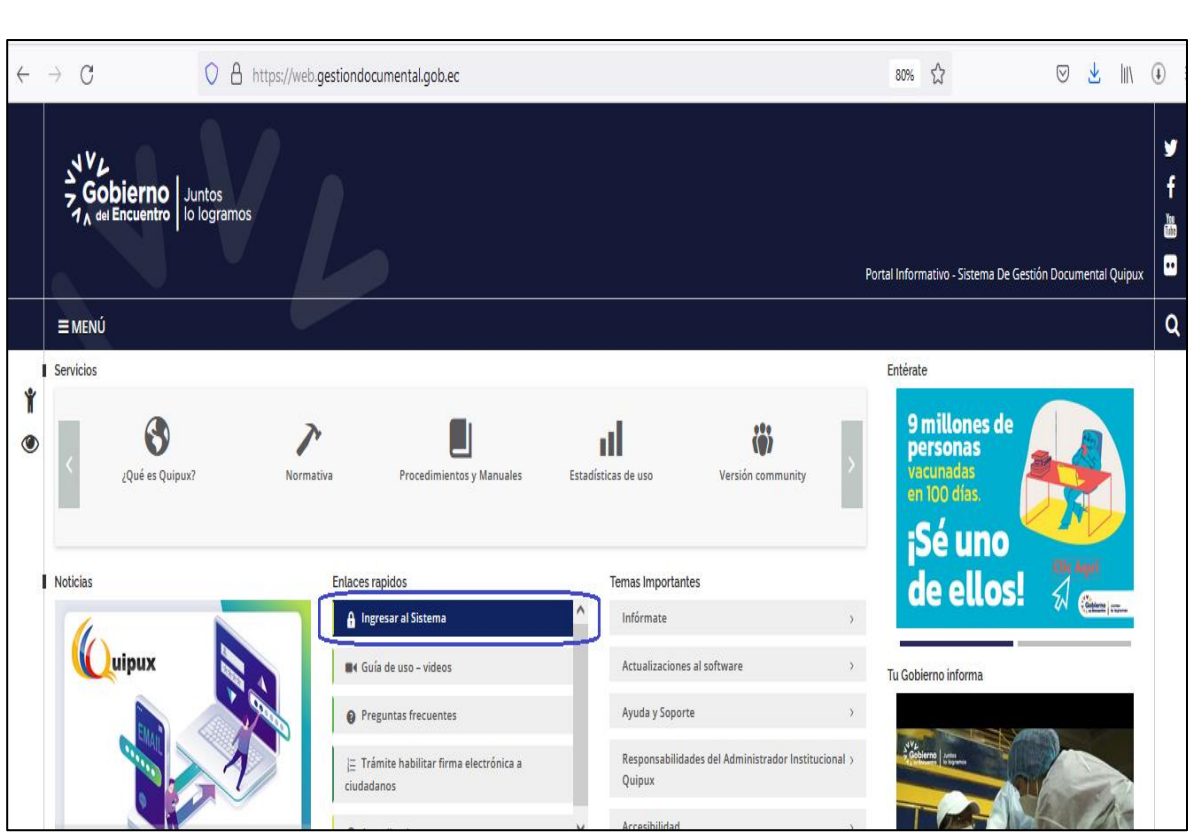

**Gráfico 2: Página Ingreso al Sistema**

<span id="page-12-0"></span>En la lista de elementos **"Enlaces Rápidos"**, se encuentra visible y habilitado el botón Ingresar al Sistema. Si hace clic sobre el mismo, se abrirá la pantalla de ingreso de usuarios al sistema, para posteriormente

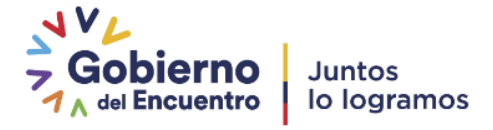

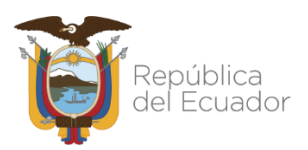

ingresar la autenticación de cédula y la contraseña. Ver gráfico 3.

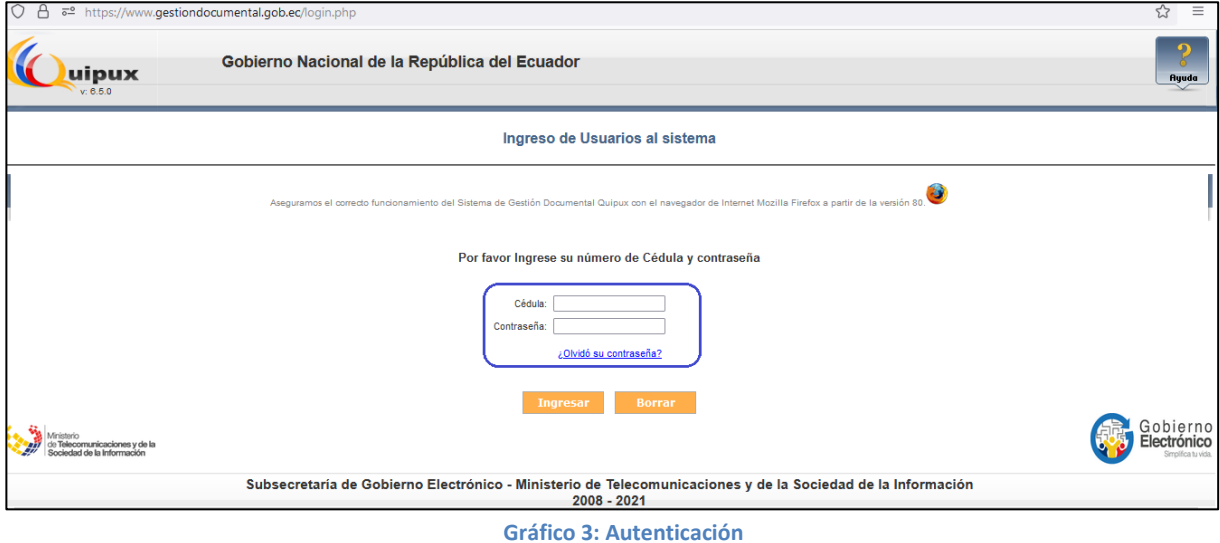

<span id="page-13-0"></span>Es muy importante que se verifique que en el navegador se encuentre la dirección con certificado SSL, esto significa que debe empezar con **https.**

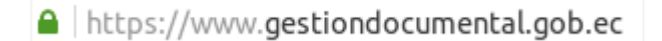

En caso de no disponer de una cuenta de usuario, debe solicitarlo al Administrador Institucional Quipux (AIQ) de su institución.

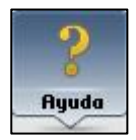

En la parte superior derecha se encuentra el botón de ayuda, si necesita soporte como usuario del sistema, haga clic sobre el mismo.

Por cada cierto número de accesos, se enviará un código con seis dígitos al correo registrado en Quipux. El cual no se enviará por cada acceso, digitar el código y presionar ingresar, ver gráfico 4, ver manual ("[Cómo funciona el código de seguridad para acceso al Sistema](https://web.gestiondocumental.gob.ec/wp-content/uploads/2021/09/Instructivo-codigo-de-verificacion-para-ingreso-a-Quipux-v2-signed.pdf)")

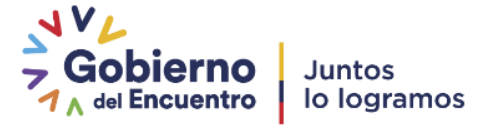

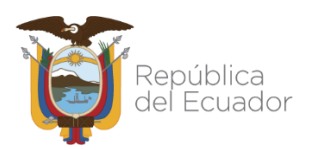

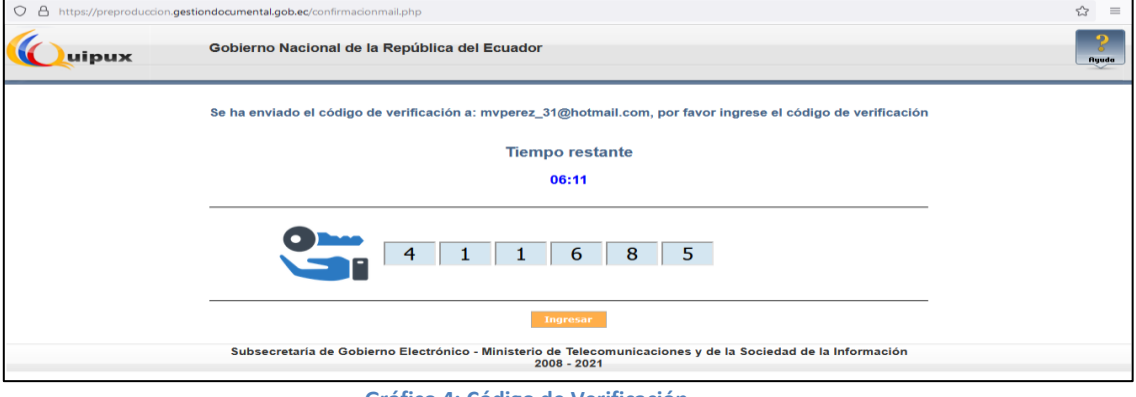

**Gráfico 4: Código de Verificación**

<span id="page-14-0"></span>Si al ingresar estos datos y presiona el botón Ingresar al sistema y aparece en pantalla sin las opciones de menú de bandeja de entrada, debe solicitar la habilitación de sus permisos al Administrador Institucional Quipux (AIQ) correspondiente.

## **ESTRUCTURA DEL SISTEMA**

Al ingresar al sistema se pueden visualizar tres secciones, en las que se encuentran distribuidas las funcionalidades para el usuario, ver Gráfica 5:

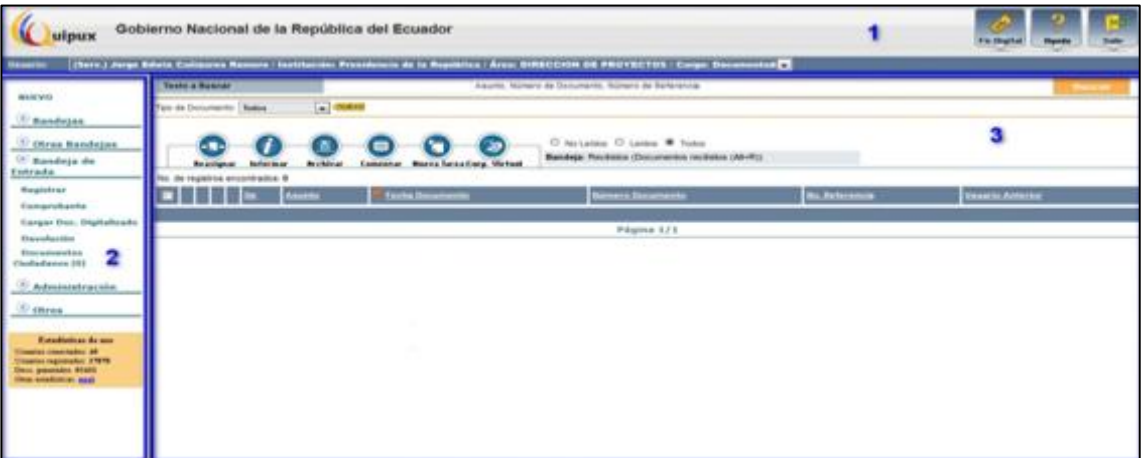

**Gráfico 5: Secciones QUIPUX – perfil usuario bandeja de entrada**

<span id="page-14-1"></span>Sección Superior (1): En esta sección visualizará los datos generales del sistema, los datos del usuario autenticado y los botones habilitados de Firma Electrónica, Ayuda y Salir. A continuación se detalla la funcionalidad de cada uno:

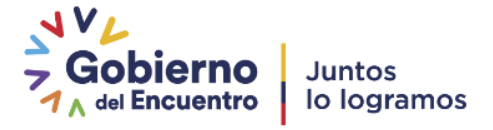

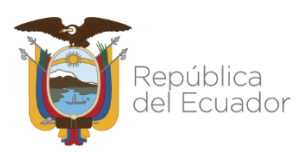

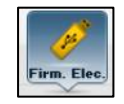

Al hacer clic izquierdo sobre este botón, ingresa al sistema de firma electrónica cuya URL es [www.firmadigital.gob.ec/,](http://www.firmadigital.gob.ec/) en donde podrá descargar la aplicación FirmaEC que permite verificar, firmar un documento electrónicamente y validar el certificado digital emitido por las entidades certificadoras autorizadas a nivel nacional, el certificado puede estar en archivo digital o puede estar dentro de un Token2USB.

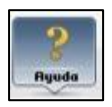

Al hacer clic izquierdo sobre este botón, le permite descargarse los manuales de usuario disponibles de Quipux.

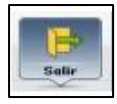

Al hacer clic izquierdo sobre este botón, le permite abandonar el sistema y volver a la pantalla de ingreso al sistema, ver Gráfica 3.

Si el funcionario tiene varios usuarios con cargos múltiples, se mostrará una lista desplegable con todos los cargos asociados al mismo, ver Gráfica 6. Caso contrario se visualizará una pantalla como en la Gráfica 7.

ública / Área: DIRECCION DE PROYECTOS / (<br>ública / Área: DIRECCION DE PROYECTOS / ( icia de la Re<mark>j</mark><br>icia de la Rej ro / Instit **NUEVO Gráfico 6: Sección Superior (1) – Perfil cargos múltiples**

<span id="page-15-1"></span><span id="page-15-0"></span>ro / Institución: Presidencia de la República / Área: DIRECCION DE PROYECTOS / **Gráfico 7: Sección Superior (1) – Perfil cargo único**

- Sección Izquierda (2): En esta sección visualizará el menú de opciones, mismas que estarán de acuerdo al perfil de usuario que ha ingresado al sistema. En este documento se hará referencia a las opciones que están asociadas a la funcionalidad de Bandeja de Entrada.
- Sección Derecha (3): En esta sección visualizará la funcionalidad de cada opción seleccionada del menú de opciones.

## **MENÚ DE OPCIONES**

 $\overline{a}$ 

**<sup>2</sup> Token**: Es un dispositivo electrónico que se conecta a un puerto USB de la computadora. El Token no sólo permite almacenar contraseñas y certificados digitales, sino que permite también llevar la identidad digital de una persona.

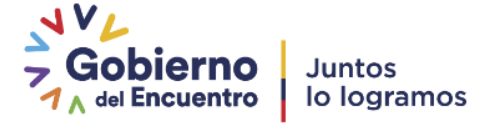

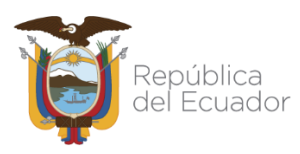

Una vez que el Administrador Institucional Quipux (AIQ) correspondiente le ha asignado los permisos en la bandeja de entrada se visualiza el siguiente menú con las opciones: Registrar, Comprobante, Cargar Doc. Digitalizado, Devolución y Documentos Ciudadanos, ver Gráfica8:

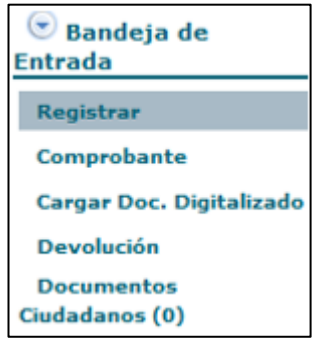

**Gráfico 8: Menú de Opciones**

## <span id="page-16-2"></span><span id="page-16-0"></span>**1. Registrar**

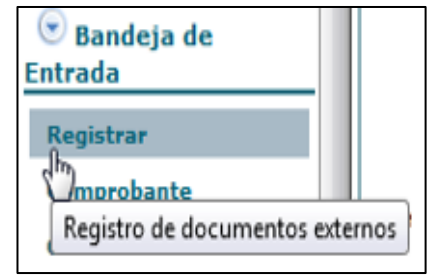

**Gráfico 9: Menú de Opciones**

<span id="page-16-3"></span>Esta opción de menú permite realizar el registro de documentos externos que llegan en forma física a la institución. Para acceder deberá hacer clic izquierdo sobre la opción *"Registrar"*, ver Gráfica 9.

Al ingresar a esta opción de menú, se visualizará el formulario que permite el registro de los documentos externos recibidos en la institución. Dicho registro se realiza a través de dos pestañas: *Información del Docu. (Documento) y Anexos;* además se encuentran visibles y habilitados los siguientes botones: "*Buscar De/Para", "Aceptar" y "Cancelar".* A continuación se detalla la funcionalidad de cada pestaña y de cada botón:

## <span id="page-16-1"></span>**1.1. Pestaña Información del Documento**

Esta pestaña permite el ingreso de la siguiente información: *Remitente (De), Destinatario principal (Para) y Destinatario adicional (Copia a)*, siempre a través del uso de la funcionalidad del botón *Buscar De/Para,* 

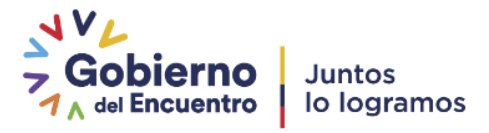

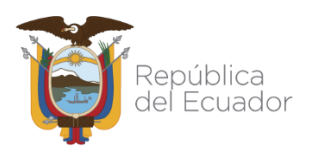

que se describe más adelante (Ref.:1.3) Fecha Doc. :(Fecha del Documento), Categoría, Tipificación, No.

Referencia, Asunto, Resumen. Ver gráfico 10

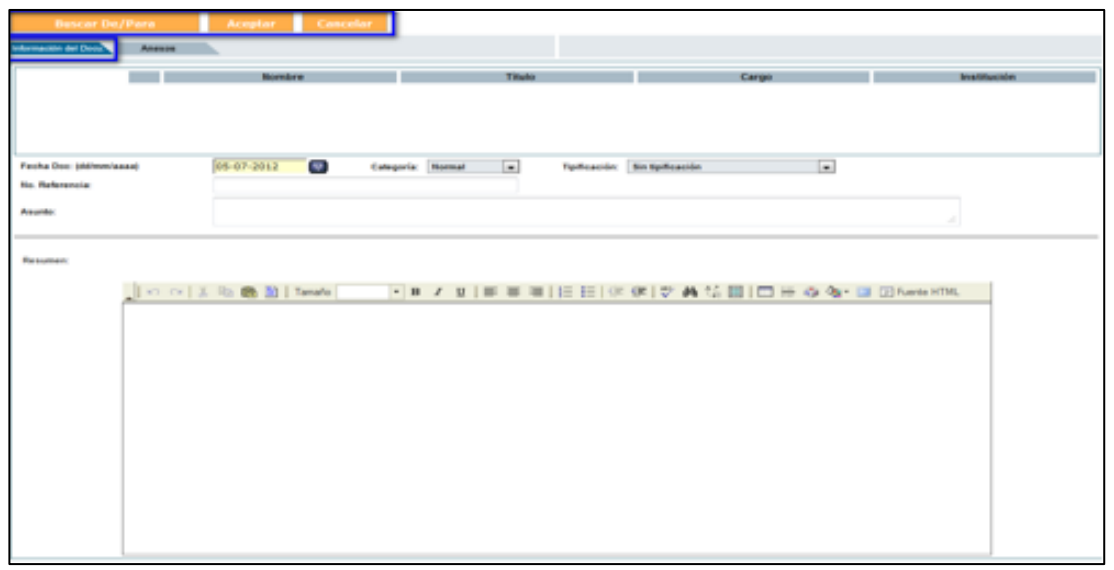

**Gráfico 10: Pantalla registro de documentos externos**

<span id="page-17-0"></span>Se visualiza los siguientes datos informativos: Nombre, Título, Cargo e Institución en la que laboran. Otros campos que se ingresan en esta pestaña son: Fecha Doc., Categoría, Tipificación, No. Referencia, Asunto y Resumen. A continuación se detalla cada uno de ellos:

- Remitente: Se asocia al nombre de la persona, sea servidor público o ciudadano, que remite/envía/firma el documento externo que se harecibido.
- Destinatario: Se asocia al nombre del servidor público a quien va dirigido el documento externo que se ha recibido. Se puede visualizar también el nombre de otros destinatarios, si se ha usado la función con "*Copia a".*
- En el *"Destinatario" o "Copia a",* siempre se registrará a un usuario de la institución a la que pertenece el usuario logado, porque se está registrando un documento enviado a algún servidor público de la institución, no se puede registrar documentos en los cuales los destinatarios son: Ciudadanos, usuarios de otrainstitución.
- Note que los *Destinatarios (Para, Copia a)* siempre deben ser los servidores públicos de su institución. Si selecciona destinatarios de otras instituciones, visualizará el siguiente mensaje, ver Gráfico 11.

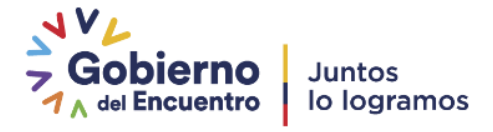

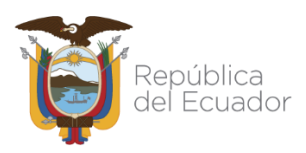

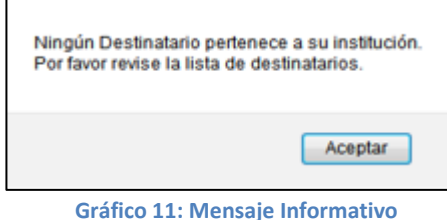

<span id="page-18-0"></span>

Datos que se visualizan para los Remitentes, Destinatarios y Copia a:

- Nombre: visualiza el nombre del *Remitente y Destinatario(s)* del documento externo que se ha recibido y se está registrando.
- Título: visualiza la descripción del título académico del *Remitente y Destinatario(s)* del documento externo que se ha recibido.
- Cargo: visualiza la descripción del cargo asignado al *Remitente y Destinatario(s)* del documento externo que se ha recibido.
- Institución: visualiza el nombre de la institución a la que está asociada el *Remitente y Destinatario(s)* del documento externo que se harecibido.

Estos datos serán visualizados al seleccionar un *Remitente y Destinatario(s), en la pantalla "Buscar De/Para",* ver Gráficas 12 y 13:

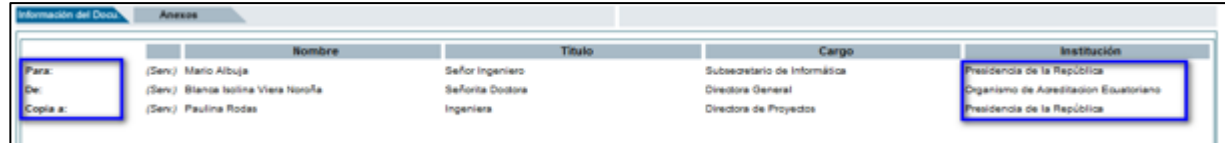

#### **Gráfico 12: Pantalla remitente y destinatario**

<span id="page-18-1"></span>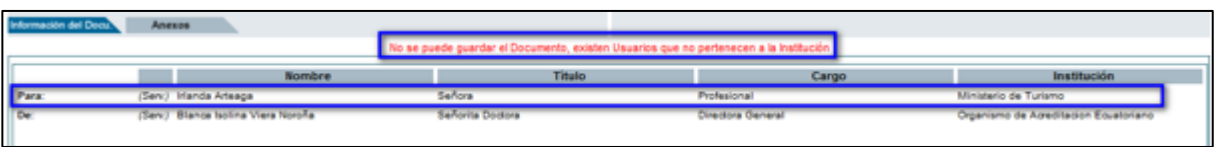

#### **Gráfico 13: Mensaje Informativo**

<span id="page-18-2"></span>Note además que una vez que se haya seleccionado el *Remitente y Destinatario* del documento recibido, visualizará un nuevo campo en el formulario de la pestaña *Información Doc.,* este campo se denomina "*Dirigir documento a",* y lo visualizará luego de que el documento se encuentre guardado, el cual se coloca después del campo *Asunto,* ver Gráfica 14:

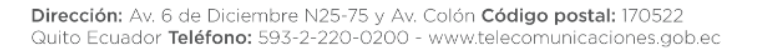

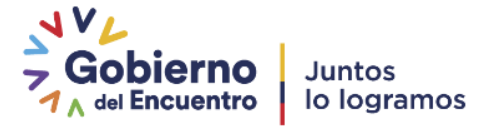

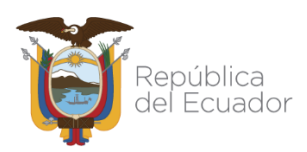

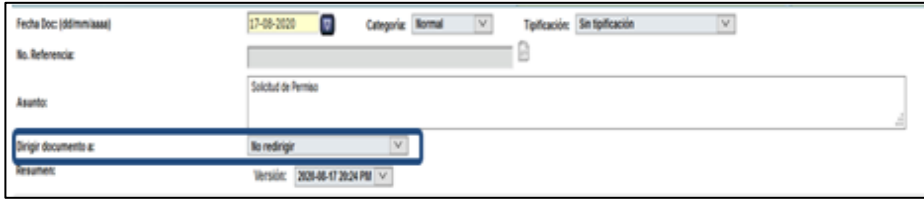

**Gráfico 14: Campo de formulario "Dirigir documento a"**

<span id="page-19-0"></span>El campo "*Dirigir documento a"* consiste en una lista desplegable de servidores públicos de la Institución Pública, a quienes se puede redirigir un documento externo recibido. Esta lista nace de las políticas y procedimientos internos definidos por la institución, para agilitar el trámite de dicha documentación. El objetivo es que un documento recibido no pase por el área directiva a la cual está dirigido, sino más bien que se dirija el área operativa correspondiente, para acortar el tiempo de respuesta al requerimiento solicitado. En caso de no existir esos procedimientos internos, no se deberá utilizar esta funcionalidad, y el campo quedará con el valor por defecto *"Noredirigir".*

Para poder utilizar esta funcionalidad, el AIQ deberá proporcionar el permiso de *"Recibir documentos externos redirigidos"* a los usuarios del sistema creados para tal efecto, quienes se presentarán en el combo.

El documento que es ingresado sin direccionamiento, se registrará en la bandeja de "Recibido" del destinatario, mientras que, si redirige el documento se registrará en la bandeja de "Recibidos" de la persona seleccionada de la lista, y al destinatario en el documento le llegará a la bandeja de"Informados".

 Fecha Doc: permite el ingreso de la fecha de elaboración que registra el documento externo que se ha recibido. Esta fecha no se digita, se la debe seleccionar utilizando el calendario que se desplegará al hacer clic izquierdo en el botón  $\boxed{\triangledown}$  que se encuentra a la derecha de este campo, ver Gráfica 15:

<span id="page-19-1"></span>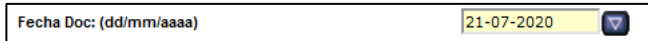

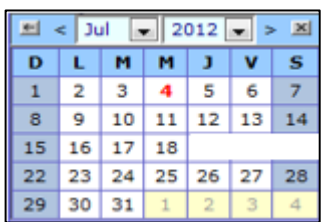

**Gráfico 15: Utilidad Calendario**

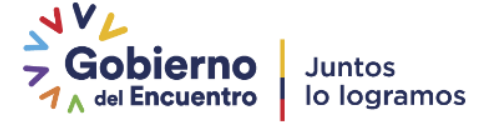

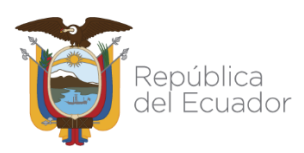

- Por defecto, la fecha que se visualiza en este campo es la fecha del día actual en la cual se está registrando el documento. En esta utilidad puede seleccionar el año, el mes y el día que desee registrar y siempre estará en el formato dd/mm/aaaa. La fecha de registro tiene una fecha mínima de registro es de un año después de la fecha actual deregistro.
- Categoría: permite la selección de la categoría que clasifica al documento externo que se ha recibido. Una categoría define la urgencia de tiempo en que se deberá ejecutar la acción solicitada en el mismo. Las opciones posibles son: *Extemporáneo, Normal, Personal y Urgente*  y deben ser escogidas de la lista desplegable que dispone este campo. Por defecto se visualiza la categoría *Normal,* ver Gráfica 16:

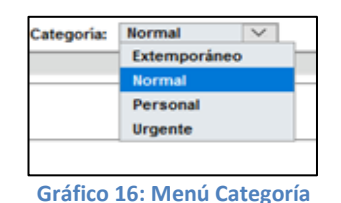

<span id="page-20-0"></span> Tipificación: permite la selección de la tipificación que clasifica al documento externo que se ha recibido. Una tipificación define la clase a que pertenece la acción solicitada en el mismo y debe ser escogida de la lista desplegable que dispone este campo. Por defecto se visualiza la opción *Sin tipificación,* ver Gráficas 17 y 18. En caso de no registrar esta opción deben solicitar con la lista de opciones al AIQ.

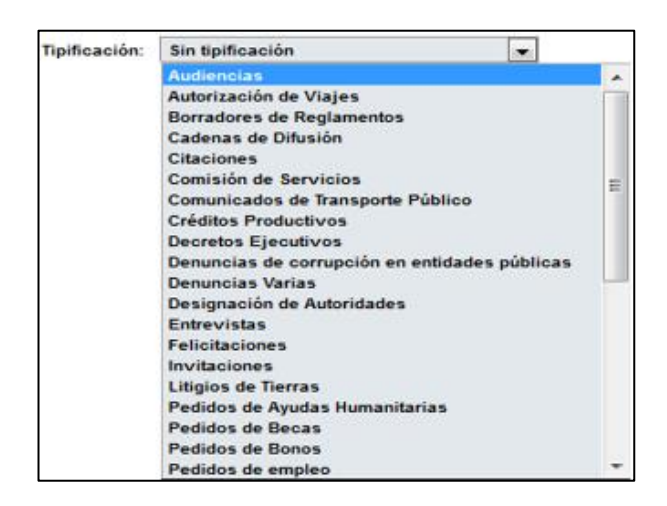

<span id="page-20-1"></span>**Gráfico 17: Menú Tipificación - Parte (I)**

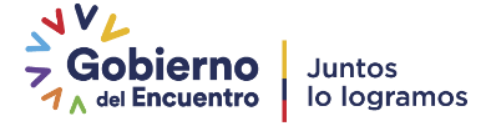

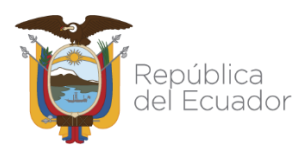

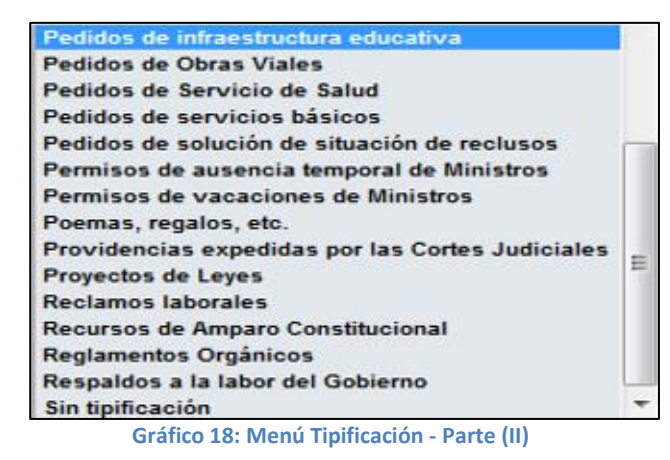

- <span id="page-21-1"></span> No. Referencia: permite el ingreso del número codificado que se encuentra impreso en el documento externo que se ha recibido físicamente. El registro de este número permitirá encontrar al documento y hacer referencia al mismo en QUIPUX. El registro obedecerá a las normativas y estándares propios de cada institución que hace el remitido. Este número debe ser ingresado tal cual se visualiza en el documento, sin añadir ni omitir ningúncaracter.
- Asunto: permite el ingreso del asunto que registra el documento externo que se ha recibido. El asunto de un documento describe en una frase corta, la materia que se trata en el mismo. Dispone de un máximo de 250 caracteres en este campo.
- Resumen: permite el ingreso del resumen del texto del cuerpo del documento externo que se ha recibido físicamente. Este campo es un editor de textos<sup>3</sup>.

## <span id="page-21-0"></span>**1.2. PestañaAnexos**

 $\overline{a}$ 

Un anexo es un archivo agregado, inherente o concerniente al documento externo que se ha recibido. Para un documento externo siempre existirá por lo menos el registro de un archivo anexo, que consistirá en la versión digital del documento externo que se ha recibido. La responsabilidad del proceso de digitalización tiene la InstituciónPública.

<sup>3</sup> **Editor de Textos:** Es un espacio que permite básicamente redactar, corregir e insertar texto, al que se le puede proporcionar un formato específico. Si desea presentar un texto con un diseño especial y dispone del conocimiento necesario, lo puede hacer usando la opción Fuente HTML, habilitada en el editor.

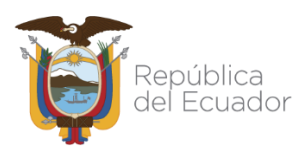

Para adjuntar archivos primero deberá guardar la información del documento que ha ingresado, haciendo clic izquierdo sobre el botón *Aceptar* (Ref. 1.3.). Al ingresar a la pestaña *Anexos,* visualizará el formulario que permite realizar dicha acción, ver Gráfica19:

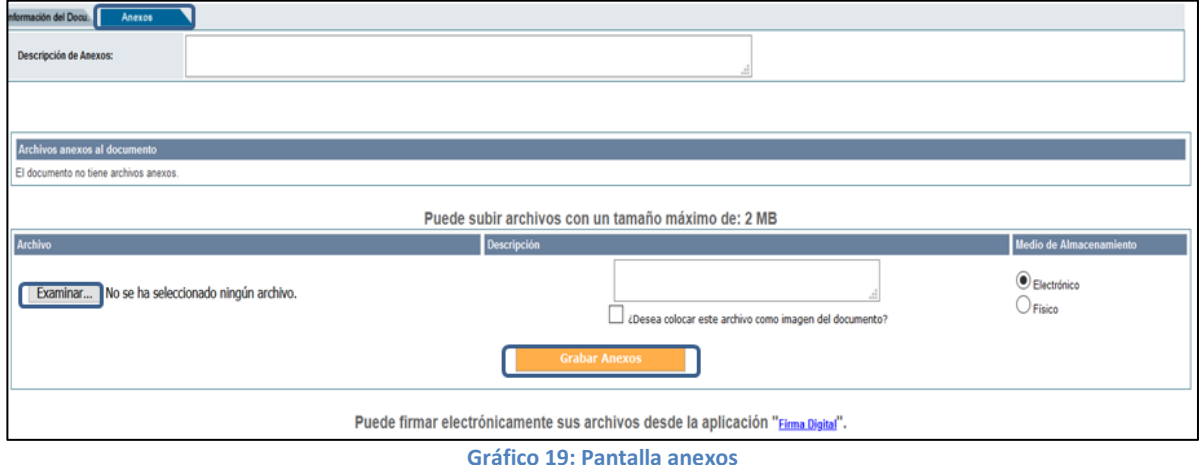

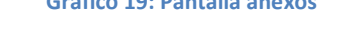

<span id="page-22-0"></span>Este formulario visualiza los siguientes campos para el ingreso de los archivos anexos al documento: *Archivo, Tamaño, Descripción, Tipo de Anexo y Acción;* además se encuentran visibles y habilitados los botones *Examinar, Anexar* y la opción *"Firma Digital".* A continuación se detalla la funcionalidad de cada uno:

- Archivo: visualiza el nombre del archivo que se ha seleccionado como anexo del documento registrado.
- Botón Examinar: permite seleccionar el archivo en cualquier dispositivo de almacenamiento, entre ellos se tiene: computadora local, discos duros, memorias flash,etc.
- Descripción: permite ingresar un texto corto que describa el contenido del archivo anexo. En la parte inferior de este campo visualizará la siguiente pregunta: *¿Desea colocar este archivo como imagen del documento?,* además de su respectiva casilla de verificación. Al hacer clic izquierdo sobre dicha casilla, se habrá generado el anexo por defecto, que constituye la imagen digitalizada del documento recibido. Esta acción ocasionará el cambio del ícono  $a \nabla$ . Esta opción es de suma importancia al momento de registrar documentos para que aparezcan como primera imagen a descargar, caso contrario se tendrá la siguiente imagen, ver Gráfica 20.

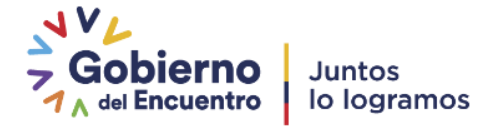

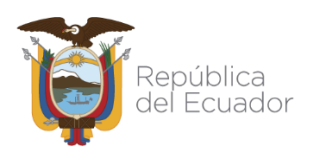

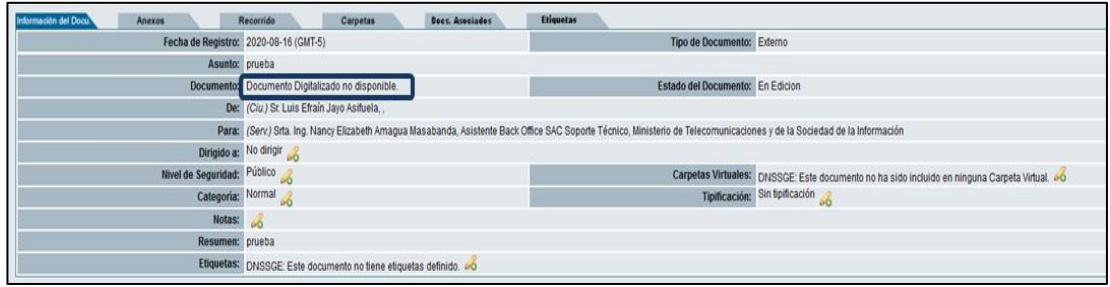

#### **Gráfico 20: Imagen Del documento no Asociada**

- <span id="page-23-0"></span> Tipo de Anexo: permite seleccionar el formato del archivo anexo, que puede ser de dos tipos: electrónico o físico. Un archivo anexo de tipo electrónico, está grabado en formato digital y está almacenado en: CDs, DVDs, flash memory, etc.
- Un archivo anexo de tipo físico, está grabado en formato analógico y pueden ser: hojas fotocopiadas, hojas impresas, folletos, poligrafiados, libros,etc.
- Acción: permite realizar la acción de borrado del archivo seleccionado. Para este efecto se dispone de la opción *"Borrar",* al activarlo con un clic izquierdo se visualizará el respectivo mensaje de confirmación, ver Gráfica 21:

<span id="page-23-1"></span>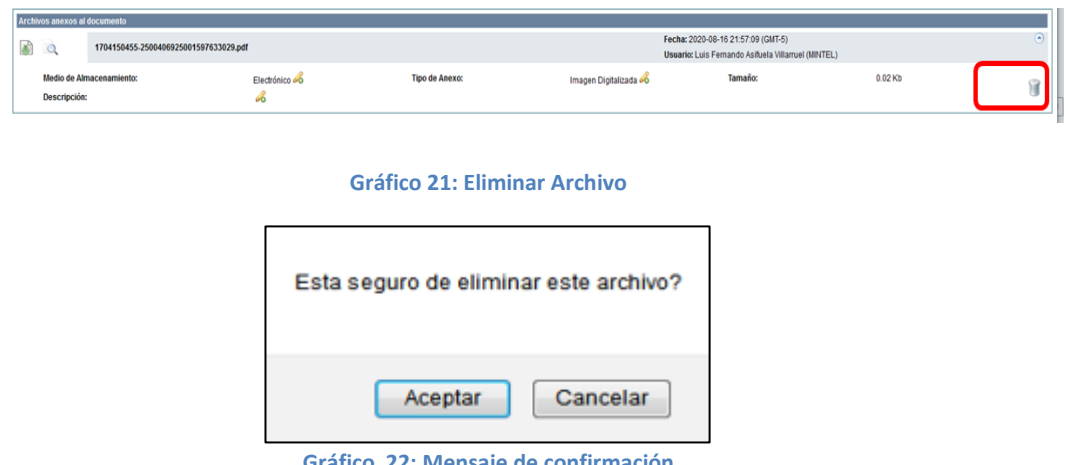

**Gráfico 22: Mensaje de confirmación**

<span id="page-23-2"></span>Si hace clic izquierdo sobre el botón *Aceptar,* se habrá borrado el archivo seleccionado y permanecerá en la misma pantalla, ver Gráfica19.

Si hace clic izquierdo sobre el botón *Cancelar*, no se habrá borrado el archivo seleccionado y permanecerá en la misma pantalla, ver Gráfica19.

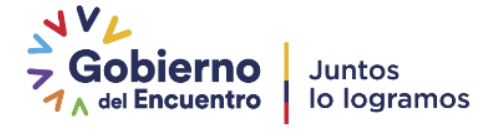

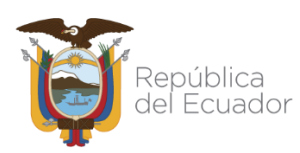

- "Firma Digital": Esta opción permite firmar electrónicamente los archivos que se van a anexar. Para este efecto está dispuesta la aplicación *FirmaEC,* la misma que le permitirá realizar las siguientes acciones: *Verificar Documento Firmado, Validar Certificado Digital y Firma Electrónica de Documentos.(Ref. SecciónSuperior)*
- Botón Grabar Anexos: al hacer clic izquierdo sobre este botón, habrá anexado el(los) archivo(s) seleccionado(s) al documento externo que se ha recibido. Con esta acción se visualizará la información de los archivos anexados en los siguientes campos: *Archivo, Tamaño, Descripción, Fecha, Creador, Medio, Acción.* A continuación se describe cadauno:
- Archivo: visualiza el nombre del archivo anexado.
- Tamaño: visualiza el tamaño en bytes $4$  del archivo anexado. Se puede subir archivos con un tamaño máximo de 2 MB.
- Descripción: visualiza la descripción del al archivoanexado.
- Fecha: visualiza la fecha y hora de la carga del archivoanexo.
- Creador: visualiza el nombre del servidor público que cargado el archivoanexo.
- Medio: visualiza el tipo de anexo que se ha cargado.
- Acción: visualiza las acciones posibles que se pueden realizar sobre el archivo anexado. Estas opciones se activarán al hacer clic izquierdo sobre la misma y son las siguientes: *Electrónico, Físico, Imagen,Borrar.*

Las tres primeras sirven para cambiar el tipo de anexo que se ha adjuntado, acción que se confirmará con el mensaje respectivo, ver Gráficas 23 y24:

<sup>4</sup> **Byte:** En computación representa la unión de 8 bits, es una unidad de información que da cuenta del tamaño de los archivos almacenados.

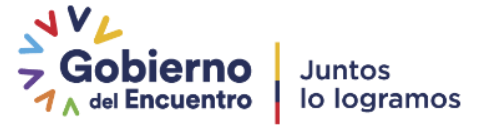

 $\overline{a}$ 

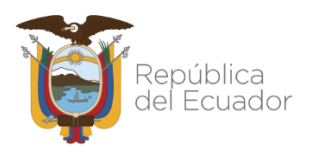

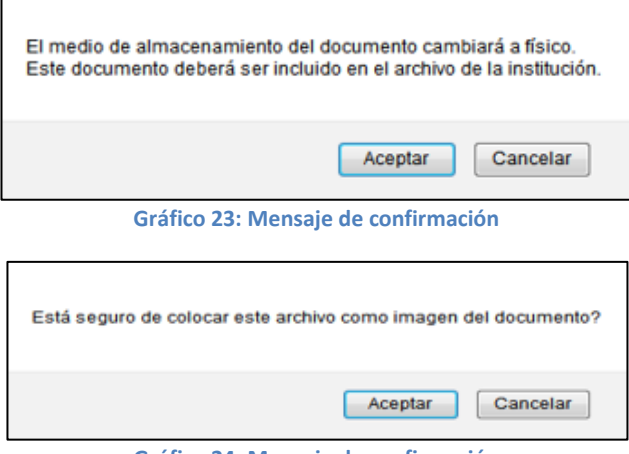

**Gráfico 24: Mensaje de confirmación**

<span id="page-25-2"></span><span id="page-25-1"></span>La opción "*Borrar"* eliminará el archivo anexado, ver Gráfica21.

### <span id="page-25-0"></span>**1.3. Botón Buscar De/Para**

Al hacer clic izquierdo sobre este botón, se visualizará el formulario que permite buscar y registrar el *Remitente y Destinatario(s)* del documento externo que se ha recibido, dicho formulario se encuentra dividido en tres secciones: *Sección Superior (1), Sección Central (2) y Sección Inferior (3)*, ver Gráfica 25:

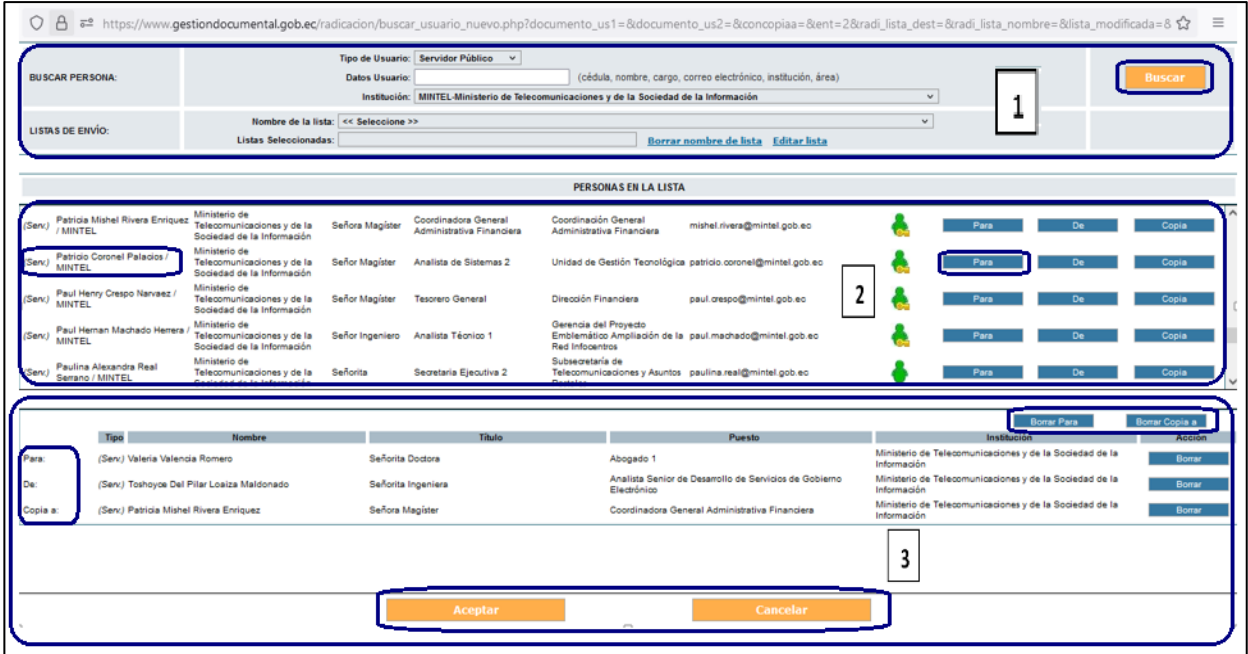

<span id="page-25-3"></span>**Gráfico 25: Secciones pantalla buscar De/Para**

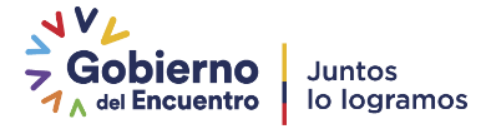

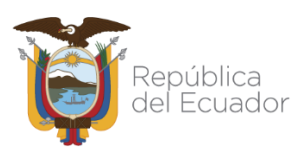

### <span id="page-26-0"></span>**1.3.1. Secciones Pantalla Botón Buscar De/Para**

- Sección Superior (1): En esta sección visualizará el formulario que permite buscar a una persona y/o seleccionar a una lista de envío. Los campos que se encuentran en el formulario son: *Tipo de Usuario, Datos Usuario, Institución, Nombre de Lista y Listas Seleccionadas;*  además se encuentran visibles y habilitado la opción *Borrar nombre de la lista, Editar lista* y también el botón *Buscar.* Acontinuación se detalla la funcionalidad de cada uno:
	- Tipo de Usuario: permite seleccionar al tipo de usuario que se busca como Remitente o Destinatario, de la lista desplegable que dispone este campo. Existen tres opciones posibles:

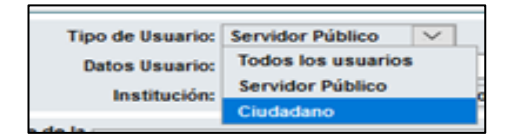

**Gráfico 26: Selección tipo de usuario**

- <span id="page-26-1"></span> $\checkmark$  Servidor Público, es el usuario que accede con la cuenta Institucional, donde han realizado la implantación del sistema y es la opción que se encuentra seleccionada por defecto.
- $\checkmark$  Todos los Usuarios, se presentaran todos los usuarios tanto de tipo ciudadano como de servidor público
- $\checkmark$  Ciudadano, es el usuario que accede con una cuenta individual.
- Datos Usuario: permite ingresar una cadena de texto a buscar, para ubicar al Remitente o Destinatario. Se puede buscar por cédula, nombre, cargo, correo electrónico, institución o área.

<span id="page-26-2"></span>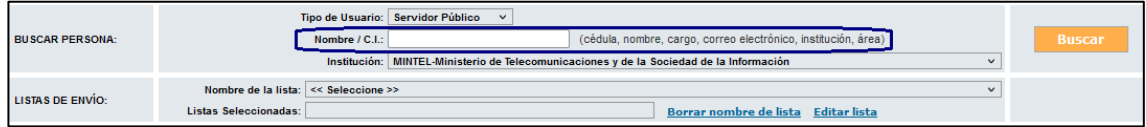

**Gráfico 27: Buscar usuario**

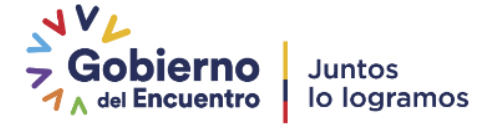

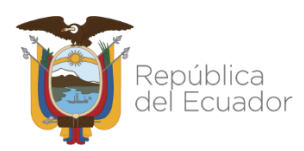

 Institución: permite seleccionar la Institución Pública a la que pertenece el Remitente o Destinatario que se está buscando. Debe usar la lista desplegable que dispone este campo, por defecto se visualiza el nombre "*<< Todas las Instituciones >>"*, ver Gráfica 28:

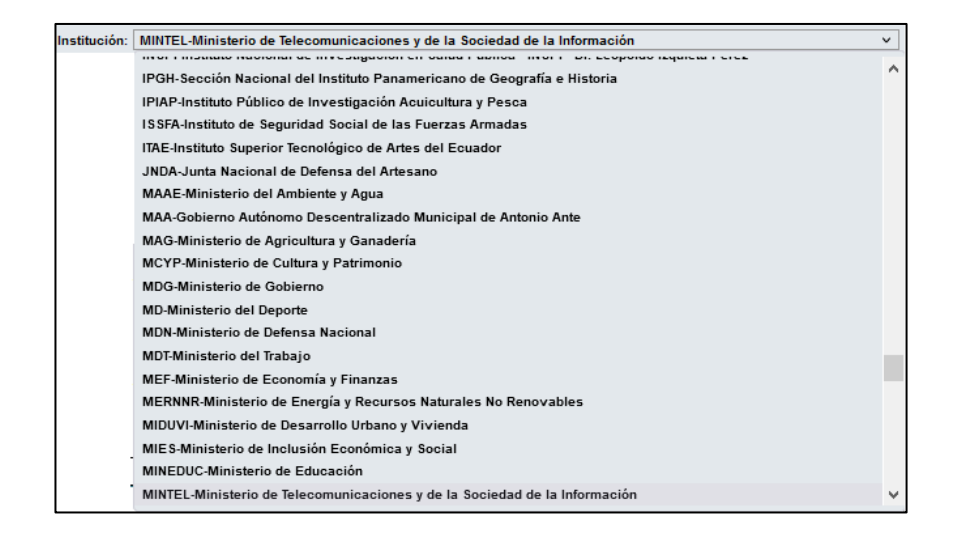

#### **Gráfico 28: Menú Instituciones**

- <span id="page-27-0"></span> Botón Buscar: Luego de ingresar información en los campos Datos Usuario y/o Institución, debe hacer clic izquierdo sobre el botón Buscar para iniciar el proceso de búsqueda y presentar los resultados encontrados en la Sección Central (2).
- Listas de Envío: consta de las siguientes opciones: Nombre de lista y Listas Seleccionadas.

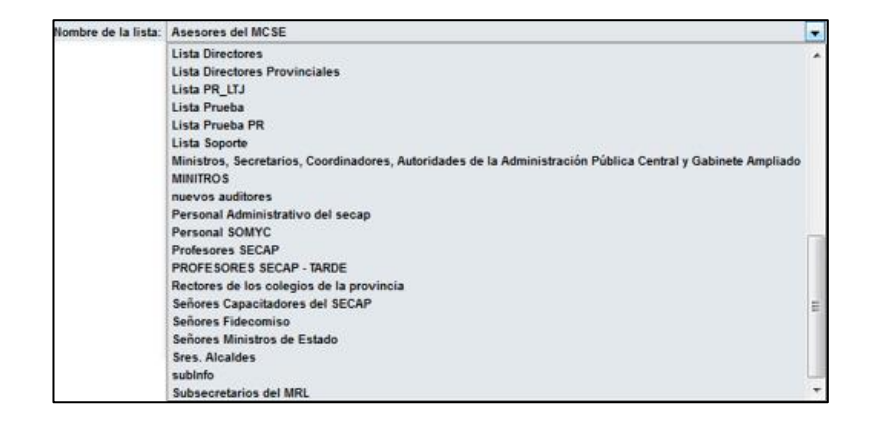

#### <span id="page-27-1"></span>**Gráfico 29: Menú Listas de Envío**

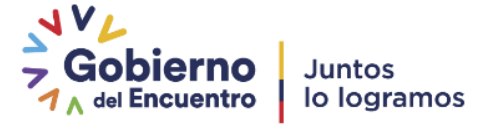

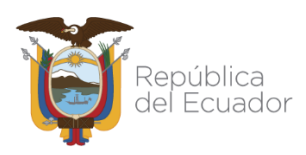

- Nombre de Lista: permite seleccionar una Lista de Envío como Destinatario del documento recibido. Una Lista de Envío se define como la agrupación afín de usuarios, por ejemplo que tengan el mismo perfil. Debe usar la lista desplegable que dispone este campo, ver Gráfica 29.
	- o Listas Seleccionadas: visualiza el nombre de la *Lista de Envío* que se ha escogido en el campo anterior. A la derecha de este campo se habilitarán las siguientes opciones: *Para y Copia,* que se unirán a los ya visualizados: *Borrar nombre de lista y Editar lista.*  Con los dos primeros se ratifica a la lista como *Destinatarios*. La opción de borrar borrará el nombre de la *Lista de Envío* seleccionada y puede escoger otra diferente. La opción de "editar" se puede modificar la lista si tiene los permisos del caso.
- Sección Central (2): visualiza los datos informativos de las *"PERSONAS EN LA LISTA"*. Este es un listado de las personas halladas en la búsqueda tanto de *Remitente* como de *Destinatario*, ya sea de personas o de *Listas de Envío*, ver Gráfica 24. Dichos datos son: *Tipo, Nombres, Institución, Título, Puesto, Área, E-mail, Uso y Colocar como.* A continuación se detalla la funcionalidad de cada uno deellos:
	- Tipo: visualiza el tipo de persona que se ha encontrado. Existen dos tipificaciones posibles: (*Serv.)* para servidor público y (*Ciu.)* para ciudadano.
	- Nombres: visualiza los nombres y apellidos de la personaencontrada.
	- $-$  Institución: visualiza el nombre de la institución en donde labora la persona encontrada. Puede ser del sector público o privado.
	- Título: visualiza el título académico de la persona encontrada sin el detalle de su especialización. Se incluye además el tratamiento de cortesía que diferencia el género de la persona, visualizará por ejemplo: Señor Ingeniero, Señora Doctora,etc.
	- Puesto: visualiza la denominación del puesto en el que labora la personaencontrada.
	- Área: visualiza la denominación del área de trabajo de la personaencontrada.
	- E-mail: visualiza la dirección de correo electrónico de la personaencontrada.

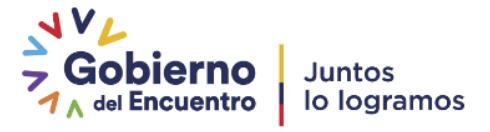

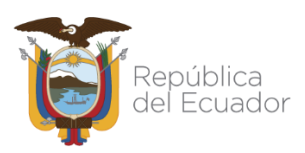

 Uso: visualiza una iconografía semaforizada (con colores: verde, amarillo y rojo) que muestra el tiempo que ha transcurrido desde el último ingreso a QUIPUX a la fecha actual, de la persona encontrada. Los íconos posibles de visualizar son lossiguientes:

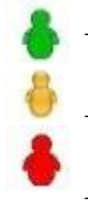

Este ícono representa el último ingreso a QUIPUX, dentro de los últimos siete días.

Este ícono representa el último ingreso a QUIPUX , entre ocho y treinta días atrás.

Este ícono representa el último ingreso a QUIPUX, hace treinta y un días omás.

Además se puede encontrar íconos con el logo de una llave: (CA), esto significa que la persona puede firmar documentoselectrónicamente.

- Colocar como: permite seleccionar si a la persona encontrada, la colocamos como *Remitente o Destinatario.* Dicha selección la hacemos a través de un clic izquierdo sobre alguno de los siguientes botones que se encuentran visibles y habilitados: *De*, *Para y Copia.* El primer botón define el *Remitente,* mientras que los restantes definen a los *Destinatarios.* El uso de estos botones visualiza los datos informativos de los mismos*,* en la *Sección Inferior (3)* que se describe a continuación.
- Sección Inferior (3): visualiza los datos informativos de los *"DATOS A COLOCAR EN EL DOCUMENTO",* quiere decir del *Remitente y Destinatario(s)*. Dichos datos se encuentran descritos en la *Sección Central (2)* de la sección 1.3.1. Además se encuentran visibles y habilitados los botones *Aceptar yCancelar.*
	- Si en el campo "*Tipo de Usuario"* se ha escogido la opción "*Ciudadano" y el AIQ ha asignado los permisos necesarios,* se presentará un nuevo botón denominado "*Crear Ciudadano",* que deberá ser usado cuando un *Ciudadano Remitente* de un documento externo no se encuentre registrado en Quipux.
- Si tiene la necesidad de usar la funcionalidad de este botón, haga clic izquierdo sobre el mismo y visualizará el formulario que le permite crear un nuevo registro de *Ciudadano,* ver Gráfica 30:

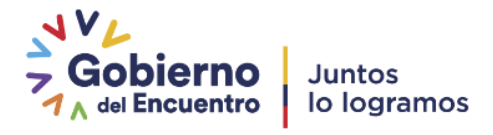

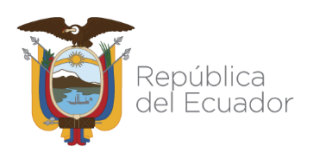

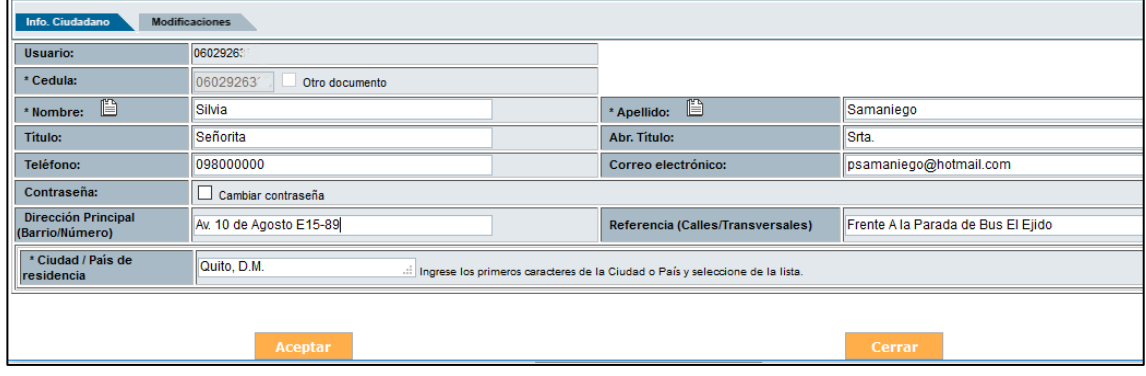

**Gráfico 30: Pantalla Registrar Datos de Ciudadano**

<span id="page-30-0"></span>El registro de *Ciudadano* puede ser creado con el número de cédula. Si no dispone de este dato, ver Gráfica 31., debe seleccionar la casilla de verificación respectiva que lleva por título "Otro documento", debe hacerlo con un clic izquierdo del mouse, el ícono de la casilla cambiará de a a . Para revisar el

proceso de creación de ciudadanos consultar el instructivo: "[Creación de usuarios tipo ciudadano](http://www.gobiernoelectronico.gob.ec/wp-content/uploads/downloads/2017/10/Instructivo-DE-CREACION-DE-USUARIOS-TIPO-%E2%80%9CCIUDADANO%E2%80%9D-EN-EL-SISTEMA-DE-GESTION-DOCUMENTAL-QUIPUX.pdf)"

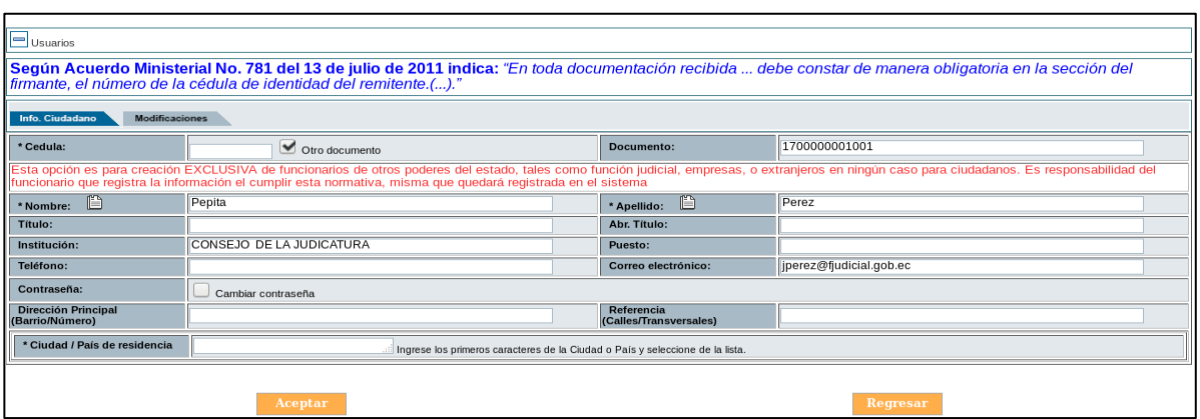

**Gráfico 31: Selección otro documento**

<span id="page-30-1"></span>Al existir coincidencias con el usuario, el sistema presenta posibles usuarios similares antes de generar un nuevo registro, para el caso que coincida con el usuario que se está registrando en ese momento debe dar un clic en la opción "Editar", ver Gráfica 31., caso contrario se crea un registro de *Ciudadano* y visualizará el mensaje de confirmación respectivo, tenga en cuenta que a partir de junio de 2020 con la nueva actualización que se realizó a los ciudadanos , no es necesario duplicar a los usuarios ciudadanos con diferente información personal encontrada (puesto, cargo,……) debido a que la misma puede ser modificada desde la elaboración del documento dependiendo del caso, cabe indicar que la modificación de estos campos quedan grabados solamente para la institución que los realiza, las otras instituciones no

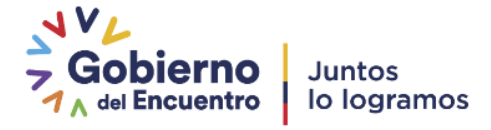

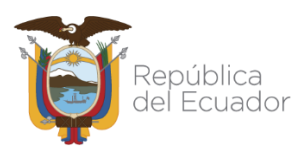

la visualizan. Para conocer de mejor manera como realizar esta modificación puede revisar el "Instructivo para edición de datos de ciudadanos (sin firma electrónica) al remitir documentos" ([Ver instructivo\)](https://www.gobiernoelectronico.gob.ec/wp-content/uploads/2020/04/instructivo_modificación_de_datos_ciudadanos_en_elaboración_v2.pdf)

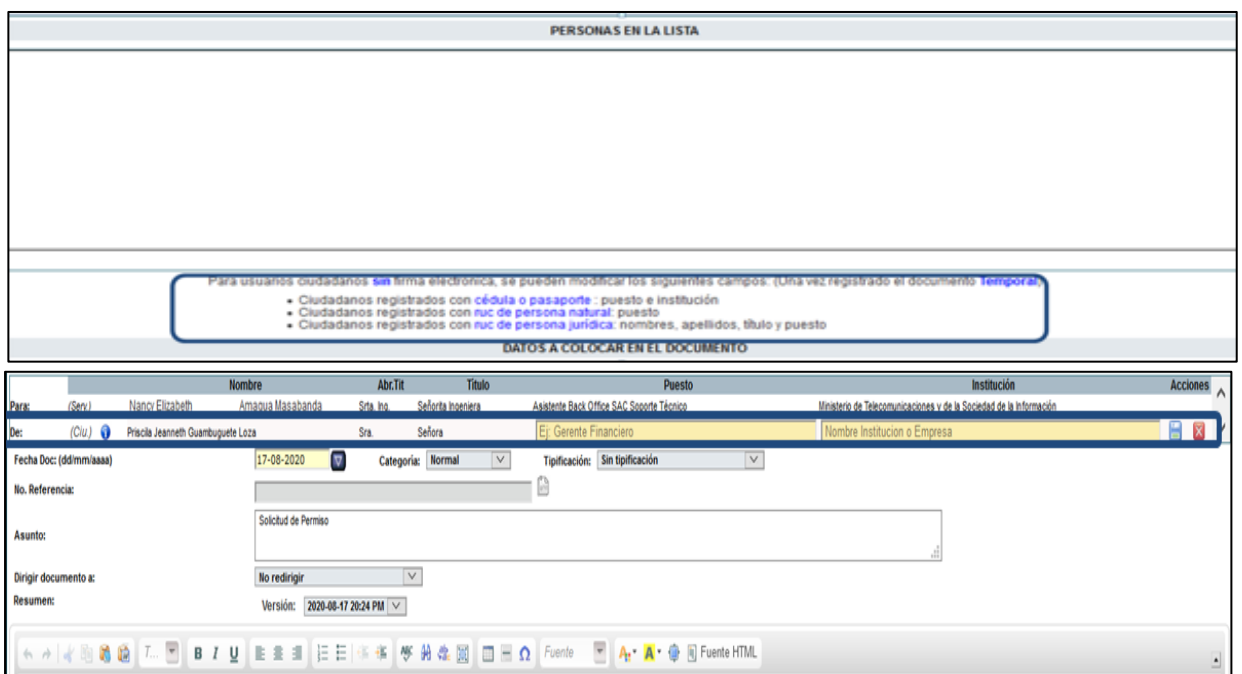

**Gráfico 32: Detalle nueva funcionalidad**

<span id="page-31-1"></span>Si hace clic izquierdo sobre el botón Regresar, no se habrá creado el nuevo registro de Ciudadano, perderá toda la información ingresada y regresará a la pantalla anterior.

## <span id="page-31-0"></span>**1.4. BotónAceptar**

Una vez que se ha registrado toda la información del documento externo recibido y sus respectivos anexos, debe hacer clic izquierdo sobre el botón *Aceptar*, para grabar dichos datos; si no ha ingresado datos que son obligatorios, visualizará el respectivo mensaje informativo. El documento permanecerá en estado de *Edición* y se almacenará en la Bandeja denominada *En Elaboración, aparece el mensaje del gráfico 33 los tipos de comprobantes se detalla en el apartado "2 Comprobante":*

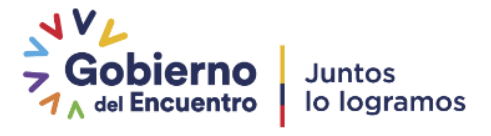

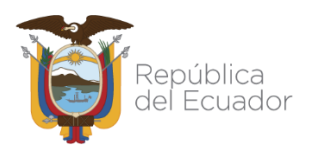

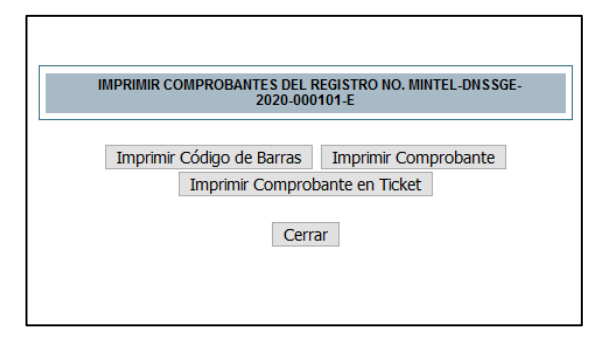

#### **Gráfico 33: Mensaje al dar clic en Aceptar**

<span id="page-32-0"></span>Cada uno de estos documentos tendrá asignado un *Número de Documento* único, este número consta de 5 partes que son: *código alfabético de la institución* que recibe el documento *+ código de área* en donde labora el usuario con permisos de *Bandeja de Entrada + año en curso + secuencial numérico + la letra E* que describe un documento externo*.* Cada una de estas partes estará separada por un guion, ver Gráfico 34.

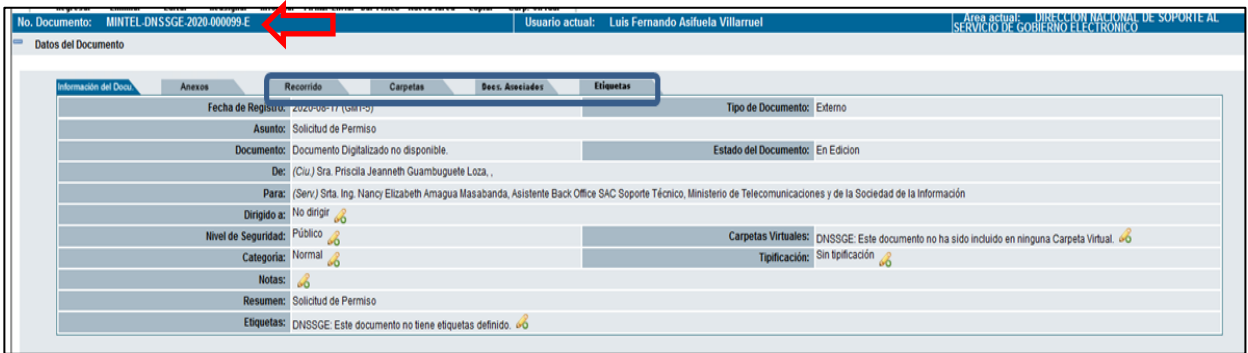

#### **Gráfico 34: Pantalla luego de seleccionar Botón Aceptar**

<span id="page-32-1"></span>En esta pantalla se puede visualizar el siguiente ícono 6, que indica la posibilidad de hacer cambios en la parametrización o información que contiene el campo que lo antecede. Si hace clic izquierdo sobre dicho ícono, podrá realizar los cambios que desee, ver Gráficas 34:

En esta pantalla se puede visualizar ocho botones de acción múltiple que son: Regresar, Eliminar, Editar, Reasignar, Informar, Firmar/ Enviar, Dar Físico y Copiar. Cuando el cursor del mouse pase por sobre alguno de ellos, cambiará de color azul a tomate, alertando así el botón que estaría listo para activarse.

Además se visualiza cuatro nuevas pestañas que son: Recorrido, Carpetas, Docs. Asociados y Etiquetas.

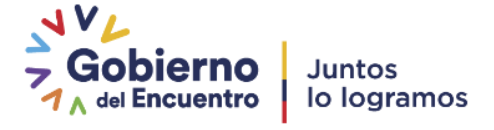

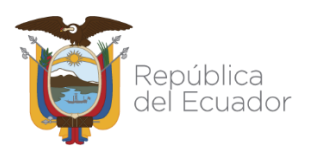

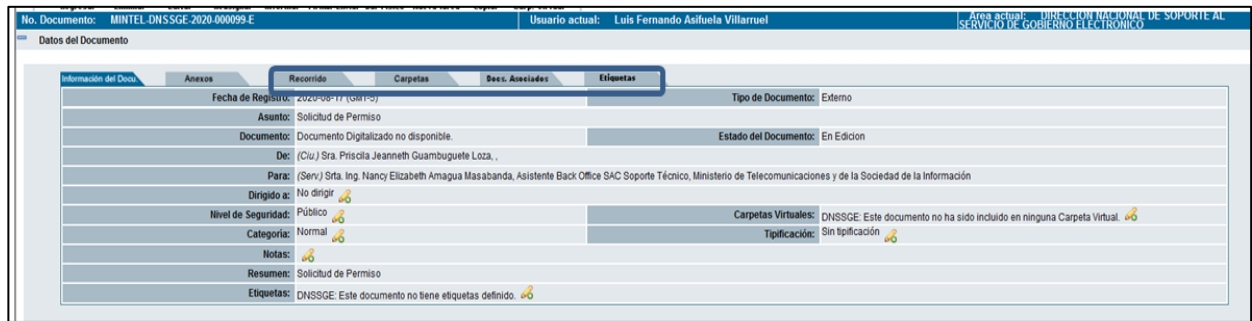

**Gráfico 35: Nuevos botones**

## <span id="page-33-1"></span><span id="page-33-0"></span>**1.4.1. Botones de AcciónMúltiple**

A continuación se detalla la funcionalidad de cada uno:

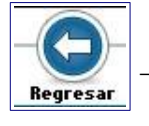

Este botón permite Regresar a la pantalla anterior.

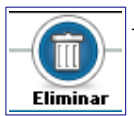

 Este botón permite Eliminar el registro realizado del documento externo recibido. Puede tener un acceso rápido con la combinación de las siguientes teclas Shift+Ctrl+C. Si activa este botón con un clic izquierdo del mouse, visualizará el formulario que permite realizar dicha acción, ver Gráfica 36:

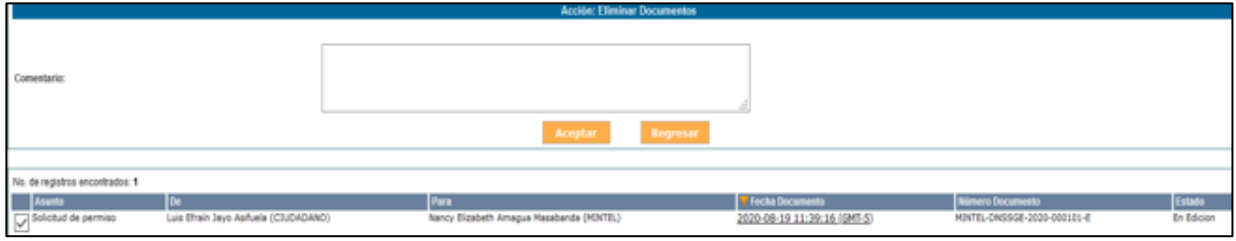

**Gráfico 36: Pantalla Eliminar Documentos**

<span id="page-33-2"></span>Este formulario permite registrar en comentario la razón de la eliminación del documento, aunque no es obligatorio que lo haga, se recomienda suuso.

Si hace clic izquierdo sobre el botón *Aceptar,* se habrá eliminado el registro del documento y visualizará el mensaje de confirmación respectivo, ver Gráfica37.

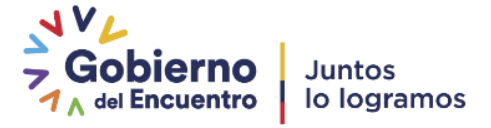

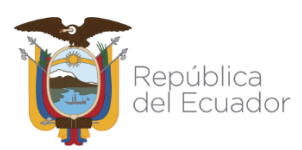

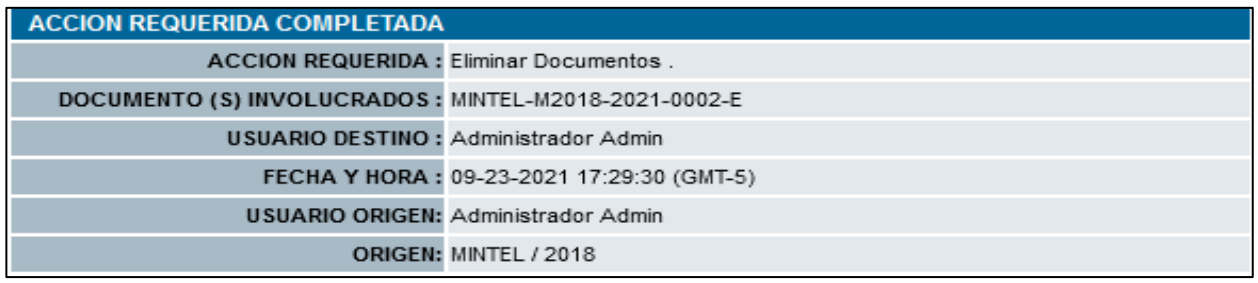

**Gráfico 37: Mensaje de confirmación**

<span id="page-34-0"></span>Si hace clic izquierdo sobre el botón *Regresar*, no se habrá eliminado el registro del documento y regresará a la pantalla anterior.

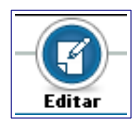

 Este botón permite *Editar* toda la información ingresada, tanto en la pestaña *Información del Docu*. *y Anexos*. Si activa este botón con un clic izquierdo del mouse, visualizará el formulario de edición respectivo, ver Gráfica 38 Con la acción *Editar* visualizará dos particularidades, una es el ícono para *Asociar Documentos,* y la otra*,* es la *Versión* en fecha y hora del documento que se va a editar.

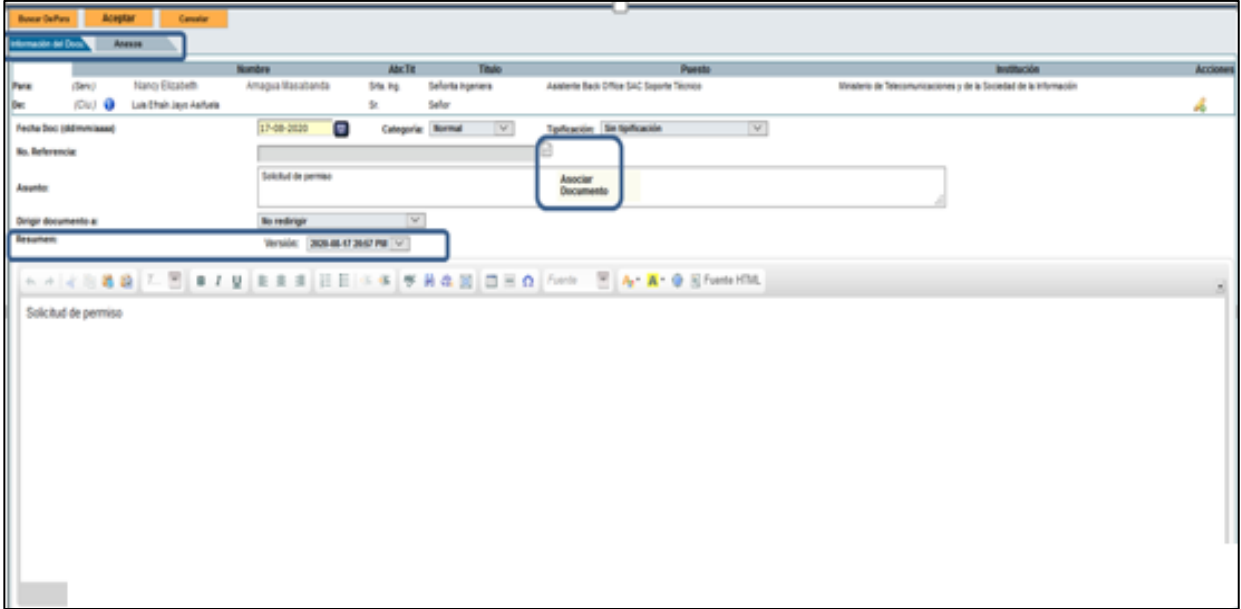

**Gráfico 38: Pantalla editar**

<span id="page-34-1"></span>La funcionalidad *asociar documentos*, sirve para asociar un documento registrado con anterioridad o posterioridad al nuevo documento que se está registrado, esto con el objetivo de poner en contexto el

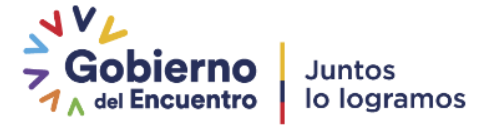

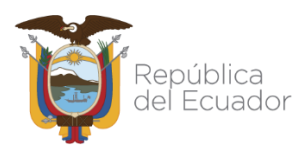

nuevo documento, ya que pueden existir documentos de tipo *Antecedente* y de tipo *Consecuente*, ver Gráfica39:

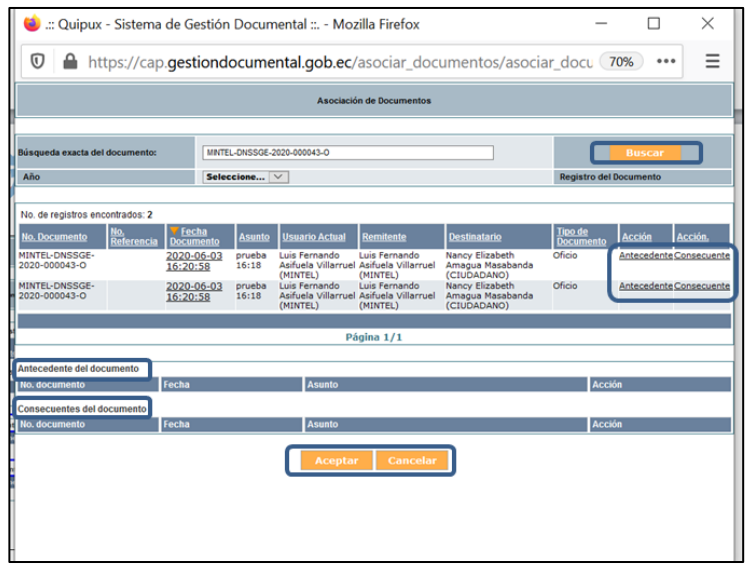

**Gráfico 39: Pantalla asociación de documentos**

<span id="page-35-0"></span>Primero debe buscar al documento que va a asociar y luego escoger la acción de ponerlo como *Antecedente* o como *Consecuente.* Esta acción se presenta como una opción, por lo que se activará al hacer clic izquierdo sobre lamisma.

Cuando haya definido estas acciones, visualizará las mismas asociadas al documento externo recibido, ver Gráfica 40:

| Antecedente del documento       |                     |                            |               |
|---------------------------------|---------------------|----------------------------|---------------|
| No. documento                   | <b>Fecha</b>        | <b>Asunto</b>              | <b>Acción</b> |
| MINTEL-DNSSGE-<br>2020-000043-0 | 2020-06-03 16:20:58 | prueba 16:18               | Borrar        |
| Consecuentes del documento      |                     |                            |               |
| No. documento                   | Fecha               | <b>Asunto</b>              | Acción        |
| MINTEL-DNSSGE-<br>2020-000029-M | 2020-05-27 13:25:09 | prueba de firma en cap     | Borrar        |
|                                 |                     | Cancelar<br><b>Aceptar</b> |               |

**Gráfico 40: Antecedente y consecuente de un documento**

<span id="page-35-1"></span>Si desea borrar las asociaciones realizadas, puede usar la opción *Borrar* que se encuentra en la columna *Acción.* Si desea cancelar esta acción haga clic izquierdo sobre el botón *Cancelar,* si desea confirmar las

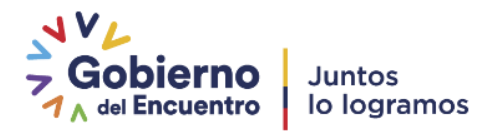

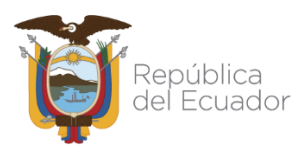

mismas puede hacer clic izquierdo sobre el botón *Aceptar,* visualizará el mensaje de confirmación respectivo, ver Gráfica 41:

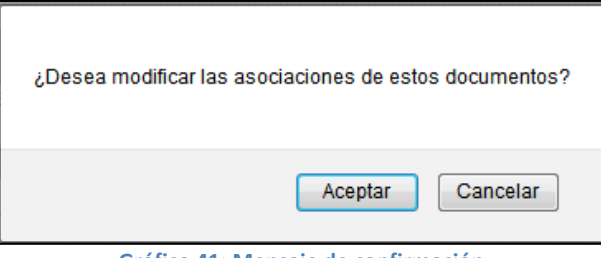

**Gráfico 41: Mensaje de confirmación**

<span id="page-36-0"></span>Si hace clic izquierdo sobre el botón *Aceptar,* se habrá asociado los documentos, y regresará a la pantalla anterior.

Si hace clic izquierdo sobre el botón *Cancelar*, no se habrá asociado los documentos y permanecerá en la misma pantalla.

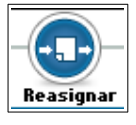

 Este botón permite *Reasignar* el documento externo recibido y completamente registrado en la institución. Puede tener un acceso rápido con la combinación de las siguientes teclas Shift+Ctrl+P. Si activa este botón con un clic izquierdo del mouse, visualizará el formulario que permite realizar esta acción, ver Gráfica 42:

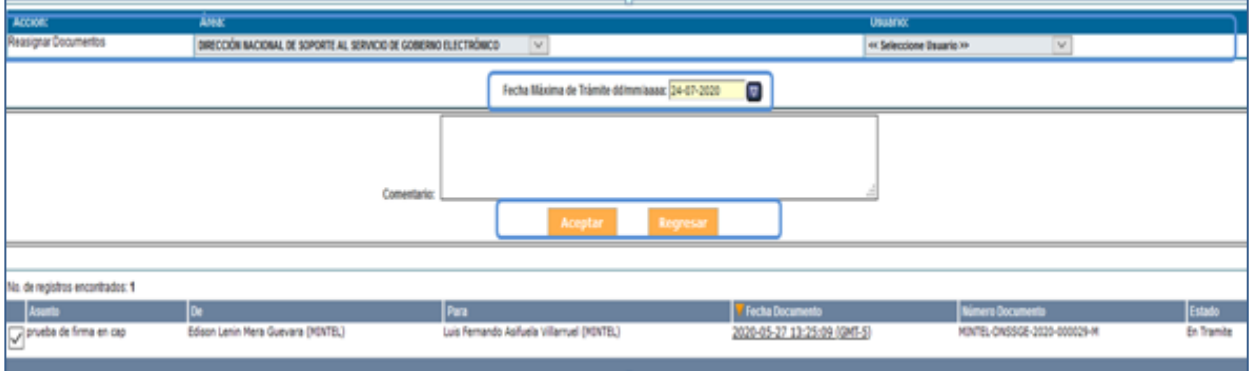

#### **Gráfico 42: Pantalla Reasignar**

<span id="page-36-1"></span>Este formulario visualiza los siguientes campos: Área, Usuario, Fecha Máxima de Trámite y Comentario; además se encuentran visibles y habilitados los siguientes botones: Aceptar y Regresar. A continuación se detalla la funcionalidad de cada uno:

 Área: visualiza el nombre del área de trabajo del usuario responsable de la *Bandeja de Entrada.*

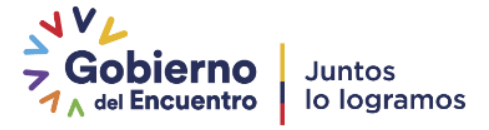

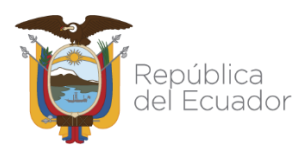

- Usuario: visualiza la lista desplegable de los usuarios activos del área antesdescrita.
- Fecha Máxima de Trámite: permite seleccionar la fecha límite para cumplir con el trámite solicitado en la reasignación del documento. La fecha no se ingresa, debe usar la utilidad calendario, detallada en la sección 1.1 y en la Gráfica15.
- Comentario: Se visualizará el cometario ingresado, según la acción que desee que se realice.
- Botón Aceptar: al hacer clic izquierdo sobre este botón, habrá ejecutado la reasignación del documento y visualizará el mensaje de confirmación respectivo, ver Gráfica 43:

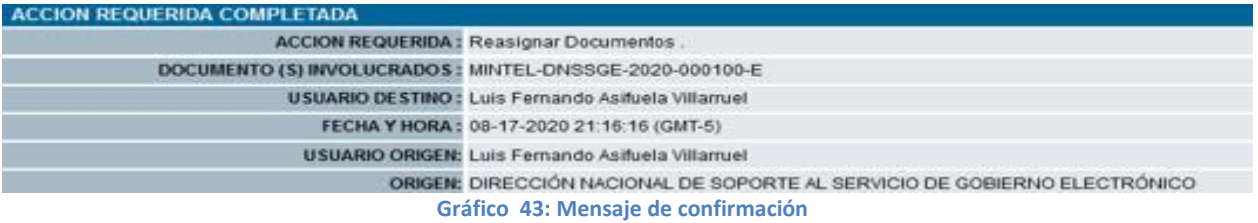

<span id="page-37-0"></span>Al usuario que reasignó el documento, se le notificará vía correo electrónico sobre el particular, ver Gráfica 44:

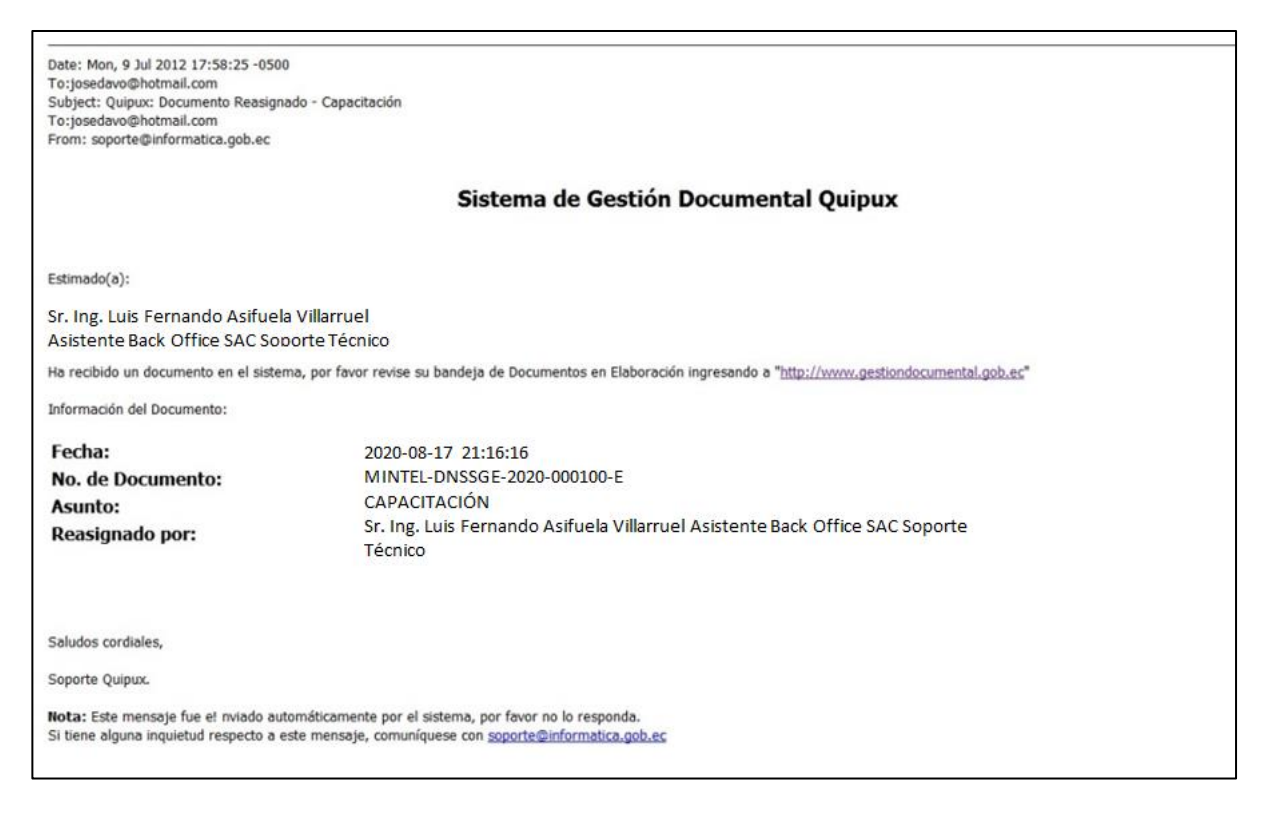

<span id="page-37-1"></span>**Gráfico 44: Correo electrónico de notificación**

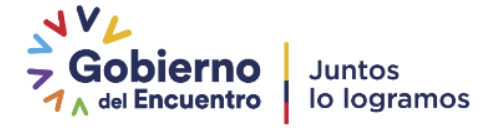

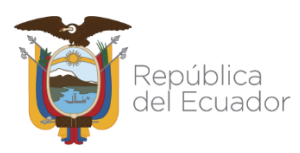

Cuando se revise el documento reasignado en la pestaña "*Información del Docu."*, observará la información referente a la reasignación, ver Gráfica 45:

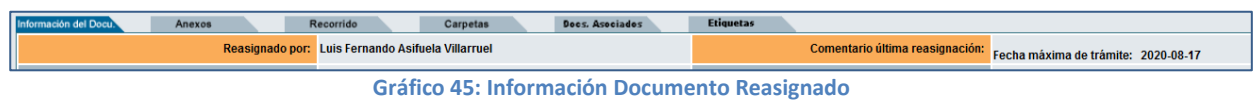

<span id="page-38-0"></span>Un documento reasignado sale de la *Bandeja En Elaboración* y se coloca en la *Bandeja Enviados.* El servidor público que recibe dicho documento, lo hará siempre desde la *Bandeja Recibidos*.

Botón Regresar: al hacer clic izquierdo sobre este botón, regresará a la pantalla anterior.

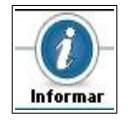

 Este botón permite *Informar* sobre el registro del documento externo o sobre sus novedades, a cualquier área de la Institución Pública. Puede tener un acceso rápido con la combinación de las siguientes teclas Shift+Ctrl+I.

Si activa este botón con un clic izquierdo del mouse, visualizará el formulario que permite realizar esta acción:

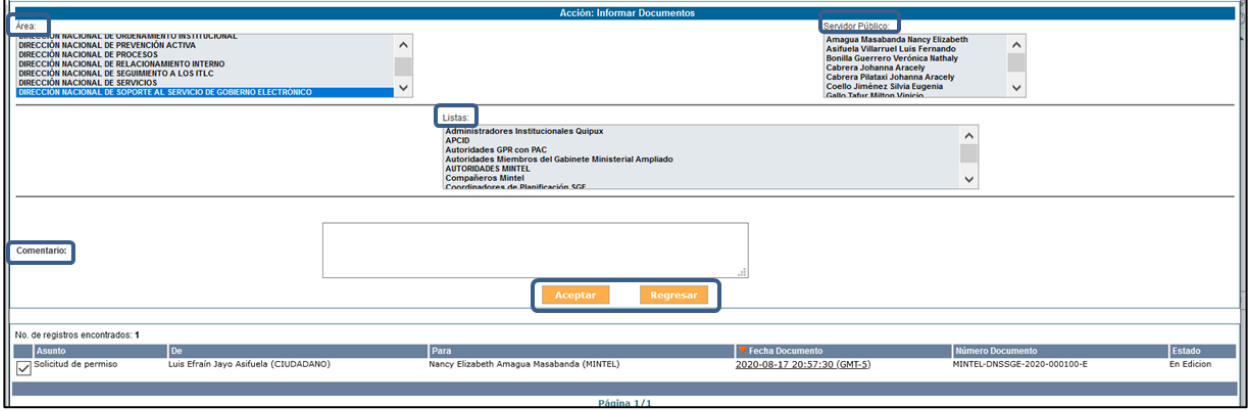

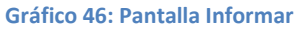

<span id="page-38-1"></span>Este formulario visualiza los siguientes campos: *Área, Servidor Público, Listas y Comentario;* además se encuentran visibles y habilitados los siguientes botones: *Aceptar y Regresar.* A continuación se detalla la funcionalidad de cadauno:

- Área: visualiza el nombre del área de trabajo a donde se va a informar lo relevante del documento recibido.
- Servidor Público: visualiza la lista desplegable de los usuarios activos del área antes descrita.

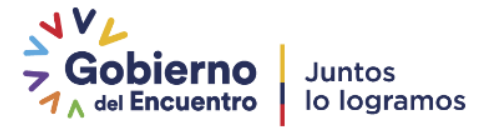

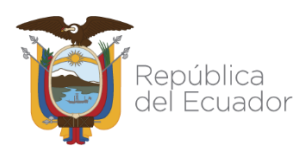

- Listas: visualiza las Listas de Envío definidas en QUIPUX. Una Listas de Envío se encuentra definida en la sección 1.3.1
- Comentario: visualiza el comentario que se desea informar al servidor público seleccionado.
- Botón Aceptar: al hacer clic izquierdo sobre este botón, habrá concretado la acción de informar y visualizará el mensaje de confirmación respectivo, ver Gráfica 47:

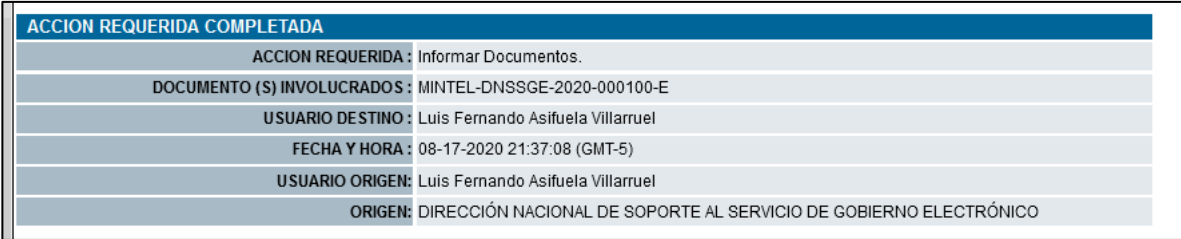

**Gráfico 47: Mensaje de Confirmación**

<span id="page-39-0"></span>Botón Regresar: al hacer clic izquierdo sobre este botón, regresará a la pantalla anterior.

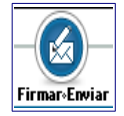

 Botón Firmar: Este botón permite *Firmar* electrónicamente (si tiene el permiso asignado) el documento externo recibido y *Enviarlo* al *Destinatario* que se ha registrado. Puede tener un acceso rápido con la combinación de las siguientes teclas Shift+Ctrl+E.

Si activa este botón con un clic izquierdo del mouse, visualizará el formulario que permite realizar esta acción con el ingreso de un comentario, si así lo cree pertinente ver gráfica 48.

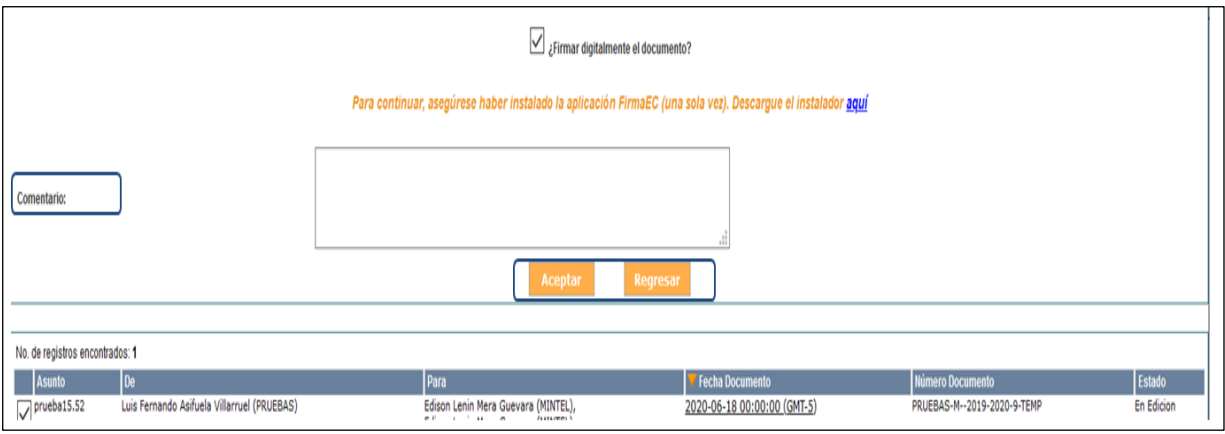

**Gráfico 48: Pantalla Firmar y Enviar Documentos**

<span id="page-39-1"></span>Si hace clic izquierdo sobre el botón Aceptar, se despliega la ventana para colocar los datos del certificado

de firma electrónica ver gráfica 49:

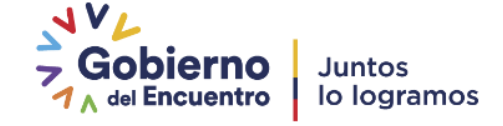

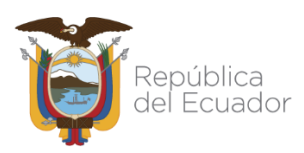

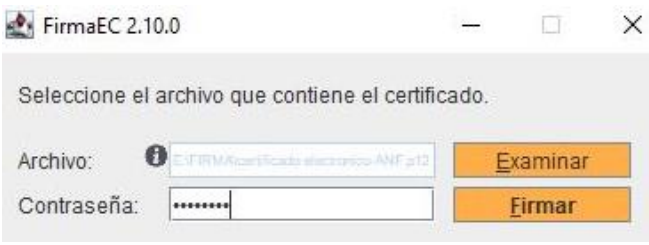

#### **Gráfico 49: Mensaje Credenciales firma electrónica**

<span id="page-40-0"></span>Si se hace clic en firmar se habrá firmado y enviado el documento a su Destinatario y visualizará el respectivo mensaje de confirmación, ver Gráfica 50.

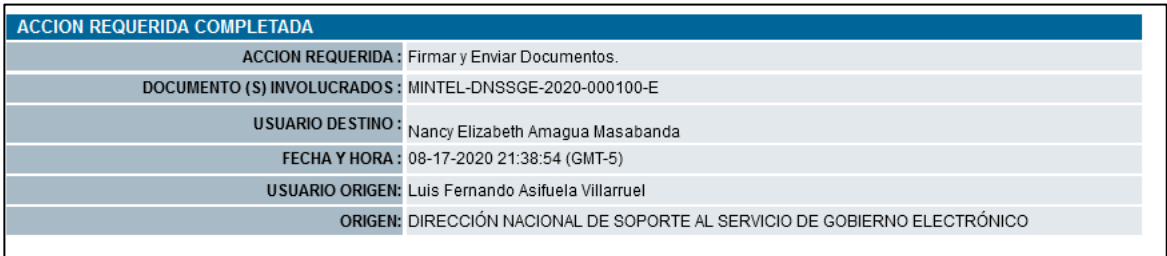

**Gráfico 50: Mensaje de Confirmación**

<span id="page-40-1"></span>Al usuario que se envió el documento, se le notificará vía correo electrónico sobre el particular, ver Gráfica51:

<span id="page-40-2"></span>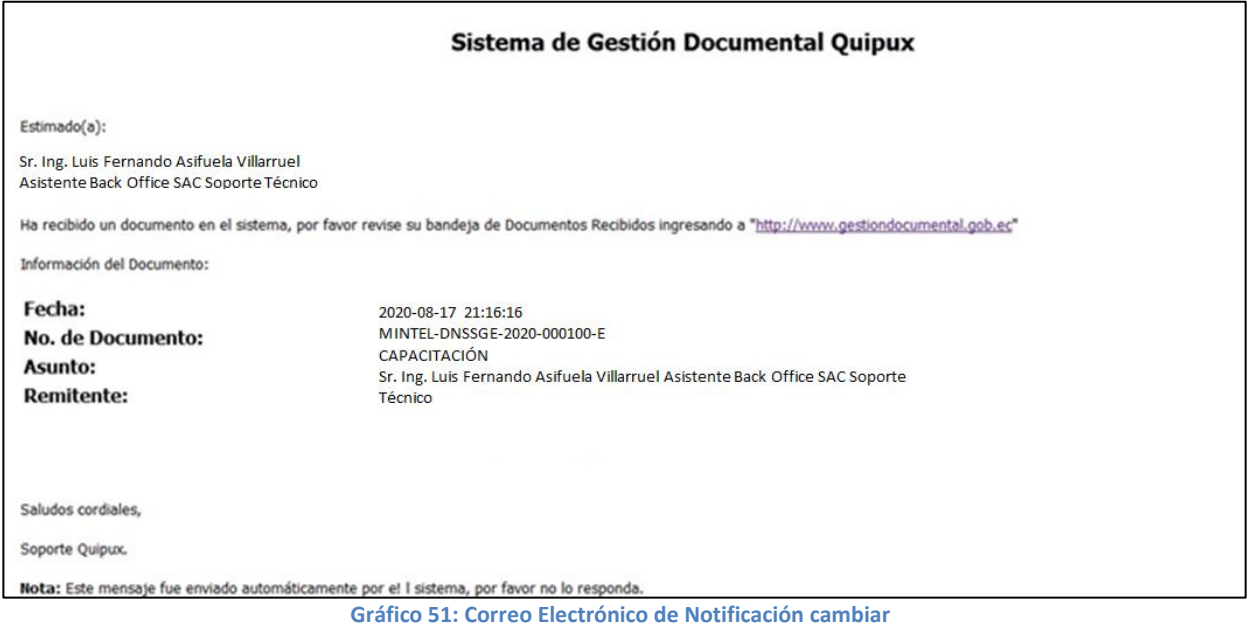

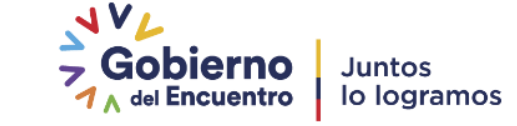

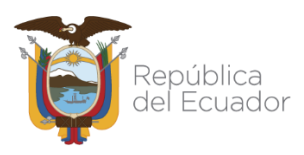

Cuando un documento es firmado y enviado, dicho documento sale de la *Bandeja En Elaboración* y se coloca en la *Bandeja Enviados.* Si revisa la información del documento en la pestaña *"Información del Docu."*, observará que el estado del mismo cambio de *Edición a Enviado*, ver Gráfica 52:

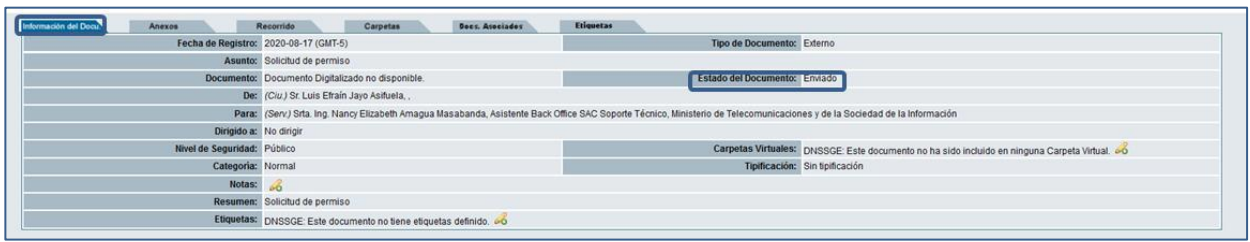

**Gráfico 52: Pantalla Estado del Documento Enviado**

<span id="page-41-0"></span>Si hace clic izquierdo sobre el botón *Regresar*, no se habrá firmado y enviado el documento a su *Destinatario* y regresará a la pantalla anterior.

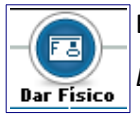

 Este botón permite registrar la entrega del documento físico que la institución ha recibido al *Destinatario* del mismo. Puede tener un acceso rápido con la combinación de las siguientes teclas Shift+Ctrl+F.

Si activa este botón con un clic izquierdo del mouse, visualizará el formulario que permite realizar esta acción con el ingreso de un comentario, si así lo cree pertinente, ver Gráfica 53:

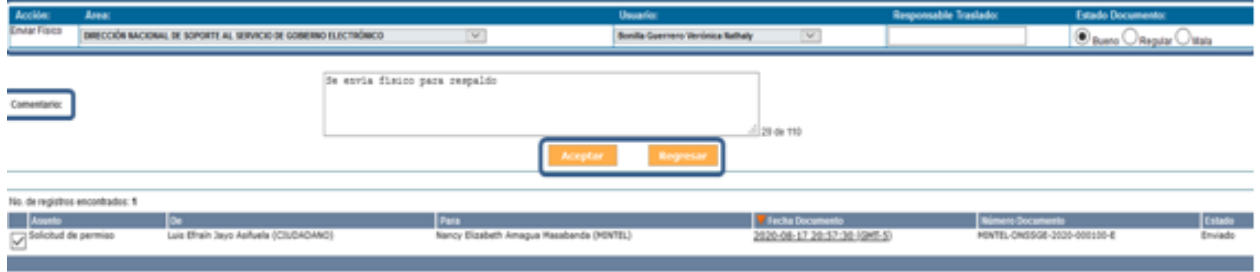

**Gráfico 53: Pantalla Enviar Físico**

<span id="page-41-1"></span>Este formulario visualiza los siguientes campos: *Área, Usuario, Responsable Traslado, Estado Documento y Comentario;* además se encuentran visibles y habilitados los botones *Aceptar y Regresar.* Acontinuación se detalla la funcionalidad de cada uno:

 Área: visualiza la denominación del área de trabajo del *Destinatario* del documento externo recibido. Debe usar la lista desplegable de áreas que dispone estecampo.

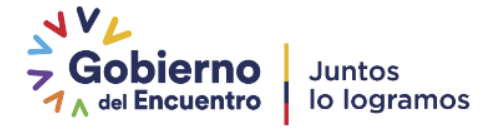

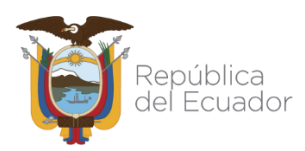

- Usuario: visualiza el nombre del *Destinatario* del documento externo recibido. Debe usar la lista desplegable de usuarios por área que dispone estecampo.
- Responsable Traslado: se debe ingresar el nombre de la persona responsable de trasladar el documento externo recibido hacia el Destinatario del mismo.
- Estado Documento: se debe ingresar la apreciación del estado físico del documento externo recibido. Las opciones posibles son: *Bueno, Regular y Malo;* para escoger el estado indicado debe hacer clic izquierdo sobre el ícono (e), el mismo que cambiará a . Por defecto estará seleccionado el estado *Malo.*
- Comentario: permite ingresar un comentario al proceso de envío del documento físico al *destinatario* del mismo.
- Botón Aceptar: al hacer clic izquierdo sobre este botón, habrá ejecutado la acción de *"Enviar Físico"* y visualizará el mensaje de confirmación respectivo, ver Gráfica 54:

| <b>ACCION REQUERIDA COMPLETADA</b>                      |                                                                           |
|---------------------------------------------------------|---------------------------------------------------------------------------|
| <b>ACCION REQUERIDA: Enviar Físico.</b>                 |                                                                           |
| DOCUMENTO (S) INVOLUCRADOS: MINTEL-DNSSGE-2020-000100-E |                                                                           |
|                                                         | USUARIO DESTINO: Luis Fernando Asifuela Villarruel                        |
|                                                         | FECHA Y HORA: 08-17-2020 21:48:28 (GMT-5)                                 |
|                                                         | USUARIO ORIGEN: Luis Fernando Asifuela Villarruel                         |
|                                                         | ORIGEN: DIRECCIÓN NACIONAL DE SOPORTE AL SERVICIO DE GOBIERNO ELECTRÓNICO |

**Gráfico 54: Mensaje de Confirmación**

<span id="page-42-0"></span> Botón Regresar: al hacer clic izquierdo sobre este botón, no habrá ejecutado la acción de *"Enviar Físico"* y regresará a la pantalla anterior.

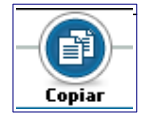

 Este botón permite realizar una copia del contenido del documento externo recibido, para poder generar un nuevo documento con nuevo *Remitente* y con nuevo *Destinatario*. Puede tener un acceso rápido con la combinación de las siguientes teclas Shift+Ctrl+O.

Si activa este botón con un clic izquierdo del mouse, visualizará el formulario que permite realizar esta acción, ver Gráfica 55.

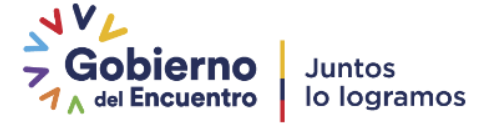

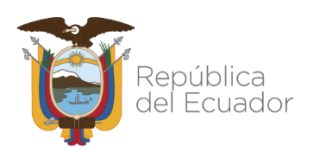

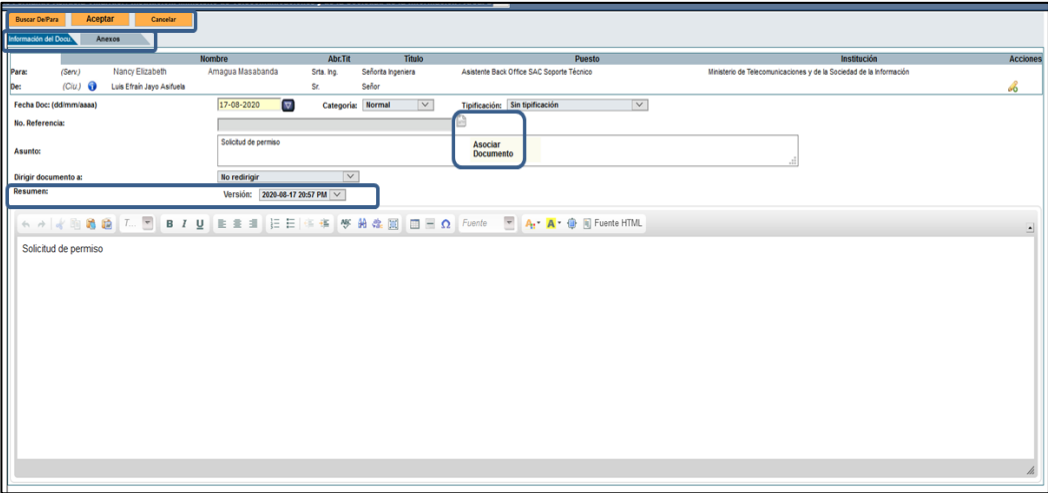

#### **Gráfico 55: Pantalla Copiar**

<span id="page-43-1"></span>Como se visualiza en este formulario, los únicos campos que se han copiado con su información son *Asunto y Resumen;* además está visible y habilitado el ícono para *Asociar Documentos,* para más detalle, se puede referir a la acción del *Botón Editar*.

## <span id="page-43-0"></span>**1.4.2. Pestaña Recorrido**

Esta pestaña permite visualizar todas las acciones realizadas en el documento externo que se ha recibido y que se ha procedido a registrarlo en QUIPUX. Se visualiza el registro inicial, la modificación de los datos ingresados, la asociación de documentos, los archivos que se han adjuntado, el envío al destinatario, etc., ver Gráfica 56:

<span id="page-43-2"></span>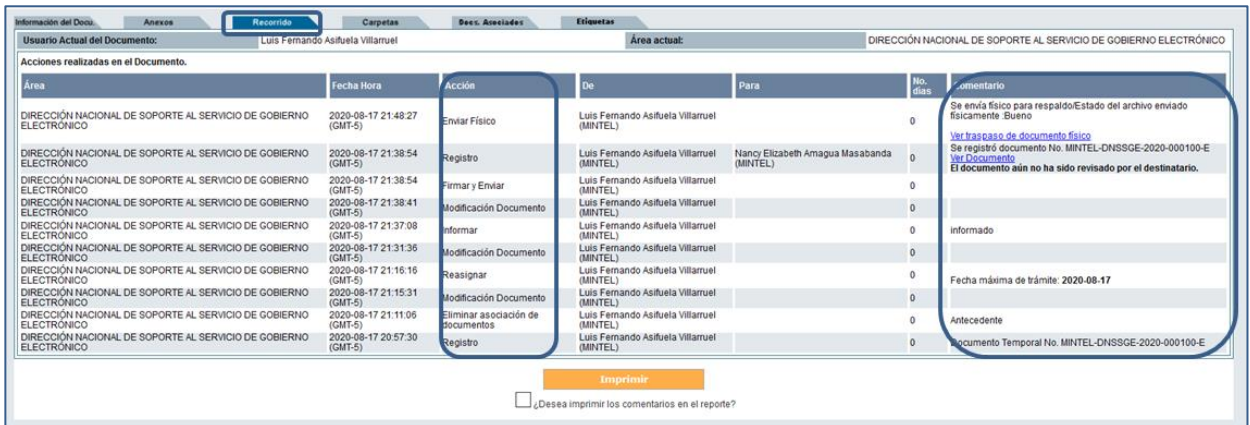

**Gráfico 56: Pantalla Recorrido**

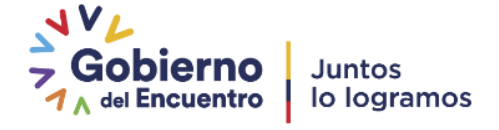

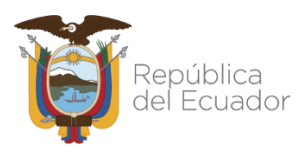

La columna *"No. Días"* lleva la cuenta de los días que van pasando desde el registro inicial a la fecha en que cada acción, es tomada en el sistema. Cada acción que se describe viene acompañada de su respectivo comentario, el mismo que brinda el detalle de las acciones realizadas.

La acción *Enviar Físico* presenta en la columna *Comentario, la opción "Ver traspaso de documento físico"*  que permite visualizar el acta de traspaso de documentos físicos, ver Gráfica 57:

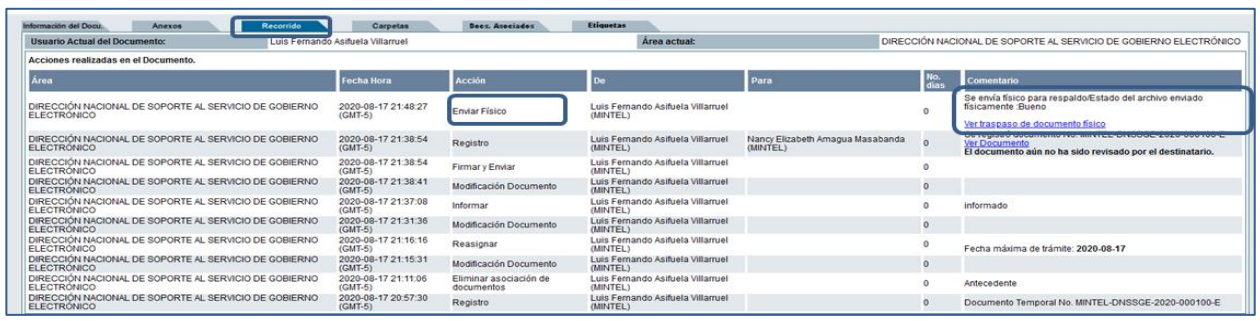

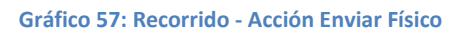

<span id="page-44-0"></span>Al seleccionar dicho acceso con un clic izquierdo, visualizará el acta en mención, ver Gráfica 58:

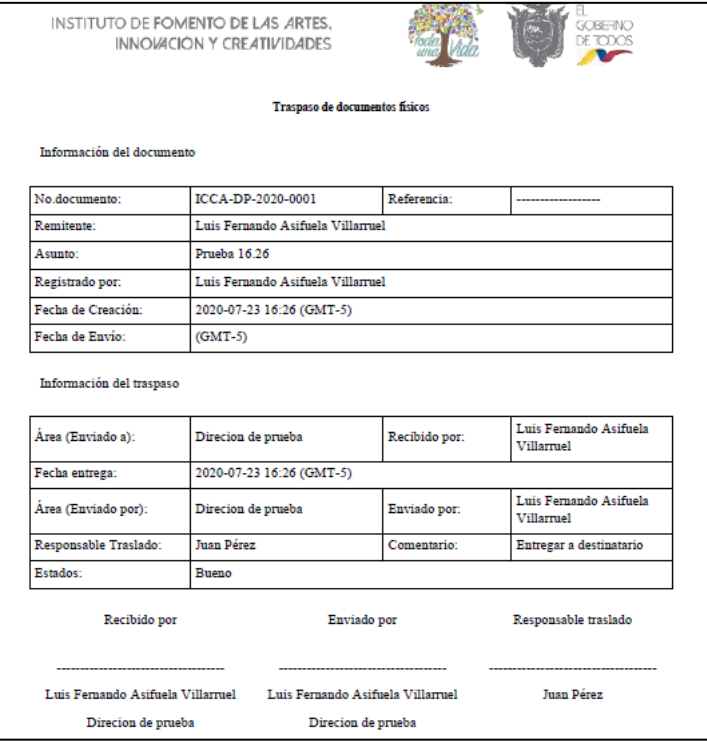

<span id="page-44-1"></span>**Gráfico 58: Acta Traspaso de Documentos Físicos**

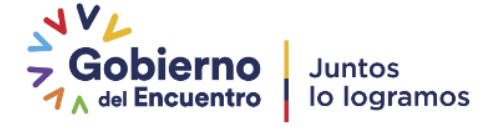

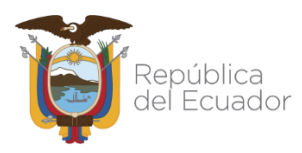

Se encuentra además visible y habilitado el botón *Imprimir*, que permitirá realizar la impresión de la información de esta pestaña. Dicha impresión puede o no incluir los comentarios, dependerá de si ha seleccionado la respectiva casilla de verificación. Al hacerlo con un clic izquierdo del mouse, el ícono de la casilla cambiará de  $\Box$  a  $\Box$ .

## <span id="page-45-0"></span>**1.4.3. Pestaña Carpetas**

Esta pestaña permite incluir en carpetas virtuales disponibles en el sistema, el documento externo recibido y registrado, ver Gráfica 59:

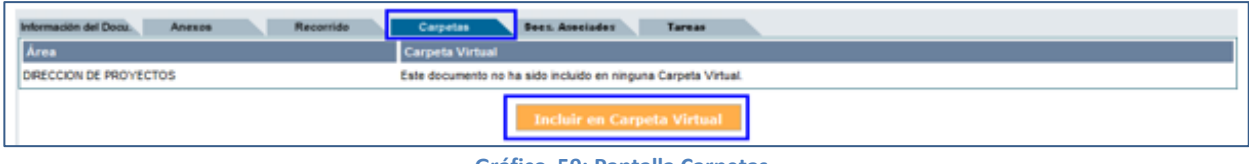

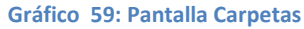

<span id="page-45-1"></span>Para incluir el documento en alguna carpeta virtual, haga clic izquierdo del mouse sobre el botón que se encuentra visible y habilitado: *Incluir en Carpeta Virtual*. Al activar este botón visualizará el formulario que permite realizar esta acción, ver Gráfica 60:

Primero debe ubicar la carpeta virtual, navegando con los botones  $\bigcirc$  y  $\bigcirc$ , luego debe seleccionar la carpeta usando la opción *"Seleccionar"; deberá* escoger una carpeta en estado *Activo*. Con esta acción visualizará la nueva ubicación del documento, para confirmar la misma debe hacer clic izquierdo sobre el botón *Aceptar* que se encuentra visible y habilitado. Si desea cancelar este proceso, use el botón*Cancelar.*

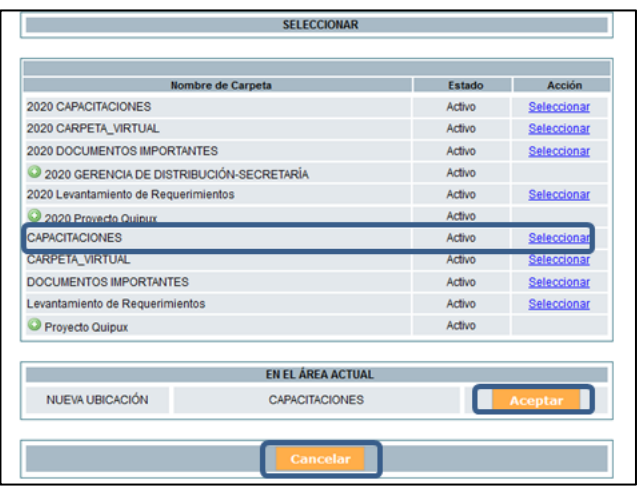

<span id="page-45-2"></span>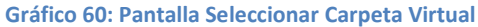

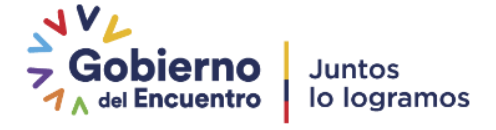

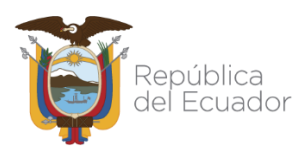

Si usó el botón *Aceptar,* en la pestaña *Carpetas* visualizará el documento dentro de la carpeta virtual seleccionada, junto a todos los documentos que se hayan incluido en la misma, ver Gráfica 61:

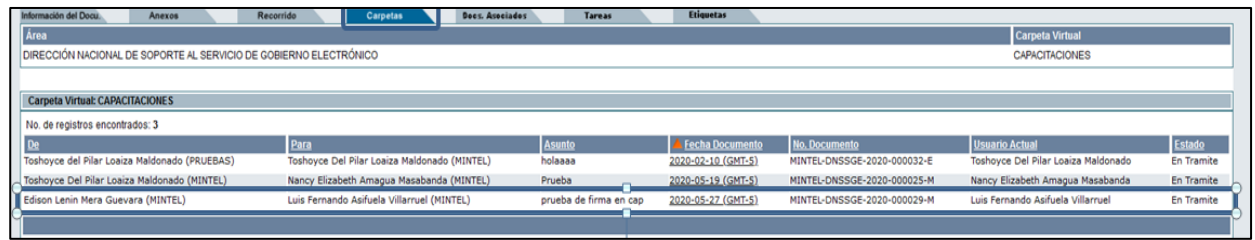

**Gráfico 61: Documento en Carpeta Virtual**

## <span id="page-46-2"></span><span id="page-46-0"></span>**1.4.4. Pestaña DocumentosAsociados**

La pestaña de *Documentos (Docs.) Asociados* permite visualizar los documentos que se han asociado al documento externo recibido y registrado, ver Gráfica 62:

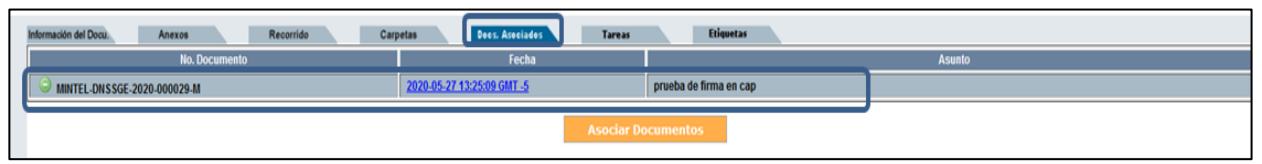

**Gráfico 62: Pantalla Documentos Asociados**

<span id="page-46-3"></span>Puede seguir asociando documentos si activa con un clic izquierdo el botón *Asociar Documentos,* que se encuentra visible y habilitado; para más referencia de este procedimiento puede hacer referencia a la sección del botón *Editar*.

## <span id="page-46-1"></span>**1.4.5. Pestaña Etiquetas**

Esta opción nos permite definir etiquetas al documento. Los metadatos son datos estructurados que describen la información, el contenido, la calidad, la condición y otras características de los datos.

La pestaña *"Etiquetas",* permite definir etiquetas al documento generado a través de Quipux, ver Gráfica 63:

| Datos del Documento                                       |        |           |  |          |  |                 |               |                                   |
|-----------------------------------------------------------|--------|-----------|--|----------|--|-----------------|---------------|-----------------------------------|
|                                                           |        |           |  |          |  |                 |               |                                   |
| Información del Docu.                                     | Anexos | Recorrido |  | Carpetas |  | Does, Asociados | <b>Tareas</b> | Etiquetas                         |
| Área                                                      |        |           |  |          |  |                 |               | <b>Etiquetas</b>                  |
| DIRECCIÓN NACIONAL DE PROVISIÓN DE SERVICIOS ELECTRÓNICOS |        |           |  |          |  |                 |               | Este documento no tiene definida. |
| <b>Definir Etiquetas</b>                                  |        |           |  |          |  |                 |               |                                   |

**Gráfico 63: Pestaña Etiquetas**

<span id="page-46-4"></span>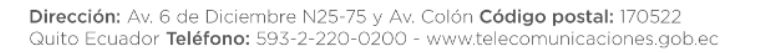

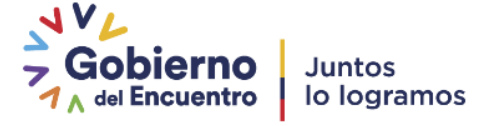

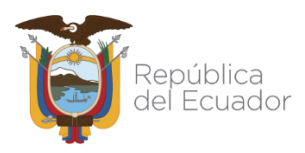

Primero debe dar click sobre el botón *"Definir Etiquetas",* ver Gráfica 59. Inmediatamente se abrirá la pantalla para definir la etiqueta. Luego, escogemos la etiqueta requerida de la Lista y click en el botón "*Guardar*", ver Gráfica64.

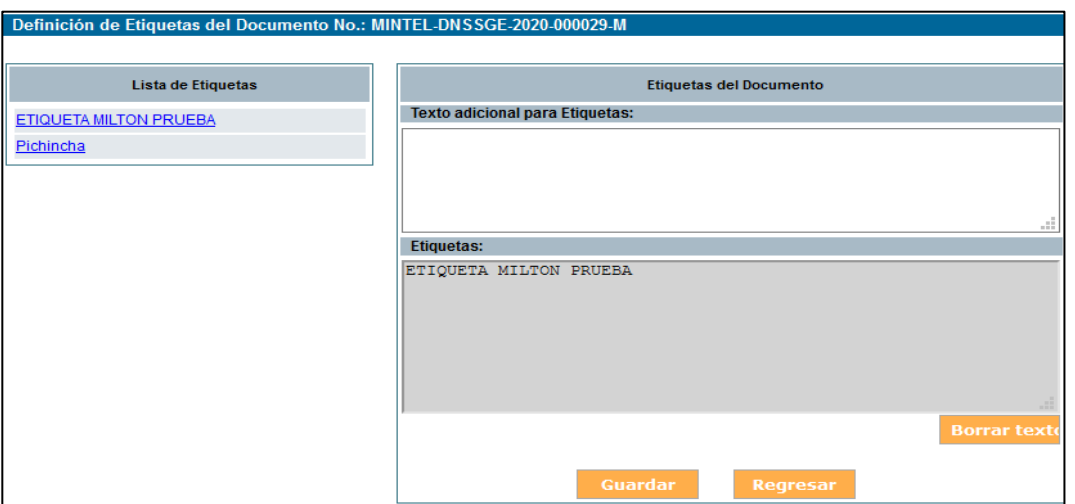

**Gráfico 64: Escoger y guardar etiqueta**

<span id="page-47-1"></span>La acción confirmada se visualizará en la pestaña *"Etiquetas"* y podrá seguir asociando documentos, ver Gráfica 65:

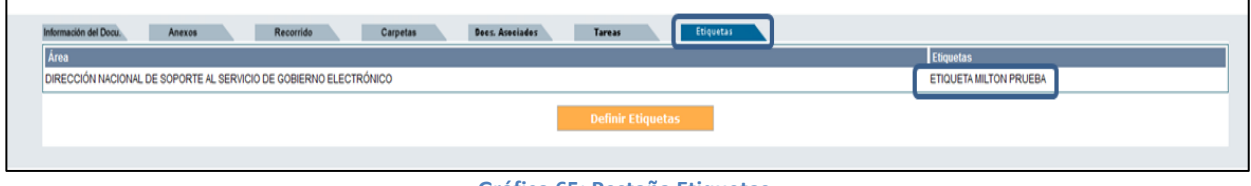

#### **Gráfico 65: Pestaña Etiquetas**

## <span id="page-47-2"></span><span id="page-47-0"></span>**1.5. Botón Cancelar**

Al hacer clic izquierdo sobre este botón, si tiene ingresada información en el formulario de la pestaña *"Información del Docu.",* se procederá a borrar solo los datos del *Destinatario y Remitente,* más no el resto de la información ingresada. Esto le permitirá escoger nuevamente dichos datos. Si hace nuevamente clic izquierdo sobre este botón, cancelará definitivamente el proceso de registro del documento externo recibido y perderá toda la información ingresada.

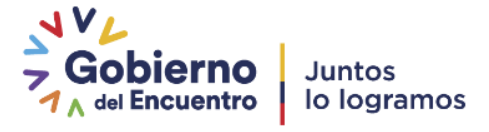

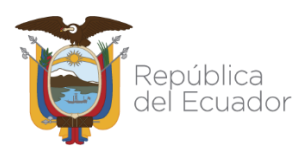

## <span id="page-48-0"></span>**2. Comprobante**

Esta opción de menú permite imprimir y entregar el *Comprobante* de recepción del documento externo recibido en la Institución Pública. Para acceder deberá hacer clic izquierdo sobre la opción *"Comprobante"*, ver Gráfica66:

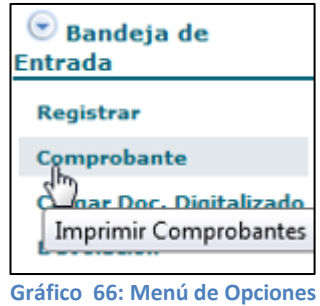

<span id="page-48-1"></span>Al ingresar a esta opción de menú, se visualizará el formulario que permite la impresión de los comprobantes. Se puede escoger de entre los siguientes tres tipos: *Código de Barras*, *Comprobante o Ticket,* ver Gráfica 67:

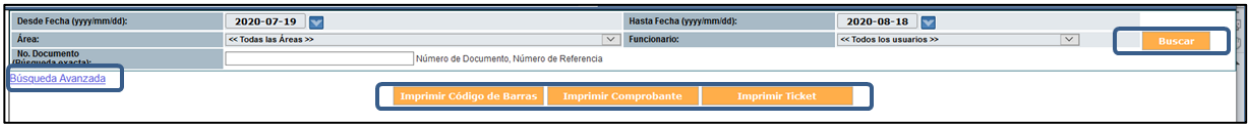

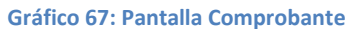

<span id="page-48-2"></span>Primero se debe buscar al documento registrado en QUIPUX para proceder con la impresión del *Comprobante.* Para este efecto se dispone de los siguientes filtros: *Desde Fecha, Hasta Fecha, Área, Funcionario, Texto a Buscar;* además se encuentran visibles y habilitados el botón *Buscar* y *"Búsqueda Avanzada".* A continuación se detalla la funcionalidad de cada uno:

- Desde Fecha: se debe ingresar la fecha desde la cual se buscará los documentos cuya fecha de registro se encuentre en el rango de fechas definido. Esta fecha no se digita, se la debe seleccionar de la utilidad calendario que se desplegará al hacer clic izquierdo en el botón que se encuentra a la derecha de este campo. Para obtener el detalle de la funcionalidad de esta utilidad, puede hacer referencia a la sección 1.1 y la Gráfica15.
- Hasta Fecha: se debe ingresar la fecha hasta la cual se buscará los documentos cuya fecha de creación se encuentre en el rango de fechas definido. Debe usar la utilidad calendario,

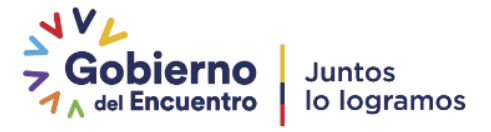

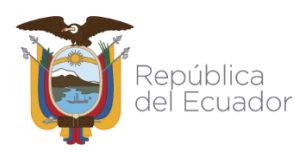

cabe recordar que el rango de fechas no debe exceder de 3 meses, ni realizar la búsqueda entre años.

- Área: se debe seleccionar el área de trabajo del *Destinatario* del documento registrado que se va a buscar. Debe usar la lista desplegable que dispone este campo. Por defecto se visualiza *"<< Todas las Áreas >>".*
- Funcionario: se debe seleccionar el nombre del funcionario que es el *Destinatario* del documento registrado que se va a buscar. Debe usar la lista desplegable que dispone este campo. Por defecto se visualiza *"<< Todos los usuarios >>".*
- Texto a Buscar: se debe ingresar el *Asunto, Número de Documento o Número de Referencia*  del documento registrado que se va a buscar.
- Botón Buscar: al hacer clic izquierdo sobre este botón, se desplegarán los resultados de la búsqueda, basado en los filtros definidos. En caso de no requerir filtrar por alguno de estos criterios, no ingrese valor alguno. Por defecto el rango de fechas que se visualiza en la pantalla es de un mes calendario, de la fecha actual paraatrás.
- Tome en cuenta que si se ingresa los cinco filtros, todos éstos deben cumplirse para poder desplegar el resultado de la consulta.

Una vez que ha encontrado el documento, debe seleccionarlo para poder imprimir el comprobante, debe hacer clic izquierdo sobre el ícono (e, el mismo que cambiará a  $\bullet$ , ver Gráfica 68:

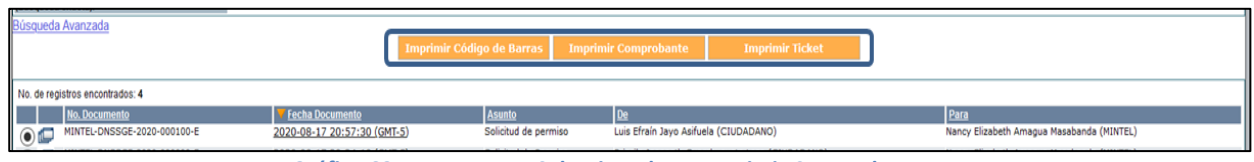

**Gráfico 68: Documentos Seleccionados a Imprimir Comprobante**

## <span id="page-49-1"></span><span id="page-49-0"></span>**2.1. Imprimir Código de Barras**

Al hacer clic izquierdo sobre este botón, podrá visualizar el formulario que permite la impresión del *Comprobante* en formato *Código de Barras;* dicho formulario se encuentra en formato PDF, el código de barras que contiene la información del documento, se encuentra impreso en la parte superior derecha

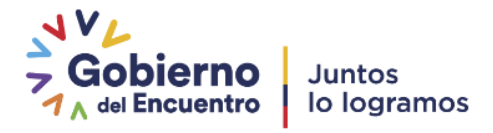

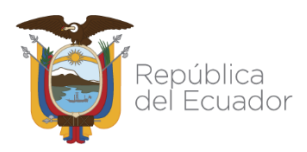

del formulario de tamaño A4, lo que indica que en esa posición se imprimirá el código de barras, como acuso de recibo del documento recibido, ver Gráfica 69:

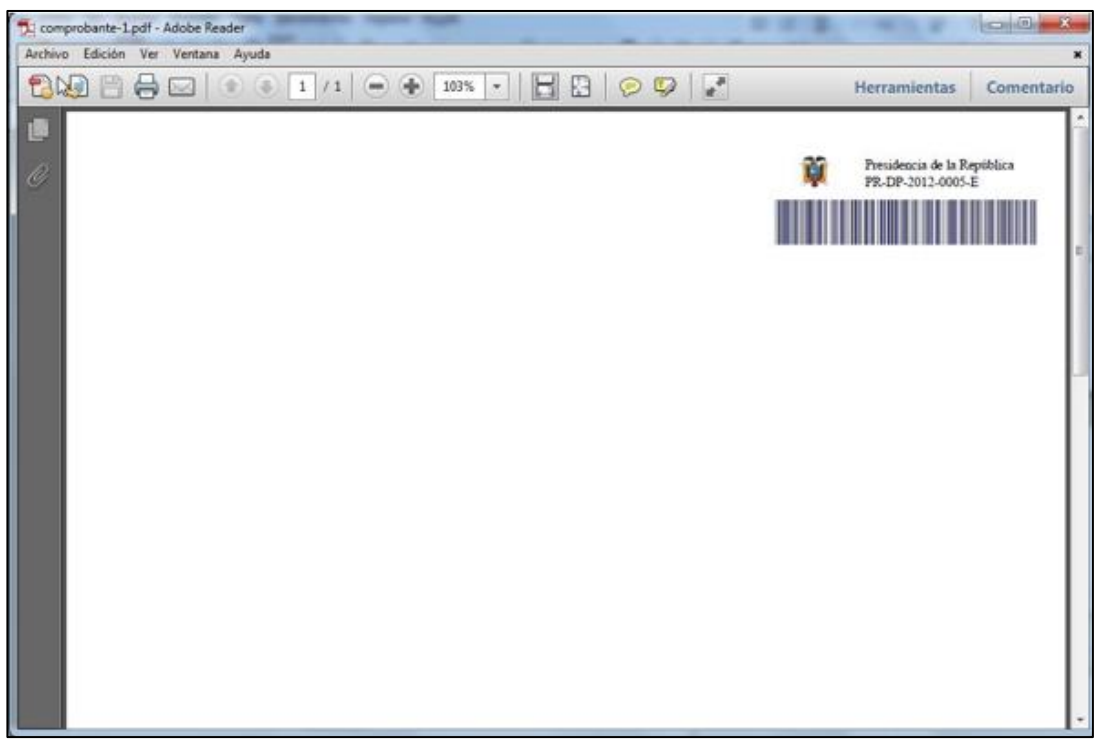

**Gráfico 69: Comprobante de tipo Código de Barras**

## <span id="page-50-1"></span><span id="page-50-0"></span>**2.2. Imprimir Comprobante**

Al hacer clic izquierdo sobre este botón, podrá visualizar el formulario que permite la impresión del *Comprobante* en formato estándar*;* dicho formulario se encuentra en formato PDF y se encuentra impreso en la parte inferior derecha del formulario de tamaño A4, lo que indica que en esa posición se imprimirá la información del comprobante, como acuso de recibo del documento recibido, ver Gráfica69

La información que se imprime es:

- Nombre de la institución que recibe el documento
- Número telefónico de la institución que recibe eldocumento
- Número del documento recibido, mismo que es el asignado por QUIPUX
- Fecha y hora de recepción del documento
- Nombre del usuario que registró el documento externorecibido

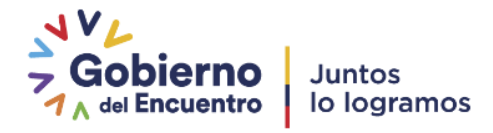

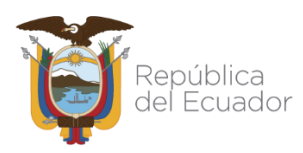

La dirección URL de QUIPUX para hacer seguimiento del documento externo recibido. Para

este efecto se incluye el usuario (número de cédula) de la persona*Remitente*.

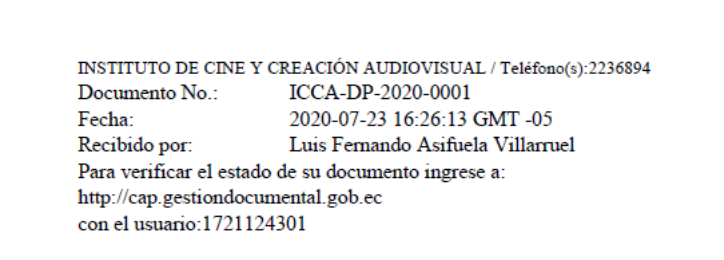

**Gráfico 70: Comprobante de tipo Estándar**

## <span id="page-51-2"></span><span id="page-51-0"></span>**2.3. Imprimir Ticket**

Al hacer clic izquierdo sobre este botón, podrá visualizar el formulario que permite la impresión del *Comprobante* en formato ticket como acuso de recibo del documento recibido*;* dicho formulario se encuentra en formato PDF y deberá disponer de la impresora indicada para este efecto y papel tipo etiqueta adhesiva, ver Gráfica71:

La información que se imprime es la misma que el *Comprobante* detallado en la sección2.2.

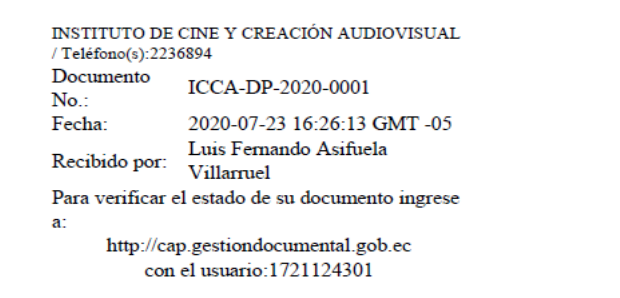

**Gráfico 71: Comprobante de tipo Ticket**

## <span id="page-51-3"></span><span id="page-51-1"></span>**3. Búsqueda Avanzada**

Para encontrar el documento del que necesita imprimir el respectivo *Comprobante,* puede usar la funcionalidad *Búsqueda Avanzada.* Para activar el mismo debe hacer clic izquierdo sobre la opción en mención, cuando lo haga visualizará el formulario que permite realizar este tipo de búsqueda, ver Gráfica 72:

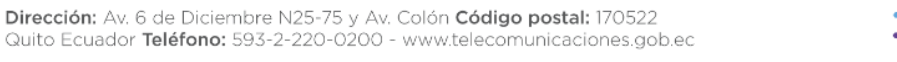

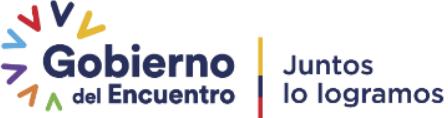

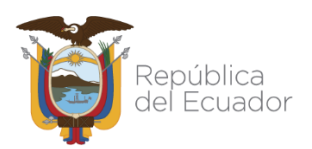

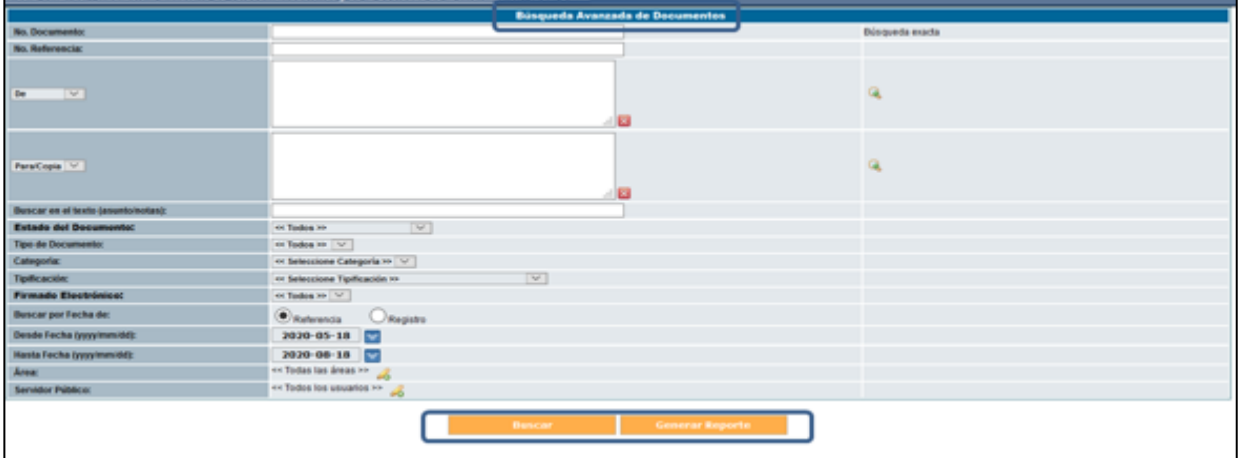

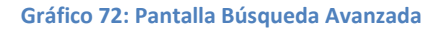

<span id="page-52-0"></span>Este formulario visualiza los siguientes campos: No. Documento, No. Referencia, De (remitente), Para (destinatario), Buscar en el texto (asunto/notas), Estado del Documento, Tipo de Documento, Categoría, Tipificación, Firmado Electrónico, Buscar por Fecha de, Desde Fecha, Hasta Fecha, Área, Servidor Público; además se encuentran visibles y habilitados los botones Buscar y Generar Reporte. A continuación se detalla la funcionalidad de cada uno:

- No. Documento: permite ingresar el número de documento a buscar, mismo que es asignado por QUIPUX durante el proceso de registro, ya sea un documento externo o generado internamente.
- No. Referencia: permite ingresar el número de referencia que se encuentra impreso en el documento externo recibido.
- De (remitente): permite ingresar el nombre del *Remitente* del documento registrado dentro de QUIPUX.
- Para (destinatario): permite ingresar el nombre del *Destinatario* del documento registrado dentro de QUIPUX.
- Buscar en el texto (asunto/notas): permite ingresar una cadena de búsqueda tanto en el asunto del documento registrado como en las notas creadas sobre el mismo, dentro de QUIPUX.

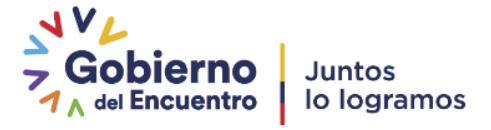

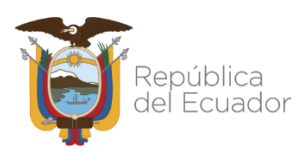

 Estado del Documento: permite seleccionar de la lista desplegable que dispone este campo, el estado del documento registrado dentro de QUIPUX. Los estados posibles son nueve y son los siguientes: *Archivado, Eliminado, Eliminado Completamente, En Trámite, Enviado, No Enviado (Electrónicamente), No Enviado(Manualmente), No Enviado(Original) y Pendientes Ciudadanos,* por defecto se visualiza *"<< Todos >>" ,* ver Gráfica73:

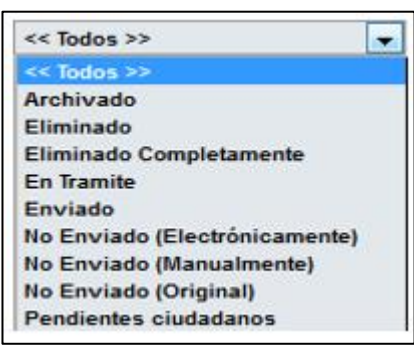

**Gráfico 73: Menú Estado del documento**

<span id="page-53-0"></span> Tipo de Documento: permite seleccionar de la lista desplegable que dispone este campo, el tipo del documento registrado en QUIPUX. Los tipos posibles son seis y son los siguientes: *Oficio, Externo, Memorando, Circular, Acuerdo, y Nota,* por defecto se visualiza *"<< Todos >>" ,* ver Gráfica 74:

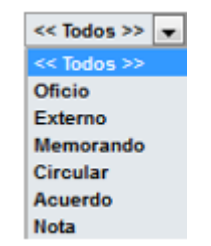

**Gráfico 74: Menú de Tipo de Documento**

- <span id="page-53-1"></span> Categoría: permite seleccionar de la lista desplegable que dispone este campo, la categoría del documento registrado en QUIPUX. Las categorías posibles son tres y son las siguientes: *Extemporáneo, Normal y Urgente,* por defecto se visualiza *"<< Seleccione Categoría >>"*:
- Tipificación: permite seleccionar de la lista desplegable que dispone este campo, la tipificación del documento registrado en QUIPUX. Las tipificaciones posibles son treinta y cinco*,* por defecto se visualiza *"<< Seleccione Tipificación >>".*

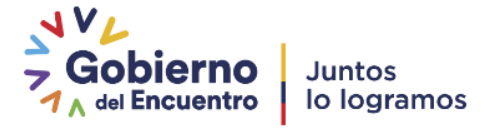

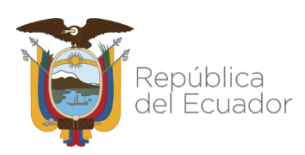

 Firmado Electrónico: permite seleccionar de la lista desplegable que dispone este campo, la parametrización de documentos que se hayan firmado electrónicamente, durante el proceso de registro en QUIPUX. Las categorías posibles son: *No y Si,* por defecto se visualiza *"<< Todos >>" ,* ver Gráfica 75:

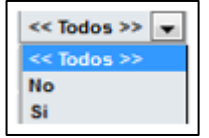

**Gráfico 75: Menú de Firmado Electrónico**

- <span id="page-54-0"></span> Buscar por Fecha de (Referencia/Registro): permite seleccionar el tipo de fecha para buscar documentos que se hayan registrado en QUIPUX. Los tipos posibles son dos y son las siguientes: *Referencia y Registro,* por defecto está seleccionado *Referencia* que se refiere a la fecha impresa en el documento físico. El tipo de fecha *Registro* se refiere a la fecha con que se registró el documento en QUIPUX*,* para escoger el parámetro deseado, debe hacer clic izquierdo sobre el ícono  $\bullet$ , el mismo que cambiará a  $\bullet$ .
- Desde Fecha: se debe ingresar la fecha desde la cual se buscará los documentos cuya fecha de registro se encuentre en el rango de fechas definido. Esta fecha no se digita, se la debe seleccionar de la utilidad calendario que se desplegará al hacer clic izquierdo en el botón que se encuentra a la derecha de este campo. Para obtener el detalle de la funcionalidad de esta utilidad, puede hacer referencia a la sección 1.1.
- Hasta Fecha: se debe ingresar la fecha hasta la cual se buscará los documentos cuya fecha de creación se encuentre en el rango de fechas definido. Debe usar la utilidad calendario, cabe recordar que el rango de fechas no debe exceder de 3 meses, ni realizar la búsqueda entre años.
- Área: permite seleccionar de la lista desplegable que dispone este campo, el nombre del área de trabajo del *Destinatario* del documento registrado en QUIPUX. Por defecto se visualiza *"<< Todas las Áreas >>"*.
- Servidor Público: permite seleccionar de la lista desplegable que dispone este campo, el nombre del servidor público del área seleccionada en el campo anterior, que está definido

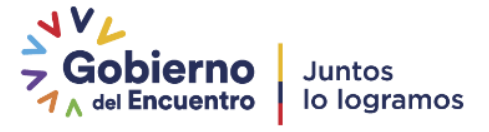

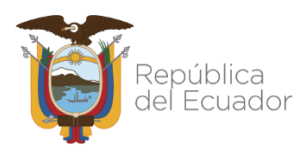

 $\overline{a}$ 

# Ministerio de Telecomunicaciones y de la Sociedad de la Información

como *Destinatario* del documento registrado en QUIPUX. Por defecto se visualiza *"<< Todos los usuarios >>"*.

 Botón Buscar: al hacer clic izquierdo sobre este botón, se desplegarán los resultados de la búsqueda, basado en los filtros definidos. En caso de no requerir filtrar por alguno de estos criterios, no ingrese valor alguno. Por defecto el rango de fechas que se visualiza en la pantalla es de tres meses calendario, de la fecha actual paraatrás.

Tome en cuenta que si se ingresa los quince filtros, todos éstos deben cumplirse para poder desplegar el resultado de la consulta, ver Gráfica 76:

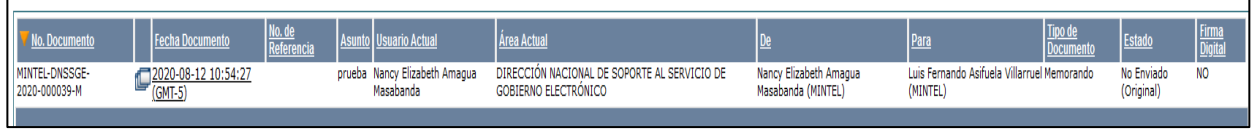

**Gráfico 76: Resultados del Botón Buscar**

<span id="page-55-0"></span>- Botón Generar Reporte: al hacer clic izquierdo sobre este botón, se visualizará el reporte generado basado en los filtros definidos y según las consideraciones anotadas en el botón Buscar, ver Gráfica 77:

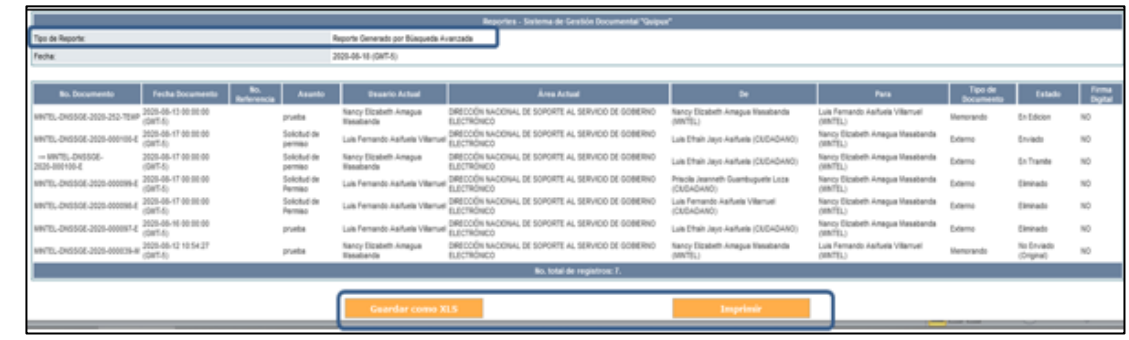

#### **Gráfico 77: Pantalla Reporte Generado**

<span id="page-55-1"></span>En el reporte generado se encuentran visibles y habilitados los siguientes botones: Guardar como XLS y Guardar como PDF, al activar un botón con un clic izquierdo del mouse, se realizarán las acciones previstas respectivamente, esto es guardar el reporte como un archivo de formato de hoja electrónica Excel (XLS) o como un archivo de formato imagen (PDF).

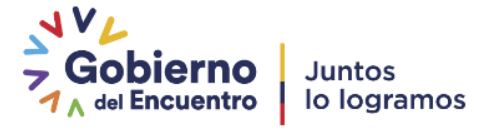

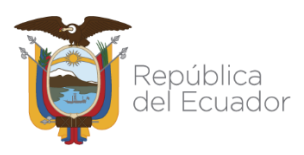

## <span id="page-56-0"></span>**4. Cargar Doc. Digitalizado**

Esta opción de menú permite cargar un documento digitalizado y asociar a un documento registrado en QUIPUX; es utilizada cuando se registró un documento pero no se definió un anexo como imagen del mismo. Para acceder deberá hacer clic izquierdo sobre la opción *"Cargar Doc. Digitalizado"*, ver Gráfica 78:

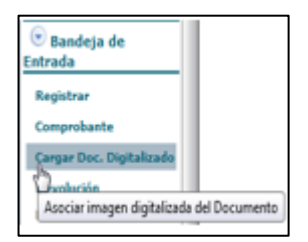

**Gráfico 78: Menú de Opciones**

<span id="page-56-1"></span>Al ingresar a esta opción de menú, se visualizará el formulario que permite realizar dicha acción, ver Gráfica 79:

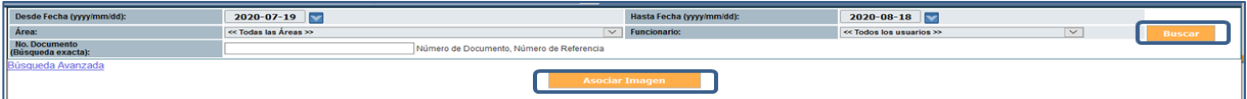

**Gráfico 79: Pantalla Asociar Imagen Digitalizada del Documento**

<span id="page-56-2"></span>La funcionalidad de los campos de este formulario es idéntica a la detallada en la sección *"2. Comprobante"* y la Gráfica 67.

Si no ha seleccionado un documento registrado en QUIPUX y hace clic izquierdo sobre el botón *Asociar Imagen,* visualizará el respectivo mensaje informativo, ver Gráfica 80:

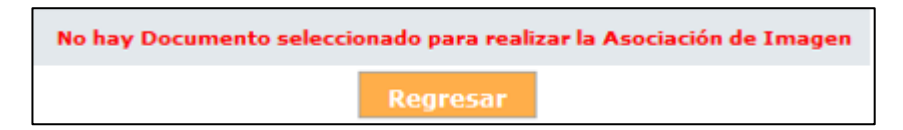

**Gráfico 80: Mensaje Informativo**

<span id="page-56-3"></span>Una vez que tenga seleccionado el documento y haga clic izquierdo sobre el botón *Asociar Imagen,* podrá visualizar el formulario que le permite realizar dicha acción, ver Gráfica 81:

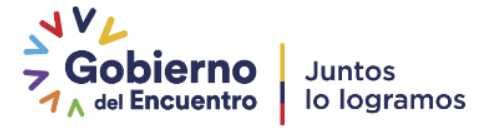

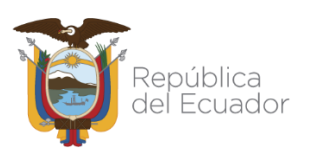

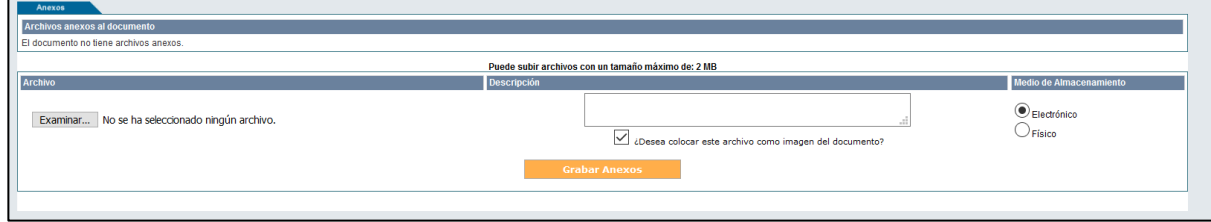

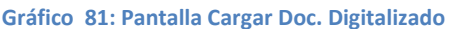

<span id="page-57-1"></span>En este formulario se encuentran visibles y habilitados los siguientes botones: *Examinar, Grabar Anexos;*  además se visualiza la casilla de verificación si Desea Colocar el archivo como imagen del documento*,*  esta acción ocasionará el cambio del ícono  $\Box$  a  $\Box$ ;. A continuación se detalla la funcionalidad de cada botón:

- Botón Examinar: permite seleccionar el documento digitalizado en cualquier dispositivo de almacenamiento, entre ellos se tiene: discos duros, memorias flash,etc.
- Botón Grabar Anexos: si hace clic izquierdo sobre este botón, se habrá cargado el documento digitalizado y visualizará un check en el documento, ver Gráfica 82.

<span id="page-57-2"></span>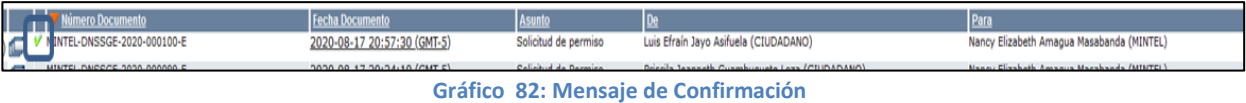

## <span id="page-57-0"></span>**5. Devolución**

Esta opción de menú permite registrar la devolución de un documento físico, que se ha enviado por correo manual (convencional), y que por alguna razón no se puede encontrar la dirección del *Destinatario*  (ciudadano normalmente), debido a que la misma se encuentra incompleta en QUIPUX o porque ha cambiado de dirección. Para acceder deberá hacer clic izquierdo sobre la opción "Devolución", ver Gráfica 83:

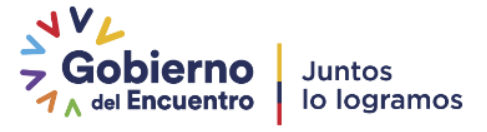

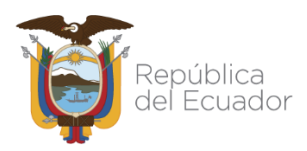

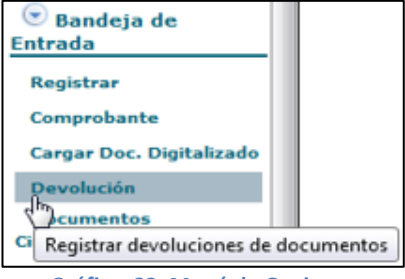

**Gráfico 83: Menú de Opciones**

<span id="page-58-0"></span>Al ingresar a esta opción de menú, se visualizará el formulario que permite realizar dicha acción, ver Gráfica 84:

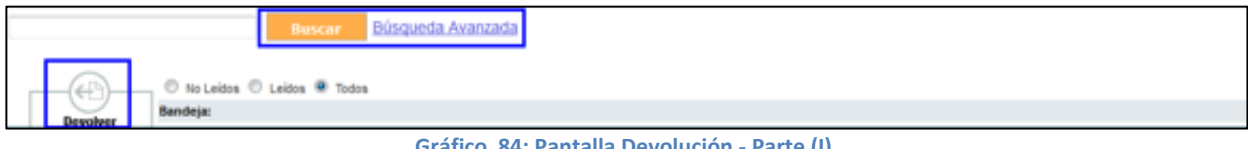

**Gráfico 84: Pantalla Devolución - Parte (I)**

<span id="page-58-1"></span>Primero se debe ubicar al documento(s) que se desea(n) registrar como devuelto(s). Para tal efecto se dispone del botón *Buscar* y *Búsqueda Avanzada.* Para usar dicho botón, debe primero ingresar la cadena de búsqueda en el campo de texto que se encuentra al lado izquierdo del botón. Si desea usar la opción y desea obtener el detalle de su funcionalidad, puede hacer referencia a la sección *"2.4. Búsqueda Avanzada".*

Para registrar la devolución de un documento, primero debe seleccionarlo a través de su casilla de verificación, para hacerlo debe hacer clic izquierdo sobre la misma, lo que ocasionará el cambio del ícono **a a** . Luego de esta acción, puede activar el botón *Devolver* con un clic izquierdo, ver Gráfica 85:

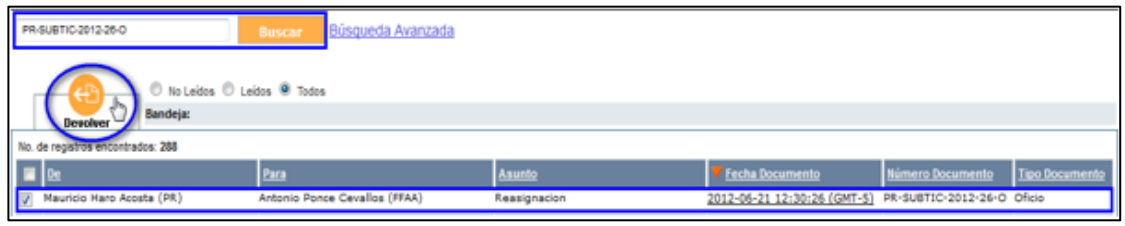

**Gráfico 85: Pantalla Devolución - Parte (II)**

<span id="page-58-2"></span>Con dicha acción visualizará el formulario que permite registrar el comentario respectivo en el proceso *Devolución,* ver Gráfica 86:

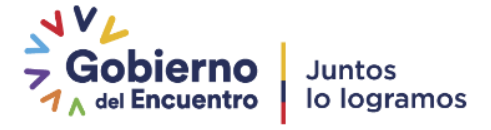

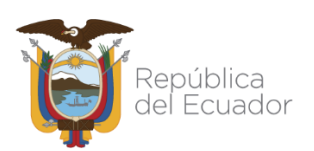

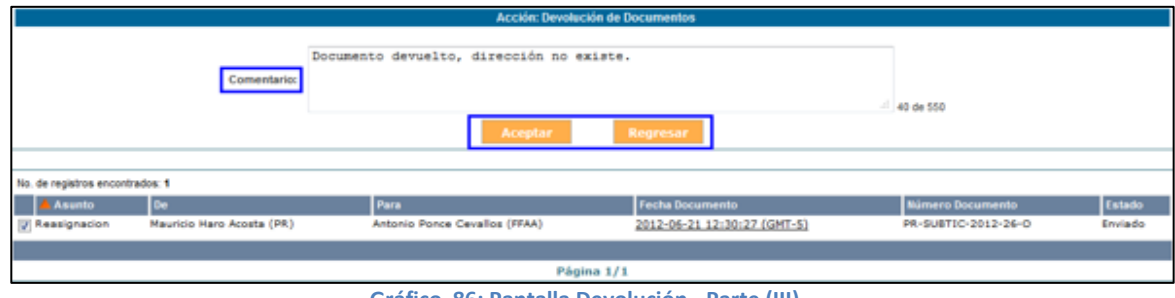

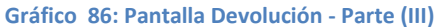

<span id="page-59-1"></span>En este formulario se encuentran visibles y habilitados los botones: *Aceptar y Regresar*. A continuación se detalla la funcionalidad de cadabotón:

**BotónAceptar:** si hace clic izquierdo sobre este botón*,* se habrá ejecutado la devolución del documento y visualizará el respectivo mensaje de confirmación, ver Gráfica 87:

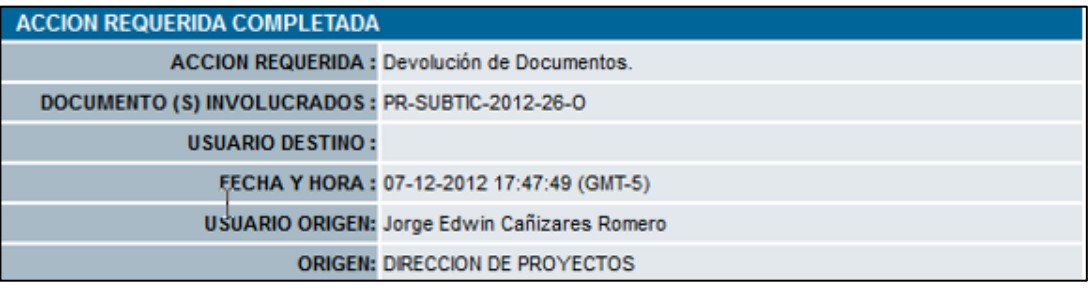

**Gráfico 87: Mensaje de Confirmación**

<span id="page-59-2"></span>**Botón Regresar:** si hace clic izquierdo sobre este botón, no se ejecutará la devolución del documento y regresará a la pantalla anterior.

## <span id="page-59-0"></span>**6. Documentos Ciudadanos**

<span id="page-59-3"></span>Esta opción de menú permite visualizar los documentos recibidos que han sido enviados por ciudadanos y que están firmados electrónicamente. Para acceder deberá hacer clic izquierdo sobre la opción "Docs. Ciudadanos", ver Gráfica88:

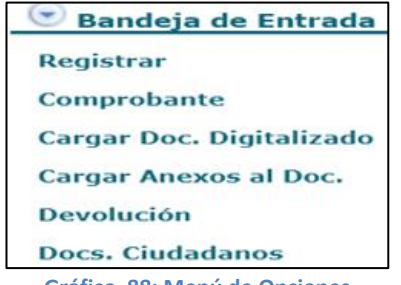

**Gráfico 88: Menú de Opciones**

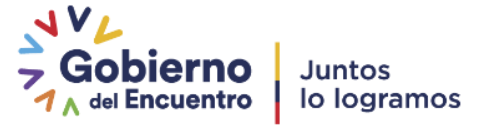

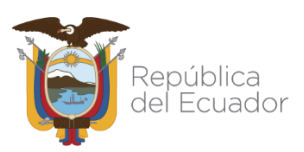

Al ingresar a esta opción de menú, se visualizará el formulario que permite listar dichos documentos, ver Gráfica 89:

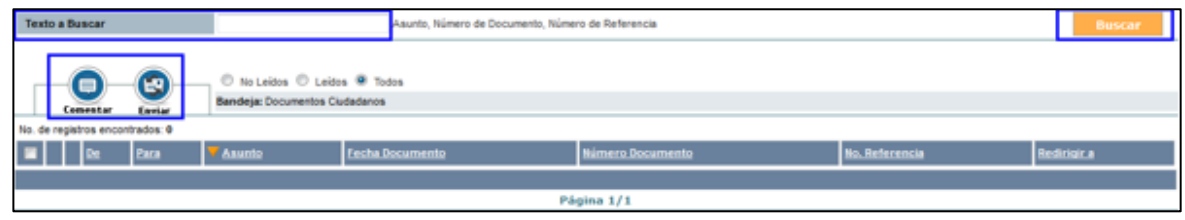

**Gráfico 89: Pantalla Documentos Ciudadanos**

<span id="page-60-0"></span>Para visualizar la lista de Documentos Ciudadanos, debe ingresar la cadena de búsqueda en el campo de texto que se encuentra al lado izquierdo del botón Buscar, puede ingresar el asunto, el número de documento o el número de referencia. En este formulario se encuentran visibles y habilitados los siguientes botones: Buscar, Comentar y Enviar. A continuación se detalla la funcionalidad de cada uno: Botón Buscar: al hacer clic izquierdo sobre este botón, se desplegarán los resultados de la búsqueda, basado en el Texto a Buscar, ver Gráfica 90:

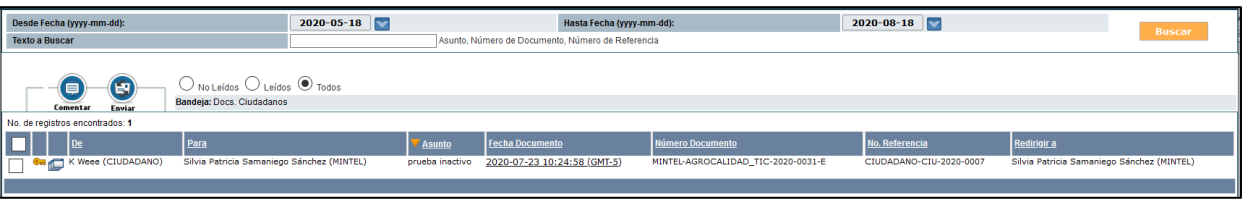

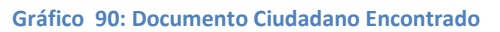

<span id="page-60-1"></span>El ícono que certifica que un *Documento Ciudadano* se encuentra firmado electrónicamente es el siguiente: **Em** 

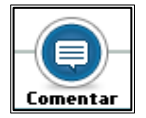

Este botón permite registrar comentarios sobre un *Documento Ciudadano* recibido. Puede tener un acceso rápido con la combinación de las siguientes teclas Shift+Ctrl+M.

Para registrar un comentario primero debe seleccionar el documento a través de su casilla de verificación, para hacerlo debe hacer clic izquierdo sobre la misma, lo que ocasionará el cambio del ícono **a a d**. Luego de esta acción, puede activar el botón *Comentar* con un clic izquierdo, ver Gráfica 81.

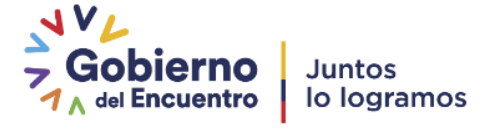

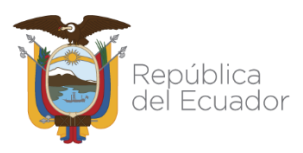

Si no ha seleccionado el documento, visualizará el respectivo mensaje informativo, ver Gráfica 91:

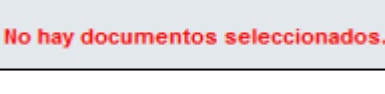

#### **Gráfico 91: Mensaje Informativo**

<span id="page-61-0"></span>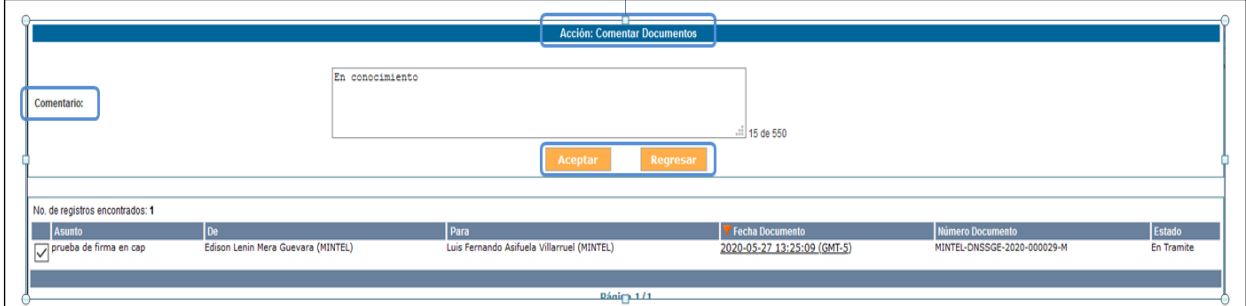

**Gráfico 92: Pantalla Comentar Documentos Ciudadanos**

<span id="page-61-1"></span>El proceso de registrar un comentario ha sido descrito en el botón Reasignar y la Gráfica 42, puede hacer referencia a dicha sección, para obtener más detalle.

Cuando registre un comentario visualizará el respectivo mensaje de confirmación y el respectivo correo electrónico de notificación, ver Gráficas 93 y94:

<span id="page-61-2"></span>![](_page_61_Picture_57.jpeg)

**Gráfico 93: Mensaje de Confirmación**

![](_page_61_Picture_11.jpeg)

![](_page_62_Picture_0.jpeg)

![](_page_62_Picture_88.jpeg)

#### **Gráfico 94: Correo Electrónico de Notificación revisar**

<span id="page-62-0"></span>![](_page_62_Picture_4.jpeg)

Este botón permite *Enviar* el *Documento Ciudadano* firmado electrónicamente que se ha recibido en QUIPUX en la *Bandeja de Entrada,* al *Destinatario* del mismo.

Para *Enviar* el documento primero debe seleccionar el mismo a través de su casilla de verificación, para hacerlo debe hacer clic izquierdo sobre la misma, lo que ocasionará el cambio del ícono  $\Box$  a  $\Box$ . Luego de esta acción, puede activar el botón *Enviar* con un clic izquierdo, ver Gráfica 95.

Si no ha seleccionado el documento, visualizará el respectivo mensaje informativo, ver Gráfica 91.

![](_page_62_Picture_89.jpeg)

**Gráfico 95: Pantalla Enviar Documento Firmado Electrónicamente por Ciudadanos**

<span id="page-62-1"></span>El proceso de registrar un comentario ha sido descrito en el botón *Reasignar*, puede hacer referencia a dicha sección, para obtener másdetalle.

Cuando ejecute la acción de *Enviar* con un clic izquierdo sobre el botón *Aceptar,* visualizará el respectivo mensaje de confirmación, ver Gráfica96:

![](_page_62_Picture_12.jpeg)

![](_page_63_Picture_0.jpeg)

![](_page_63_Picture_71.jpeg)

**Gráfico 96: Mensaje de Confirmación**

<span id="page-63-1"></span>Si hace clic izquierdo sobre el botón *Regresar,* no se habrá ejecutado el *Envío,* perderá toda la información ingresada y regresará a la pantalla anterior.

El *Destinatario* que recibe el *Documento Ciudadano* que se ha enviado*,* lo podrá visualizar en su *Bandeja Recibidos,* a la par que recibirá el respectivo correo electrónico de notificación, ver Gráfica 97:

![](_page_63_Picture_72.jpeg)

**Gráfico 97: Correo Electrónico de Notificación**

## <span id="page-63-2"></span><span id="page-63-0"></span>**7. Archivo Físico**

Es registrar en el sistema el archivo físico ingresado a la institución. En el menú, correspondiente a la

Gráfica 98.

![](_page_63_Picture_11.jpeg)

![](_page_64_Picture_0.jpeg)

| Menú de Archivo Físico                                    |  |  |  |  |
|-----------------------------------------------------------|--|--|--|--|
| 1. Ubicación Física de Documentos                         |  |  |  |  |
| 2. Consultar Ubicación del Documento en el Archivo Físico |  |  |  |  |
| 3. Nueva Ubicación Física                                 |  |  |  |  |
| 4. Consultar Estructura del Archivo Físico                |  |  |  |  |
| 5. Organización Física del Archivo                        |  |  |  |  |

**Gráfico 98: Menú de Archivo Físico**

## <span id="page-64-1"></span><span id="page-64-0"></span>**7.1 Ubicación Física deDocumentos**

Se debe colocar el documento en el campo Buscar Documento, ver Gráfica 94, dar clic izquierdo en el botón "Buscar". Seleccionar el mismo a través de su casilla de verificación, para hacerlo debe hacer clic izquierdo sobre la misma, lo que ocasionará el cambio del ícono  $\Box$  a  $\Box$ . Luego de esta acción, puede activar el botón Archivar con un clic izquierdo, ver Gráfica 99.

|                                | <b>Ubicar Documentos en el Archivo Físico</b> |                                  |                         |                                          |                                              |                                                                             |                   |               |  |  |
|--------------------------------|-----------------------------------------------|----------------------------------|-------------------------|------------------------------------------|----------------------------------------------|-----------------------------------------------------------------------------|-------------------|---------------|--|--|
| <b>Buscar Documento</b>        | MNTEL-DNSSGE-2020-000100-E                    |                                  | Seleccione: 2020        | <b>Buscar</b>                            |                                              |                                                                             |                   |               |  |  |
|                                | No. de registros encontrados: 2               |                                  |                         |                                          |                                              |                                                                             |                   |               |  |  |
| M                              | Archivado Mo. Documento                       | Fecha                            | <b>Asunto</b>           | De                                       | Para                                         | Area                                                                        | Tipo<br>Documento | No.<br>Anexos |  |  |
| $\sqrt{2}$                     | MINTEL-DNSSGE-2020-000100-E                   | 2020-08-17 00:00:00<br>$(GMT-5)$ | Solicitud de<br>permiso | Luis Efrain Jayo Asifuela<br>(CIUDADANO) | Nancy Elizabeth Amagua Masabanda<br>(MINTEL) | DIRECCIÓN NACIONAL DE SOPORTE AL SERVICIO DE GOBIERNO<br><b>ELECTRÓNICO</b> | Externo           |               |  |  |
| $\overline{\nabla}$            | - MINTEL-DNSSGE-<br>2020-000100-E             | 2020-08-17 00:00:00<br>$(GMT-5)$ | Solicitud de<br>permiso | Luis Efrain Jayo Asifuela<br>(CIUDADANO) | Nancy Elizabeth Amagua Masabanda<br>(MINTEL) | DIRECCIÓN NACIONAL DE SOPORTE AL SERVICIO DE GOBIERNO<br><b>ELECTRÓNICO</b> | Externo           |               |  |  |
|                                |                                               |                                  |                         |                                          |                                              |                                                                             |                   |               |  |  |
| Página 1/1                     |                                               |                                  |                         |                                          |                                              |                                                                             |                   |               |  |  |
| <b>Archivar en</b><br>Regresar |                                               |                                  |                         |                                          |                                              |                                                                             |                   |               |  |  |

**Gráfico 99: Ubicar Documento en el Archivo Físico**

<span id="page-64-2"></span>Presentará una lista registrada por el Administrador Institucional Quipux, ver Gráfica 96 para ubicar el documento debe dar un clic en la opción Seleccionar, en el caso de dar un clic izquierdo sobre el botón Regresar, no se habrá seleccionado la ubicación del documento y regresará a la pantalla anterior, aparecerá la Nueva ubicación, ver Gráfica 97 y al dar un clic en el botón Archivar, presentará la ubicación del documento, ver Gráfica 100.

![](_page_64_Picture_9.jpeg)

![](_page_65_Picture_0.jpeg)

| ARCHIVADOR >> ESTANTERIA >> BANDEJA >> CAJON >> FOLDER |            |               |
|--------------------------------------------------------|------------|---------------|
| <b>Nombre Item</b>                                     | Tipo       | <b>Acción</b> |
| ARCHIVADOR SUBINFO                                     | archivador |               |
| Capacitaciones                                         | archivador |               |
| Registro de Asistencias                                | estanteria |               |
| Sistemas Informáticos                                  | bandeja    |               |
| Sistema Quipux                                         | cajon      |               |
| Documentos Recibidos                                   | folder     | Seleccionar   |
| tolder                                                 | archivador | な             |
| <b>C</b> Plateado                                      | archivador |               |
| Secretaria                                             | archivador |               |
| Soporte sg                                             | archivador |               |

**Gráfico 100: Localización física**

<span id="page-65-1"></span>![](_page_65_Figure_4.jpeg)

<span id="page-65-2"></span>

| Se han colocado los documentos<br>"MINTEL-DNSSGE-2020-000100-E, MINTEL-DNSSGE-2020-000100-E"<br>en la Ubicación Física "2 - carpeta 2" |  |
|----------------------------------------------------------------------------------------------------|--|
|                                                                                                    |  |

**Gráfico 102: Ubicación seleccionada**

## <span id="page-65-3"></span><span id="page-65-0"></span>**7.2 Consultar Ubicación del Documento en el Archivo Físico**

Debe colocar el número del documento que se requiere identificar la ubicación, al dar clic izquierdo en el botón "Buscar", presentará en la parte inferior los datos requeridos. Al seleccionar la opción Ver presentará la ubicación del documento, ver Gráfica 103.

<span id="page-65-4"></span>![](_page_65_Picture_81.jpeg)

![](_page_65_Figure_10.jpeg)

![](_page_65_Picture_11.jpeg)

![](_page_66_Picture_0.jpeg)

Al dar clic en la opción ver se despliega la información de la ubicación física del documento.

![](_page_66_Figure_3.jpeg)

**Gráfico 104: Ubicación seleccionada**

<span id="page-66-1"></span>Los puntos correspondientes a:

- Nueva Ubicación Física
- Consultar Estructura del ArchivoFísico
- Organizar Física delArchivo

Serán mencionados en el Manual de Administrador Institucional Quipux.

<span id="page-66-0"></span>![](_page_66_Picture_165.jpeg)

![](_page_66_Picture_166.jpeg)

![](_page_66_Picture_12.jpeg)

![](_page_67_Picture_0.jpeg)

![](_page_67_Picture_78.jpeg)

![](_page_67_Picture_4.jpeg)

![](_page_68_Picture_0.jpeg)

# Ministerio de Telecomunicaciones y de la Sociedad de la Información

![](_page_68_Picture_3.jpeg)

![](_page_68_Picture_4.jpeg)

![](_page_68_Picture_5.jpeg)